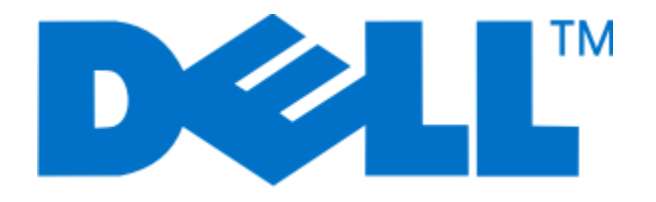

## **Dell P713w Kullanıcı Kılavuzu**

**Haziran 2009 [www.dell.com](http://www.dell.com) | [support.dell.com](http://support.dell.com)**

#### **Ticari Markalar**

Bu belgedeki bilgiler önceden haber vermeksizin değiştirilebilir.

Dell Inc.'in yazılı iznini almadan, bu belgenin herhangi bir biçimde yeniden basılması kesinlikle yasaktır. Bu metinde kullanılan ticari markalar: *Dell* ve *DELL* logosu Dell Inc.'in ticari markalarıdır; *Microsoft* ve *Windows*, Microsoft Corporation'ın kayıtlı ticari markalarıdır. Bu belgede, markaları ve adları sahiplenenlere veya ürünlerine gönderme yapmak için diğer ticari markalar ve firma adları kullanılmış olabilir. Dell Inc., kendi ticari markaları ve ticari adları dışındaki ticari markalar ve ticari adlar üzerinde herhangi bir hak ve ilgi iddiasını reddeder.

# İçindekiler

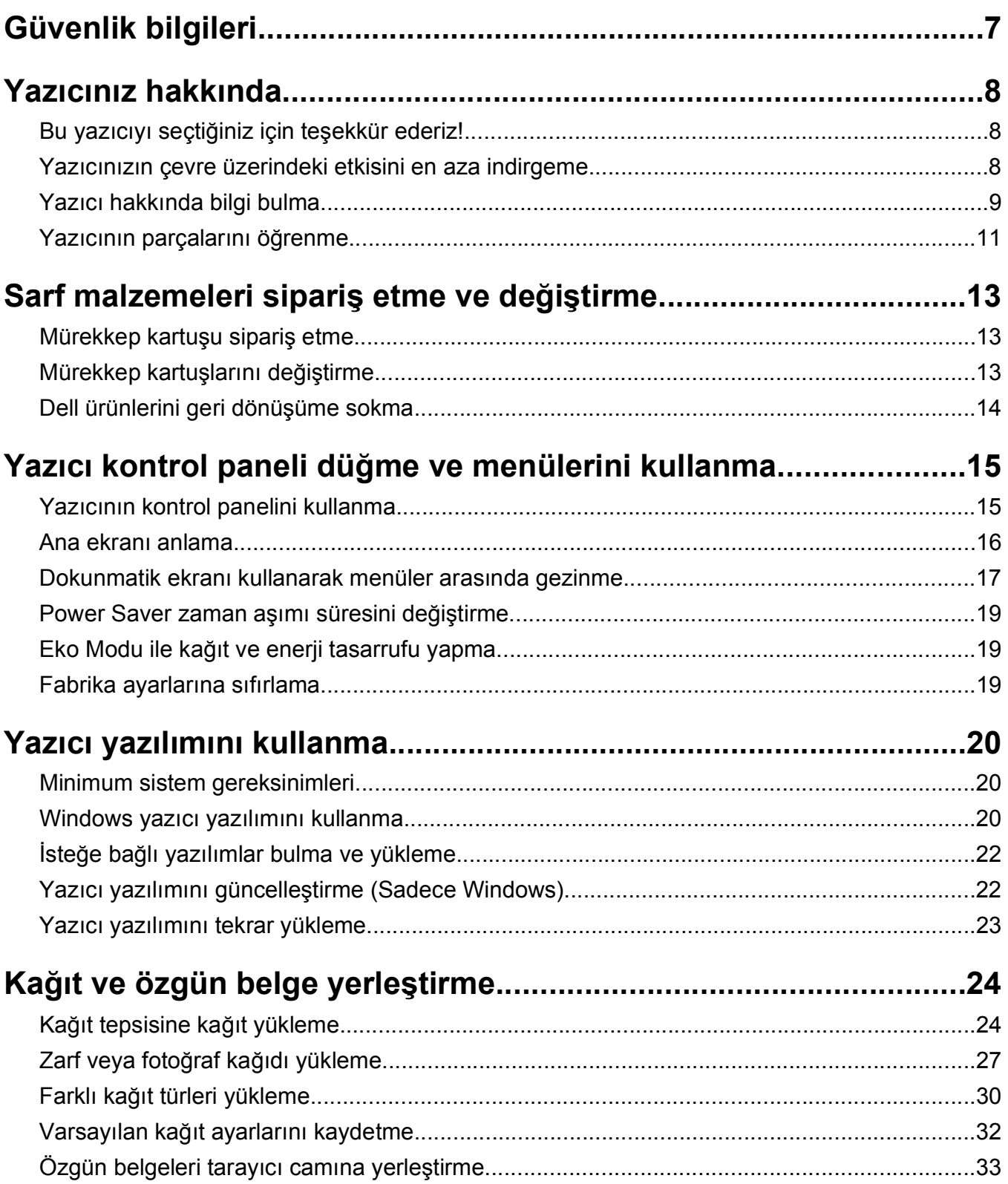

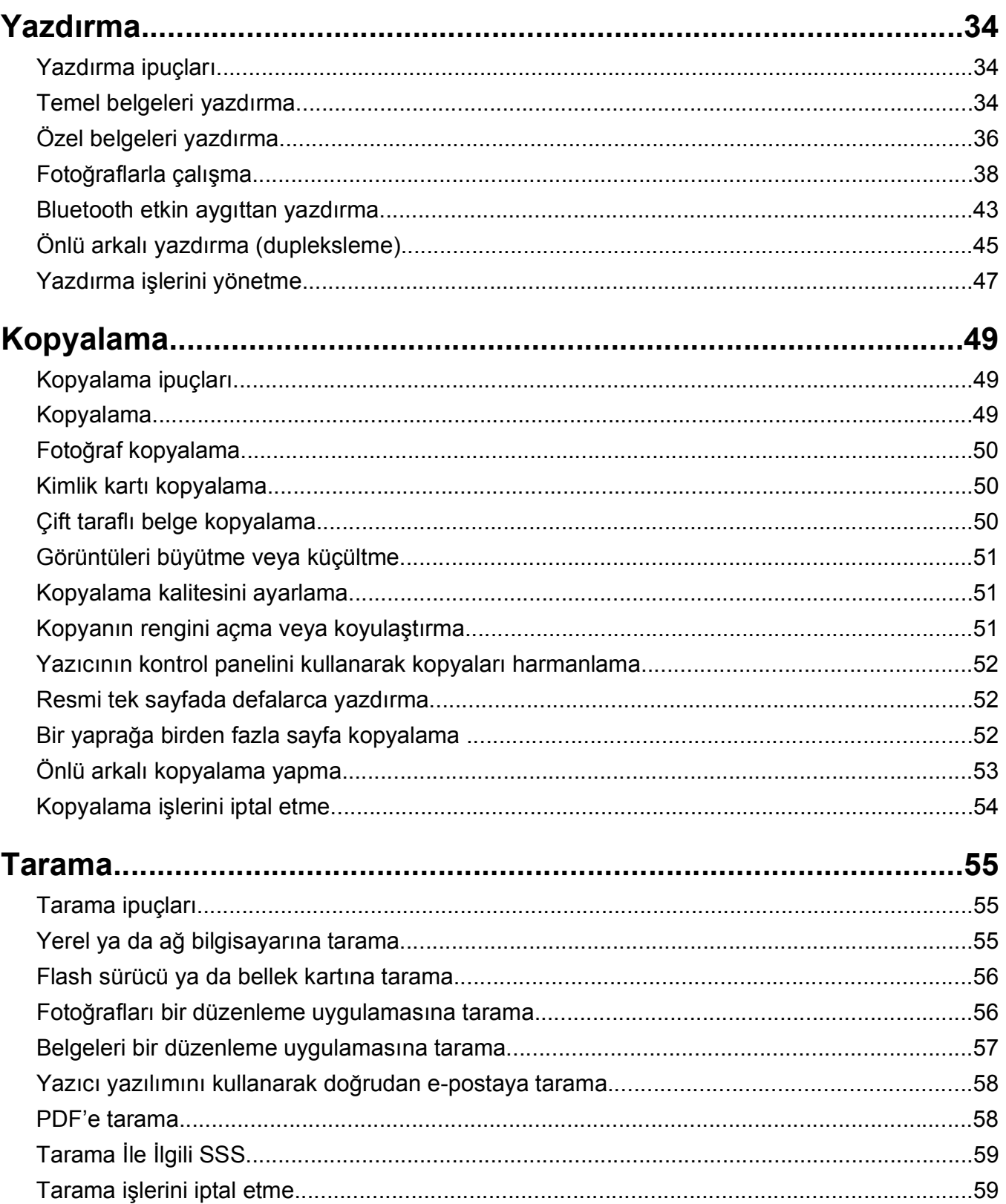

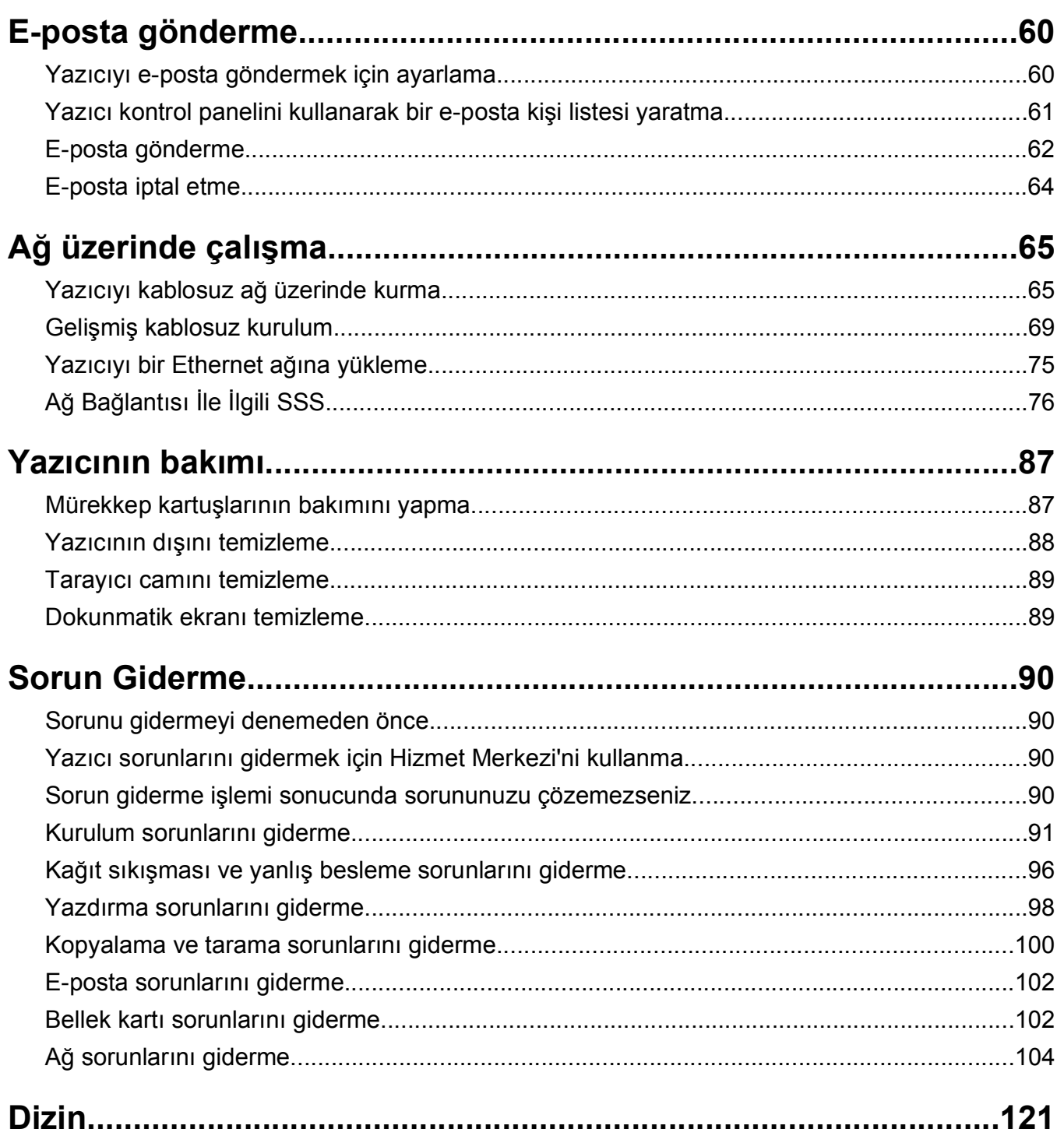

## <span id="page-6-0"></span>**Güvenlik bilgileri**

Güç kablosunu, ürünün yakınında bulunan doğru topraklanmış ve kolayca erişilebilen bir elektrik prizine takın.

Bu ürünü su veya nemli yerlerde tutmayın veya kullanmayın.

Yalnızca bu ürünle birlikte verilen güç kaynağını ve güç kablosunu ya da üreticinin izin verdiği yedek kabloyu kullanın.

**DİKKAT—ELEKTRİK ÇARPMA TEHLİKESİ:** Tüm dış bağlantıların (Ethernet ve telefon sistem bağlantıları gibi) işaretli eklenti bağlantı noktalarına doğru yapılmış olduğundan emin olun.

Bu ürün, üreticiye ait parçalar kullanılarak sıkı küresel güvenlik standartlarına uygun olacak şekilde tasarlanmış, test edilmiş ve bu standartlara uygun olduğu onaylanmıştır. Bazı parçaların güvenlik özellikleri daima açık olmayabilir. Üretici, başka yedek parçaların kullanılmasından sorumlu değildir.

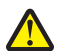

**DİKKAT—YARALANMA TEHLİKESİ:** Güç kablosunu kesmeyin, bükmeyin, eğmeyin, çarpmayın veya üzerine ağır nesneler koymayın. Güç kablosunu aşınma veya baskıya maruz bırakmayın. Güç kablosunu mobilya ve duvarlar gibi nesnelerin arasına sıkıştırmayın. Bunlardan herhangi biri söz konusu olursa, yangın veya elektrik çarpması riski oluşabilir. Bu gibi sorunlar olup olmadığını kontrol etmek için güç kablosunu düzenli olarak inceleyin. İncelemeden önce güç kablosunu elektrik prizinden çıkarın.

Bu elkitabında açıklananlar dışındaki hizmet ve onarımlar için yetkili servise başvurun.

**DİKKAT—ELEKTRİK ÇARPMA TEHLİKESİ:** Yazıcının dış yüzeyini temizlerken elektrik çarpması riskini önlemek için, devam etmeden önce güç kablosunu prizden çıkarın ve yazıcının tüm kablolarını sökün.

**DİKKAT—YARALANMA TEHLİKESİ:** Önlü arkalı yazdırma ünitesinin kapağının arkasındaki alanda, kağıt yolunun bir parçası olan çıkıntılar bulunur. Yaralanmaya meydan vermemek için, kağıt sıkışmasını gidermek üzere bu alana erişirken dikkatli olun.

**BU YÖNERGELERİ SAKLAYIN.**

## <span id="page-7-0"></span>**Yazıcınız hakkında**

### **Bu yazıcıyı seçtiğiniz için teşekkür ederiz!**

Bu ürünün gereksinimlerinizi karşılayacağından emin olmak için çok çalıştık.

Yazıcınızı hemen kullanmaya başlamak için, yazıcınız ile birlikte gelen kurulum malzemelerini kullanın ve temel görevlerin nasıl yapıldığını öğrenmek için *Kullanıcı Kılavuzu*'na göz atın. Yazıcınızdan en iyi şekilde faydalanmak için, *Kullanıcı Kılavuzu*'nı dikkatle okuyun ve Web sitemizdeki en yeni güncellemeleri denetlediğinizden emin olun.

Kendimizi yazıcılarımızla performans ve değer katmaya adadık ve sizin memnun olduğunuzdan emin olmak istiyoruz. Ürünü kullanırken herhangi bir sorunla karşılaşırsanız, geniş bilgi birikimine sahip destek temsilcilerimizden biri en kısa sürede işinizin başına dönmenize yardımcı olmaktan memnuniyet duyacaktır. Ve daha iyisini yapabileceğimizi düşündüğünüz bir şeyler varsa, lütfen bize bildirin. Her şeyden önce, yaptığımız şeyi yapmamızın nedeni sizsiniz ve önerileriniz daha iyisini yapmamıza yardımcı olur.

### **Yazıcınızın çevre üzerindeki etkisini en aza indirgeme**

Kendimizi çevreyi korumaya adadık ve sürekli olarak yazıcılarımızın çevre üzerindeki etkisini azaltacak şekilde geliştiriyoruz. Belirli yazıcı ayarlarını ya da görevlerini seçerek yazıcınızın çevre üzerindeki etkisini daha da azaltabilirsiniz.

### **Enerji tasarrufu yapma**

- **• Eko Modunu etkinleştirin.** Bu özellik ekranın parlaklık düzeyini düşürür ve yazıcıyı 10 dakika boşta kaldıktan sonra Power Saver moduna geçecek şekilde ayarlar.
- **• En düşük Power Saver zaman aşımı süresini seçin.** Yazıcı belirlenen bir süre zarfında boşta kaldıktan sonra (Power Saver zaman aşımı), Power Saver özelliği yazıcıyı minimum güç bekleme moduna geçirir.
- **• Yazıcınızı paylaştırın.** Kablosuz/ağ yazıcıları tek bir yazıcıyı birden fazla bilgisayar arasında paylaştırmanızı ve dolayısıyla da enerjiden ve diğer kaynaklardan tasarruf etmenizi sağlar.

### **Kağıt tasarrufu yapma**

- **• Eko Modunu etkinleştirin.** Belirli yazıcı modellerinde bulunan bu özellik, yazıcıyı Windows işletim sisteminde yapılan kopyalama, faks ve yazdırma işlerinde otomatik olarak kağıdın her iki yüzüne (önlü arkalı) yazdıracak şekilde ayarlar.
- **• Kağıdın bir yüzüne birden fazla sayfa görüntüsü yazdırın.** "Yaprak başına sayfa sayısı" özelliği bir yaprağa birden fazla sayfa yazdırmanıza olanak sağlar. Kağıdın bir yüzüne 8 adede kadar sayfa görüntüsü yazdırabilirsiniz.
- **• Önlü arkalı yazdırın.** Önlü arkalı yazdırma özelliği elle ya da otomatik olarak (yazıcınızın modeline bağlı olarak değişir), kağıdın her iki yüzüne yazdırmanıza olanak sağlar.
- **• Yazdırmadan önce yazdırma işlerini önizleyin.** Baskı Önizleme iletişim kutusu ya da yazıcı ekranında bulunan önizleme özelliklerini kullanın (yazıcınızın modeline bağlı olarak değişir).
- **• Tarayın ve kaydedin.** Birden fazla kopya yazdırmaktan kaçınmak için, belgeleri ya da fotoğrafları tarayabilir ve bunları sunum için bir bilgisayar programı, uygulama ya da flash sürücüye kaydedebilirsiniz.
- **• Geri dönüşümlü kağıt kullanın.**

### <span id="page-8-0"></span>**Mürekkep tasarrufu yapma**

- **• Hızlı Baskı ya da Taslak Modunu kullanın.** Bu modlar belgeleri normalden daha az mürekkep kullanarak yazdırmak için kullanılabilir ve çoğunlukla metin içeren belgeleri yazdırmak için idealdir.
- **• Yüksek Verimli kartuşlar kullanın.** Yüksek Verimli kartuşlardaki mürekkep miktarı, daha az sayıda kartuşla daha fazla sayfa yazdırmanızı sağlar.
- **• Yazıcı kafasını temizleyin.** Mürekkep kartuşlarınızı değiştirmeden ve geri dönüşüme sokmadan önce, "Yazıcı Kafasını Temizle" ve "Yazıcı Kafasını Ayrıntılı Temizle" özelliklerini kullanmayı deneyin. Bu özellikler baskılarınızın kalitesini arttırmak için yazıcı kafası püskürtme uçlarını temizler.

### **Geri dönüşüm**

- **• Ürün ambalajını geri dönüşüme sokun.**
- **• Eski yazıcınızı atmak yerine geri dönüşüme sokun.**
- **• Atılmış yazdırma işlerinden gelen kağıtları geri dönüşüme sokun.**
- **• Geri dönüşümlü kağıt kullanın.**

### **Yazıcı hakkında bilgi bulma**

#### **Yayınlar**

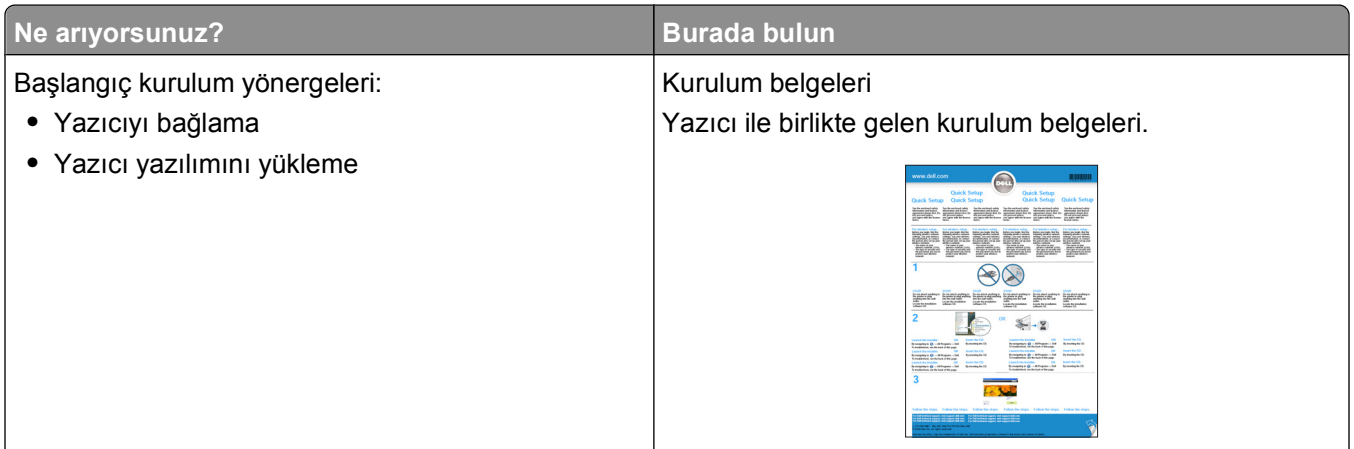

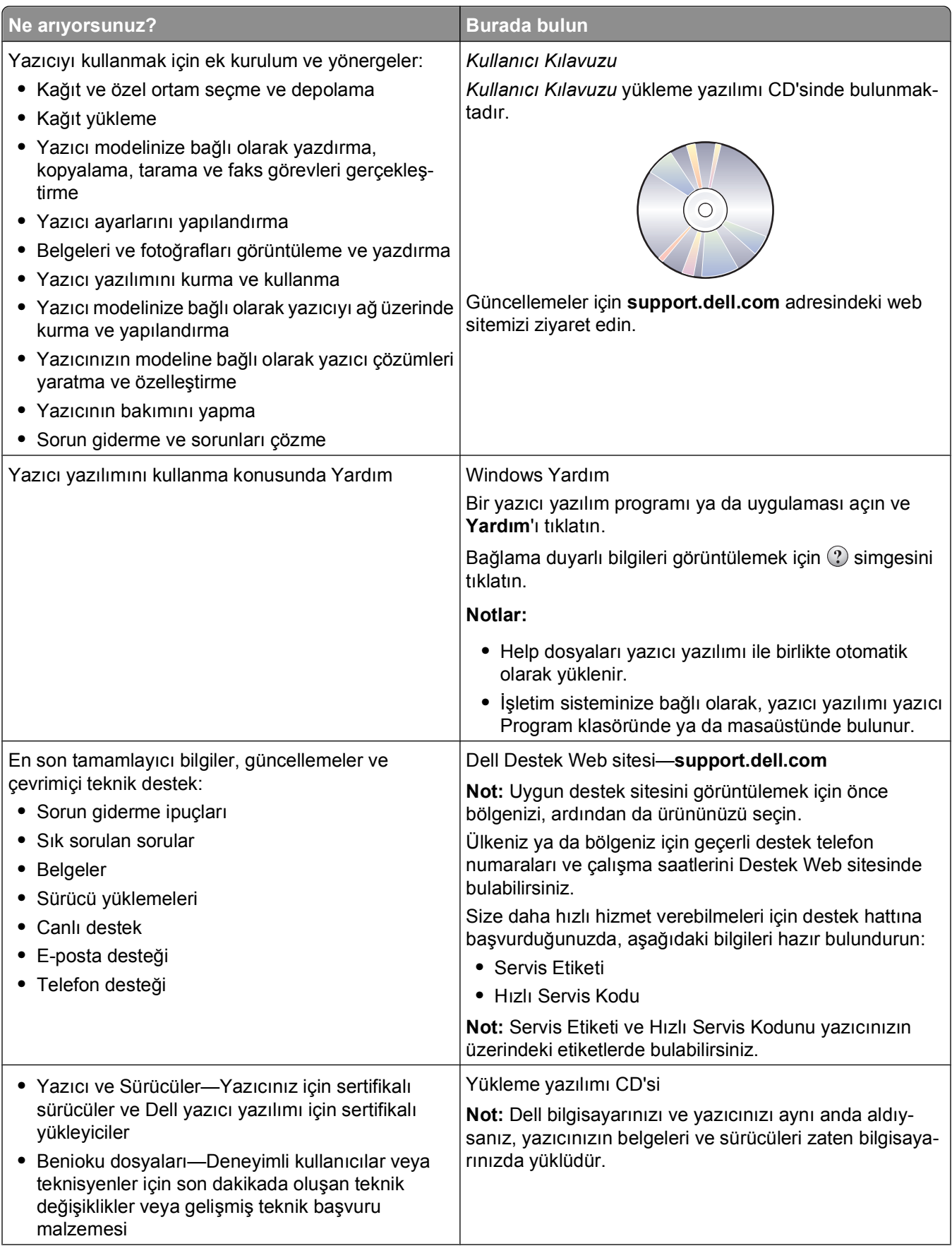

<span id="page-10-0"></span>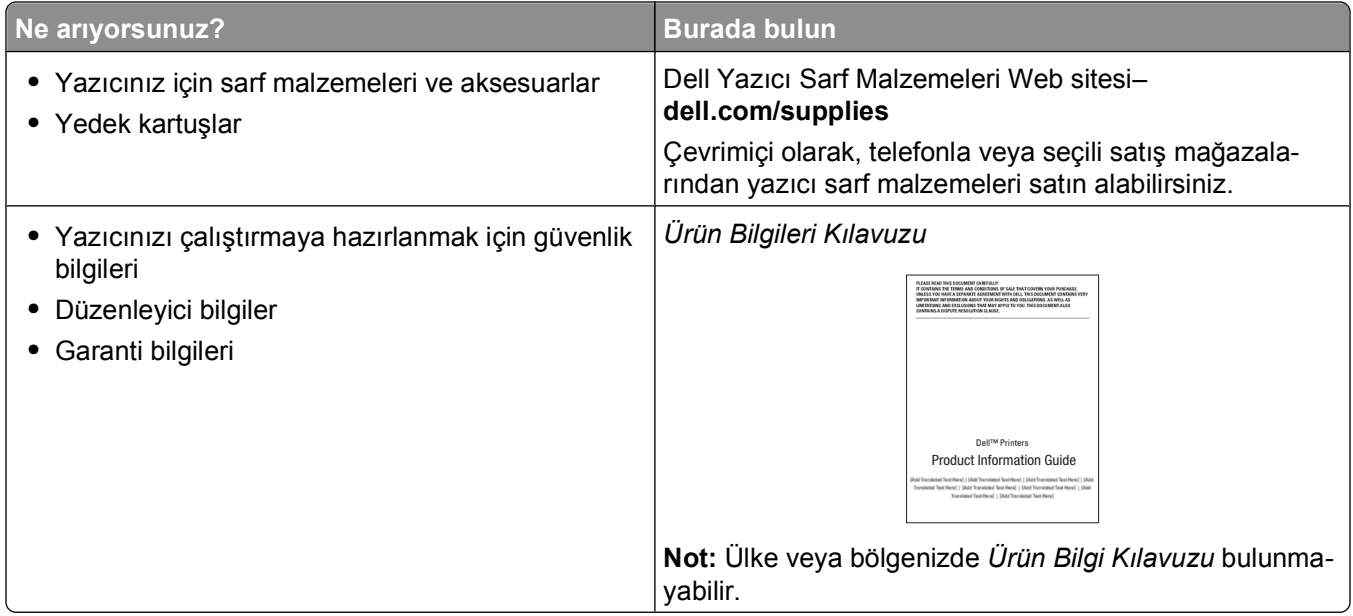

## **Yazıcının parçalarını öğrenme**

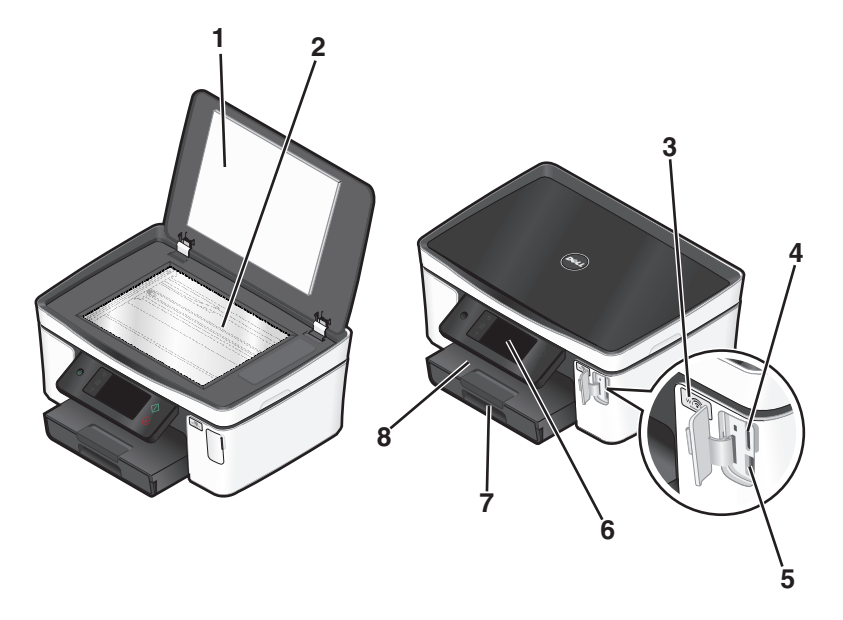

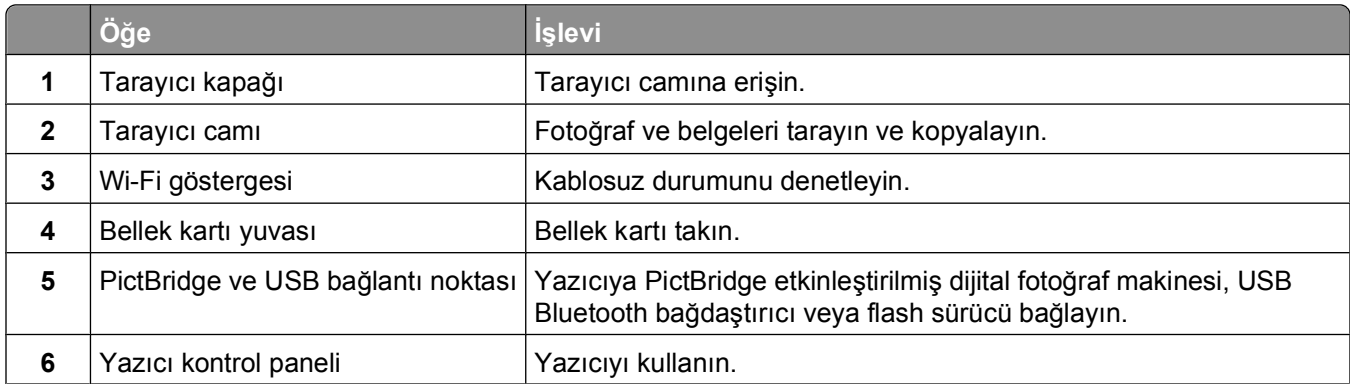

#### Yazıcınız hakkında

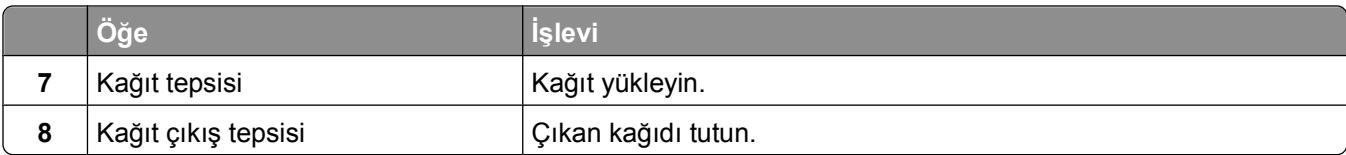

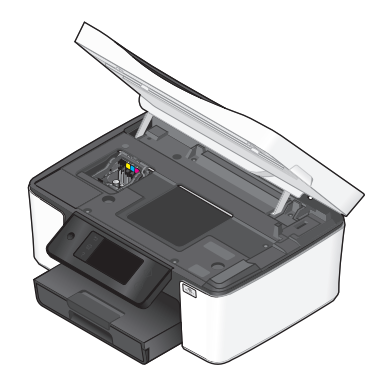

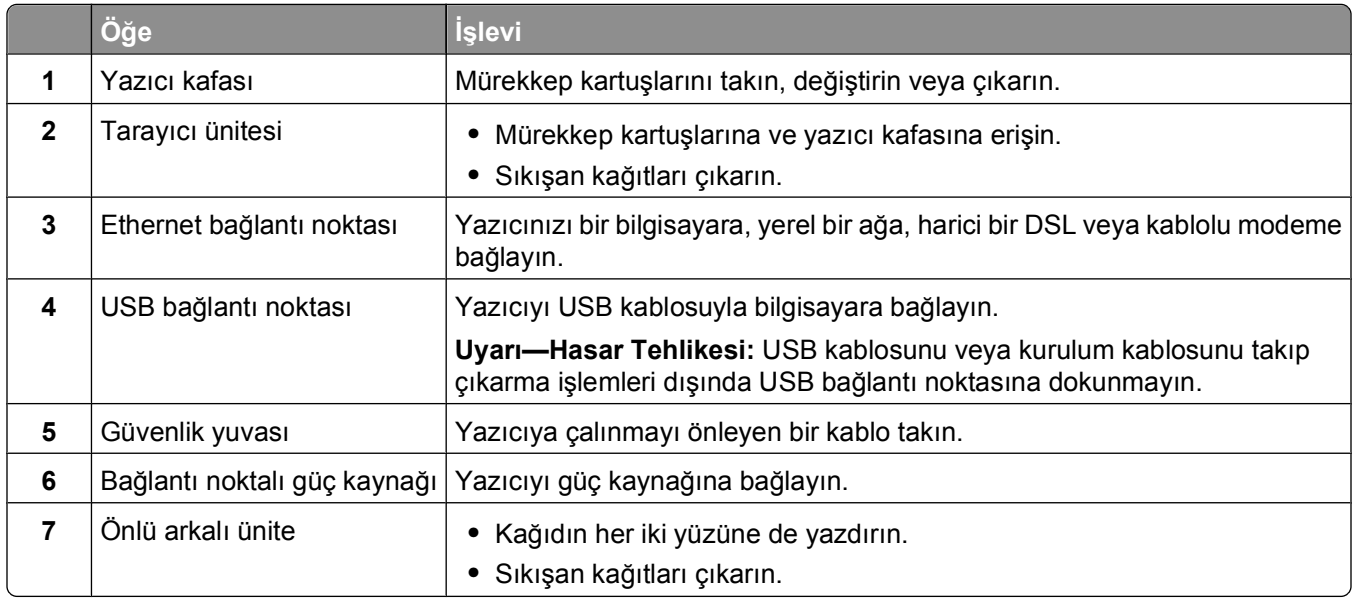

## <span id="page-12-0"></span>**Sarf malzemeleri sipariş etme ve değiştirme**

### **Mürekkep kartuşu sipariş etme**

Sayfa verim değerlerini **[www.dell.com/supplies](http://www.dell.com/supplies)** sayfasında bulabilirsiniz. En iyi sonuçları elde etmek için, yalnızca Dell mürekkep kartuşlarını kullanın.

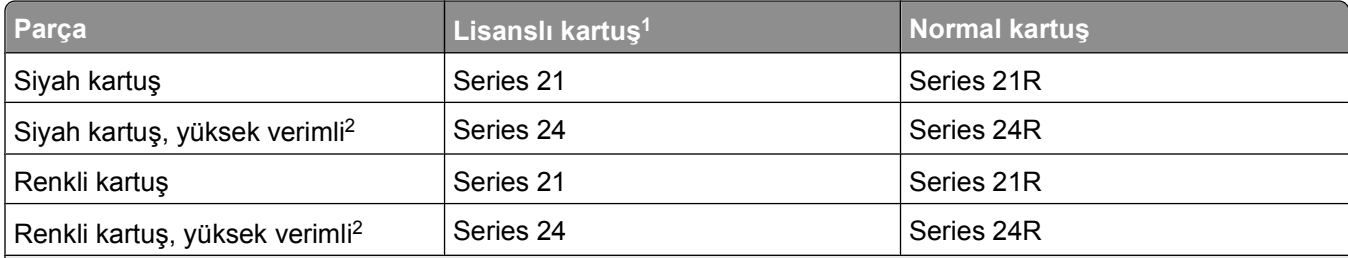

1 Sadece tek kullanım için lisanslanmıştır. Kullandıktan sonra yeniden üretim, yeniden dolum ve geri dönüşüm için Dell'e geri gönderin. Dell ürünlerini geri dönüşüme sokma konusunda daha fazla bilgi edinmek için, **[www.dell.com/recycling](http://www.dell.com/recycling)** sayfasını ziyaret edin.

2 Sadece **[www.dell.com/supplies](http://www.dell.com/supplies)** adresindeki Dell Web sitesinde bulunur.

### **Mürekkep kartuşlarını değiştirme**

Başlamadan önce elinizde yeni mürekkep kartuşu ya da kartuşları olduğundan emin olun. Eski kartuşları çıkardıktan sonra yeni kartuşları derhal takmanız gerekir; aksi taktirde, yazıcı kafası püskürtme uçlarında kalan mürekkep kuruyabilir.

- **1** Yazıcınızı açın.
- **2** Yazıcıyı açın.

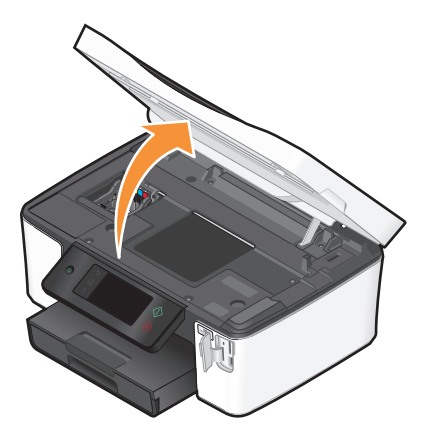

**Not:** Yazıcı kafası kartuş takma konumuna geçer.

<span id="page-13-0"></span>Kartuş ya da kartuşları çıkarma koluna basın ve kullanılmış mürekkep kartuşunu çıkarın.

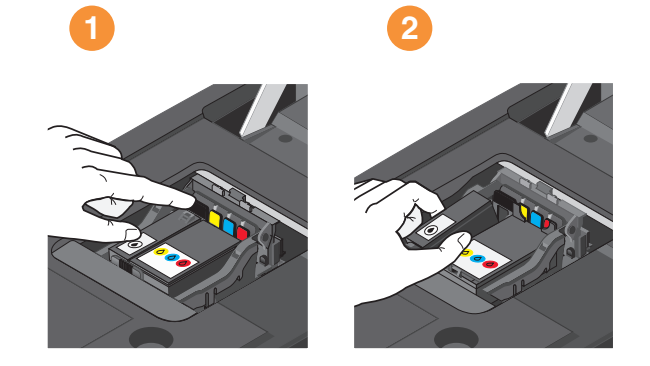

Kartuşları iki elinizi kullanarak takın.

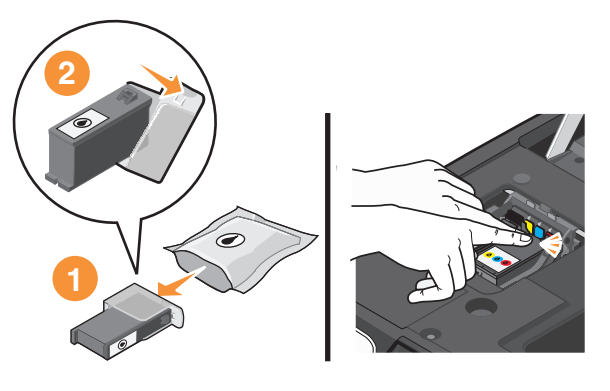

**Not:** Mürekkebin havaya maruz kalmasını önlemek için koruyucu kapağı çıkardıktan sonra yeni mürekkep kartuşlarını hemen takın.

Yazıcıyı kapatın.

### **Dell ürünlerini geri dönüşüme sokma**

Dell ürünlerini geri dönüşüme sokmak üzere Dell'e göndermek için:

- veya **Başlat**'ı tıklatın.
- **Tüm Programlar** veya **Programlar**'ı tıklatın ve ardından listeden yazıcı program klasörünü seçin.
- **Yazıcı Ana Sayfası**'nı seçin.
- Yazıcı açılır listesinden yazıcınızı seçin.
- Bakım sekmesinden, **Sarf Malzemesi Sipariş Et** öğesini tıklatın.
- düğmesini tıklatın.
- Bilgisayar ekranındaki yönergeleri izleyin.

## <span id="page-14-0"></span>**Yazıcı kontrol paneli düğme ve menülerini kullanma**

### **Yazıcının kontrol panelini kullanma**

Aşağıda yazıcı kontrol panelinin bölümleri anlatılmaktadır:

**Not:** Simgeler geçerli ekranda seçilebiliyorlarsa görüntülenirler. Bir simge görüntülenmiyorsa, işlev kullanılamaz demektir.

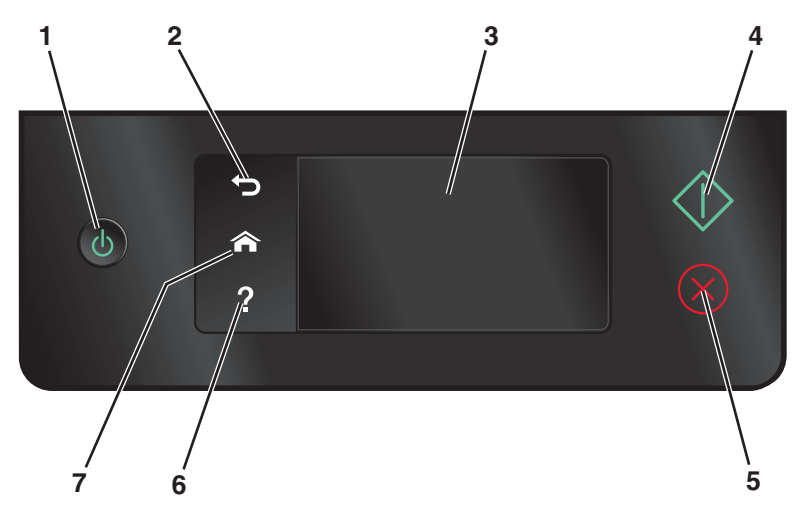

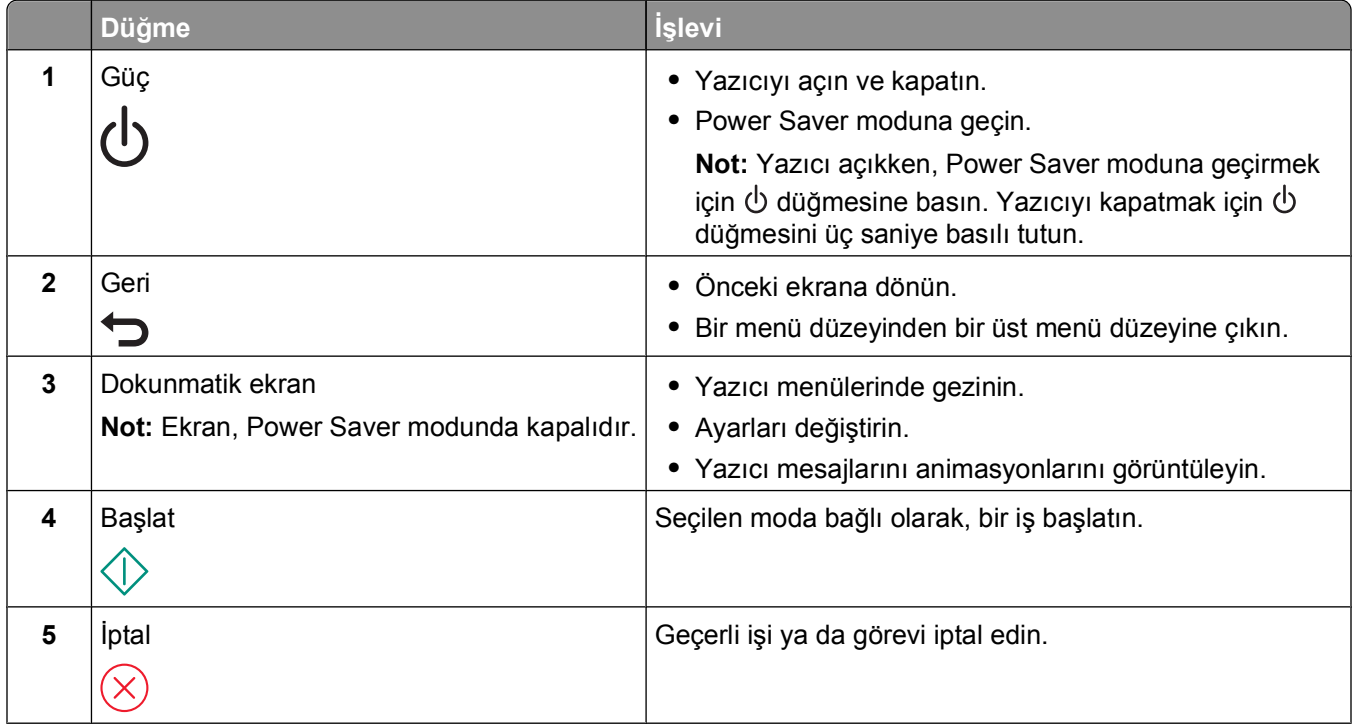

<span id="page-15-0"></span>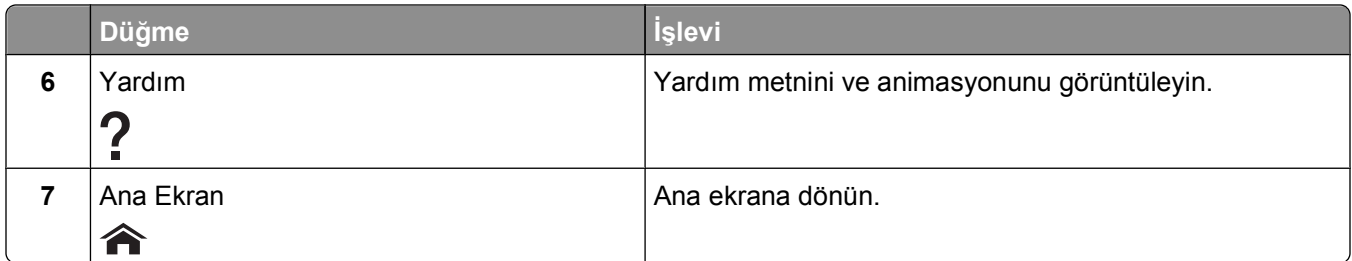

### **Ana ekranı anlama**

Yazıcı açıldıktan ve kısa ısınma süreci sona erdikten sonra, ekranda ana ekran adı verilen aşağıdaki temel ekran görüntülenir. Kopyalama ya da tarama gibi bir işlem yapmak ya da yazıcı ayarlarını değiştirmek için ana ekrandaki seçenekleri kullanın.

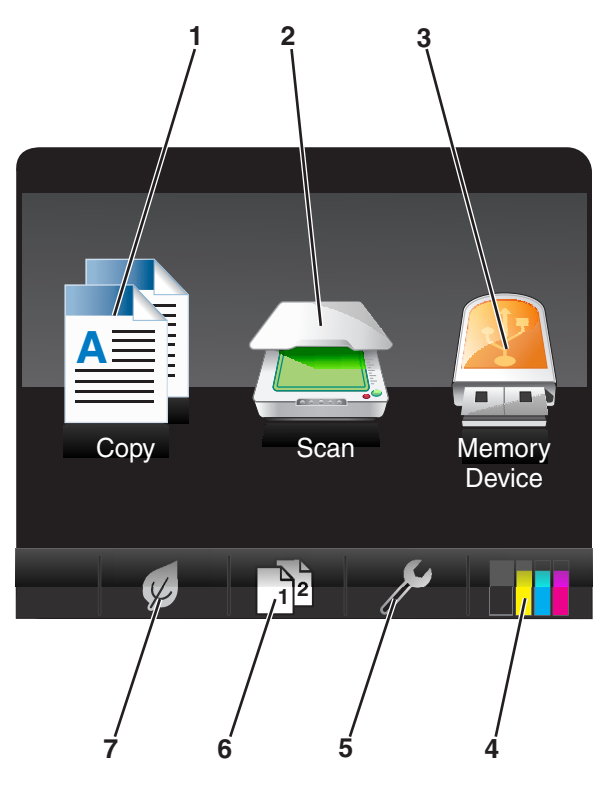

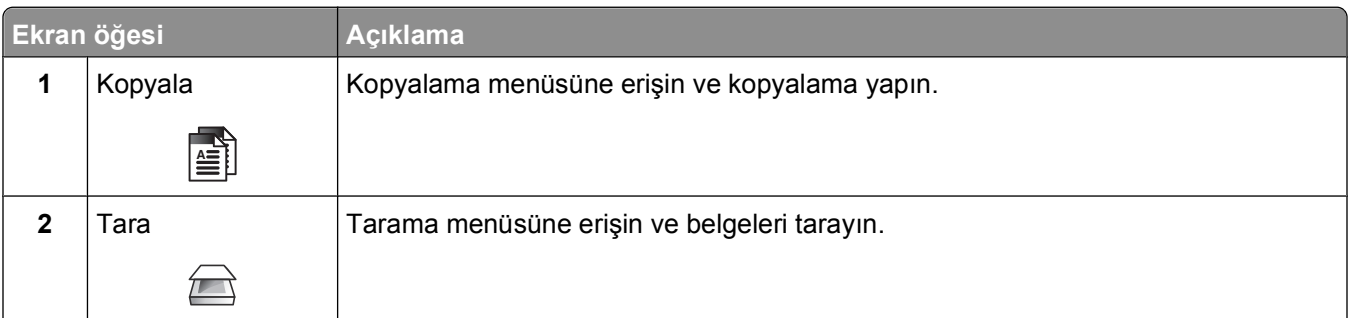

<span id="page-16-0"></span>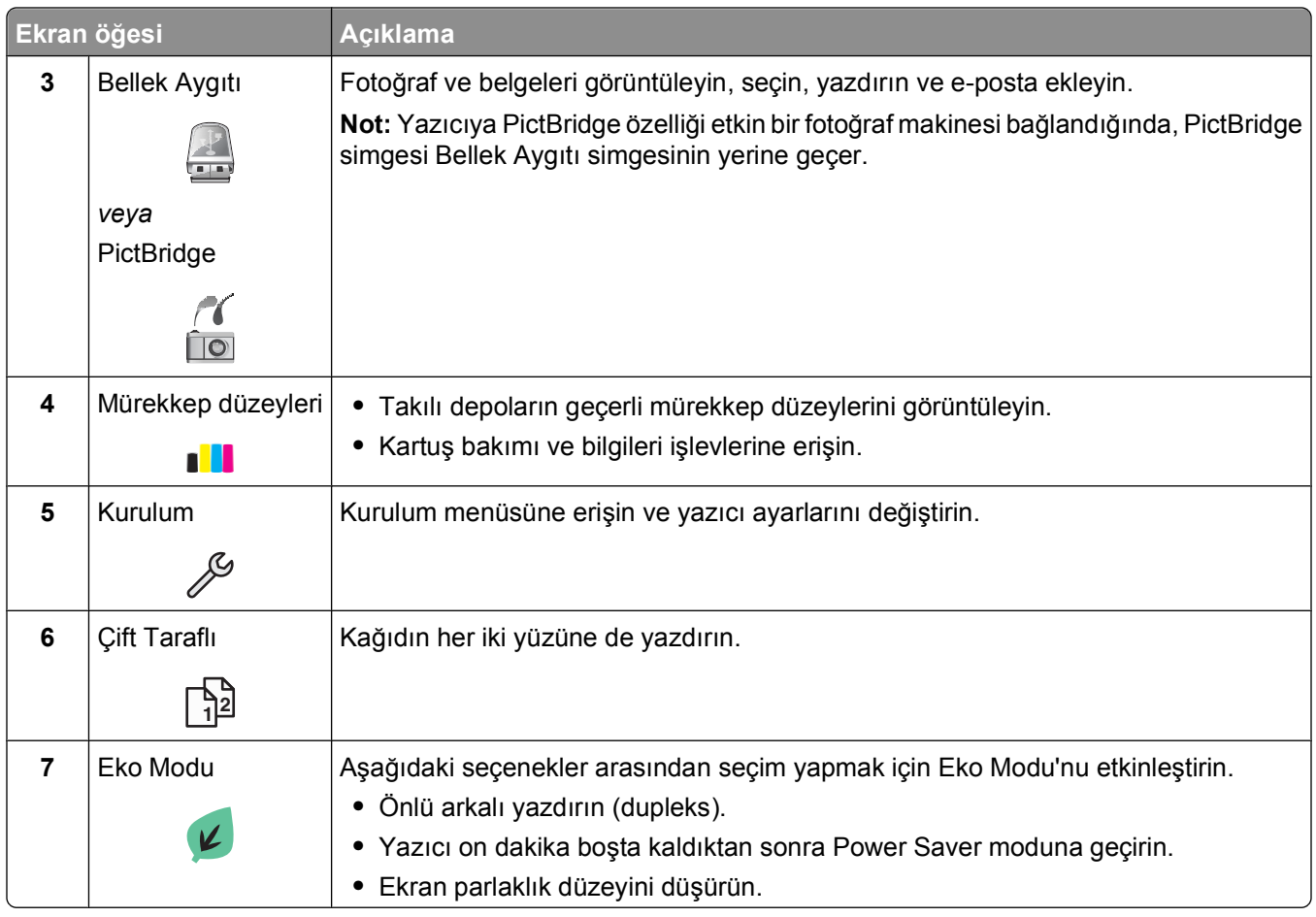

## **Dokunmatik ekranı kullanarak menüler arasında gezinme**

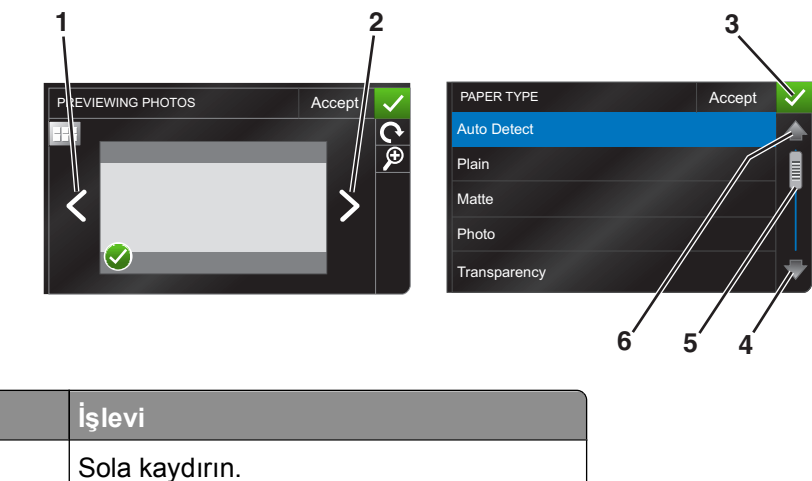

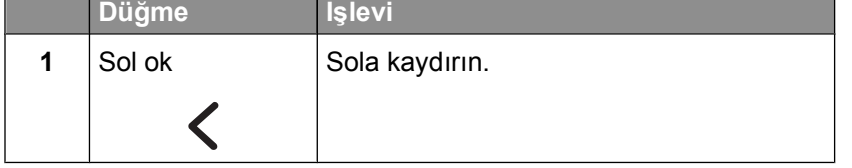

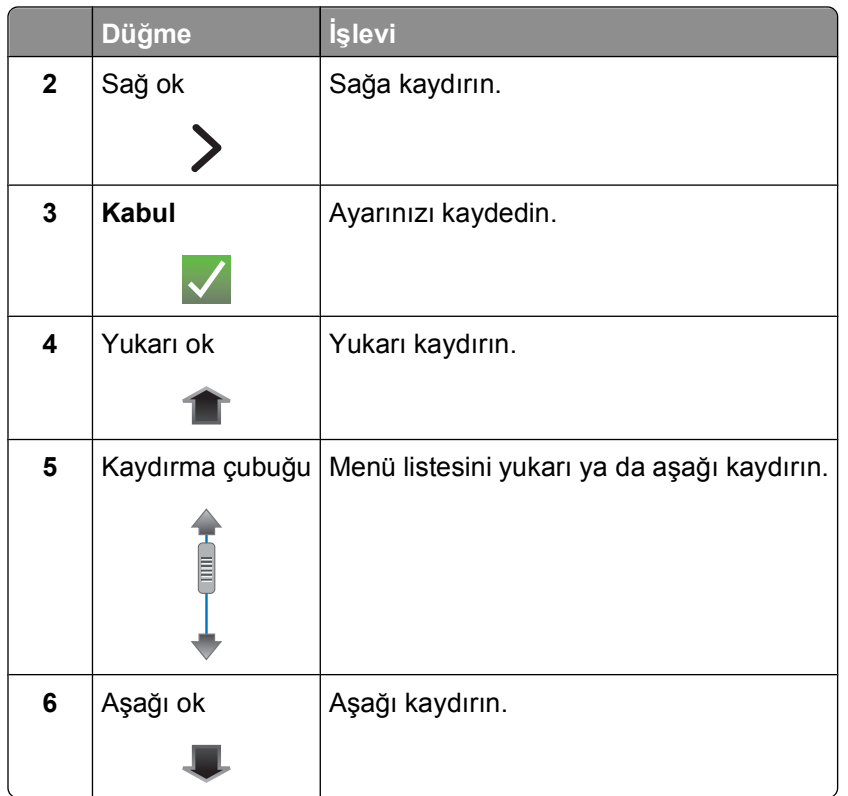

Dokunmatik ekranı kullanarak menüler arasında gezinmek için:

- **•** İstediğiniz menü ya da ayar ekranda görüntülenene kadar, kaydırma çubuğunu sürükleyin ya da oklara dokunun.
- **•** Bir ayarı onaylamak ya da bir menü ya da öğe seçmek için ayar, menü ya da öğeye dokunun.
- **•** Gerekli olması halinde, bir seçim yaptıktan ya da bir ayarı değiştirdikten sonra, **Kabul**, **Tamam** seçeneğine ya da **s**imgesine dokunun. Bu ayarın kaydedilmesini sağlar.

Örnek olarak, **Kağıt Türü** seçeneğinin üzerine gitmek ve kağıt türü ayarını değiştirmek için:

1  $\hat{\mathbf{a}}$  simgesine dokunun.

**Not:** Bu kılavuzdaki tüm talimatlar ana ekrandan başlamaktadır.

- **2 Kopyala** seçeneğine dokunun.
- **3 Diğer Seçenekler** öğesine dokunun.
- **4** Listede **Kağıt Türü** seçeneği görüntülenene kadar aşağı kaydırın (kaydırma çubuğunu ya da okları kullanarak).
- **5 Kağıt Türü** seçeneğine dokunun.
- **6** Kağıt türleri listesini görüntülemek için yukarı ya da aşağı kaydırın (kaydırma çubuğunu ya da okları kullanarak).
- **7** Kağıt türü ayarlarından birini dokunarak seçin ve ardından ayarı kaydetmek için **Kabul** seçeneğine dokunun.

### <span id="page-18-0"></span>**Power Saver zaman aşımı süresini değiştirme**

Power Saver zaman aşımı süresi, yazıcının boşta kaldığında Power Saver moduna geçmek için bekleyeceği süredir. Power Saver özelliği, varsayılan yazıcı ayarları ile kıyaslandığında, güç tüketimini azaltarak (bazı yazıcı modellerinde %28'e varan oranlarda) enerji verimliliğini en uygun düzeye getirir. En üst düzeyde enerji tasarrufu yapmak için en kısa Power Saver zman aşımı ayarını seçin.

**1** Ana ekrandan, **Power Saver** seçeneğinin üzerine gidin:

#### > **Cihaz Ayarları** > **Power Saver**

**2** Bir Power Saver zaman aşımı süresi seçip ardından **Kabul** seçeneğine dokunun.

### **Eko Modu ile kağıt ve enerji tasarrufu yapma**

Eko Modu kağıt kullanımını ve atık kağıt miktarını önemli ölçüde azaltır, enerji tüketimini optimize eder ve paradan tasarruf etmenizi sağlar.

- **1** Ana ekrandan,  $\varnothing$  simgesine dokunun.
- **2** Önce etkinleştirmek istediğiniz Eko Modu ayarı ya da ayarlarına, ardından **Kabul** seçeneğine dokunun.
	- **•** 10 Dakika Sonra Power Saver
	- **•** Otomatik Ekran Karartma
	- **•** Çift Taraflı Yazdırma

**Not:** 2 Taraflı Yazdırma'yı seçtiğinizde, Windows işletim sisteminde yapılan kopyalama, faks ve yazdırma işlerinde, yazıcı kağıdın her iki yüzüne (önlü arkalı) yazdırır.

### **Fabrika ayarlarına sıfırlama**

Varsayılan fabrika ayarlarına sıfırlama daha önce seçtiğiniz tüm yazıcı ayarlarını siler.

- 1 Ana ekranda önce  $\ell$  simgesine, ardından **Fabrika Varsayılanlarını Kullan** seçeneğine dokunun.
- **2 Evet** seçeneğine dokunun.
- **3** Sizden yazıcınızın ilk ayarlarını yapmanız istendiğinde, dokunmatik ekranı kullanarak seçimlerinizi yapın.

## <span id="page-19-0"></span>**Yazıcı yazılımını kullanma**

### **Minimum sistem gereksinimleri**

Yazıcı yazılımı için 500 MB'a kadar boş disk alanı gereklidir.

### **Desteklenen işletim sistemleri**

- Microsoft Windows 7 (Sadece Web)<sup>1</sup>
- **•** Microsoft Windows Vista (SP1)
- **•** Microsoft Windows XP (SP3)
- **•** Microsoft Windows 2000 (SP4 ya da üstü)
- **•** Linux Ubuntu 8.04 LTS ve 8.10 (Sadece Web)1
- **•** Linux OpenSUSE 11.0 ve 11.1 (Sadece Web)1
- **•** Linux Fedora 10 (Sadece Web)1

1 Bu işletim sistemi için yazıcı sürücüsü **[support.dell.com](http://support.dell.com)** sayfasında bulunabilir.

### **Windows yazıcı yazılımını kullanma**

### **Yazıcı kurulumu sırasında yüklenen yazılım**

Yazıcı kurulum CD'sini kullanarak yazıcıyı kurduğunuzda, gerekli tüm yazılımlar yüklenir. Bazı ek programlar da yüklemiş olabilirsiniz. Aşağıdaki tabloda çeşitli yazılım programları ile bu programların size ne şekilde yardımcı olabileceği ile ilgili genel bilgiler yer almaktadır.

İlk kurulum sırasında bu ek programları yüklemediyseniz, kurulum yazılımı CD'sini yeniden takın, kurulum yazılımını çalıştırın ve ardından Önceden Yüklenen Yazılımlar ekranında **Ek Yazılım Kur** düğmesini tıklatın.

#### **Yazıcı yazılımı**

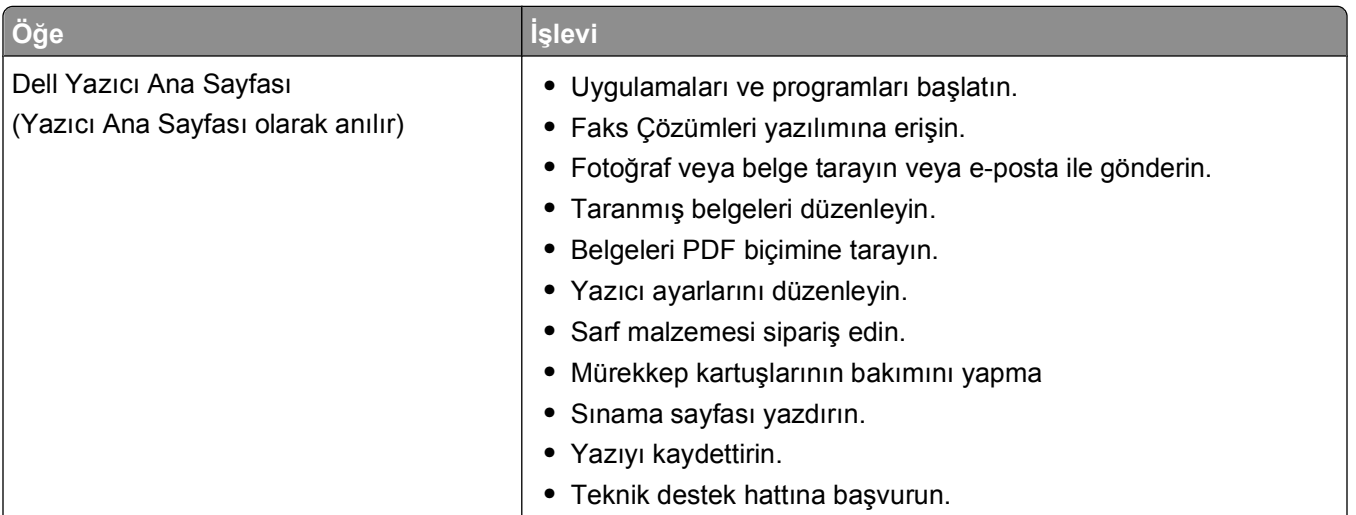

Yazıcı yazılımını kullanma

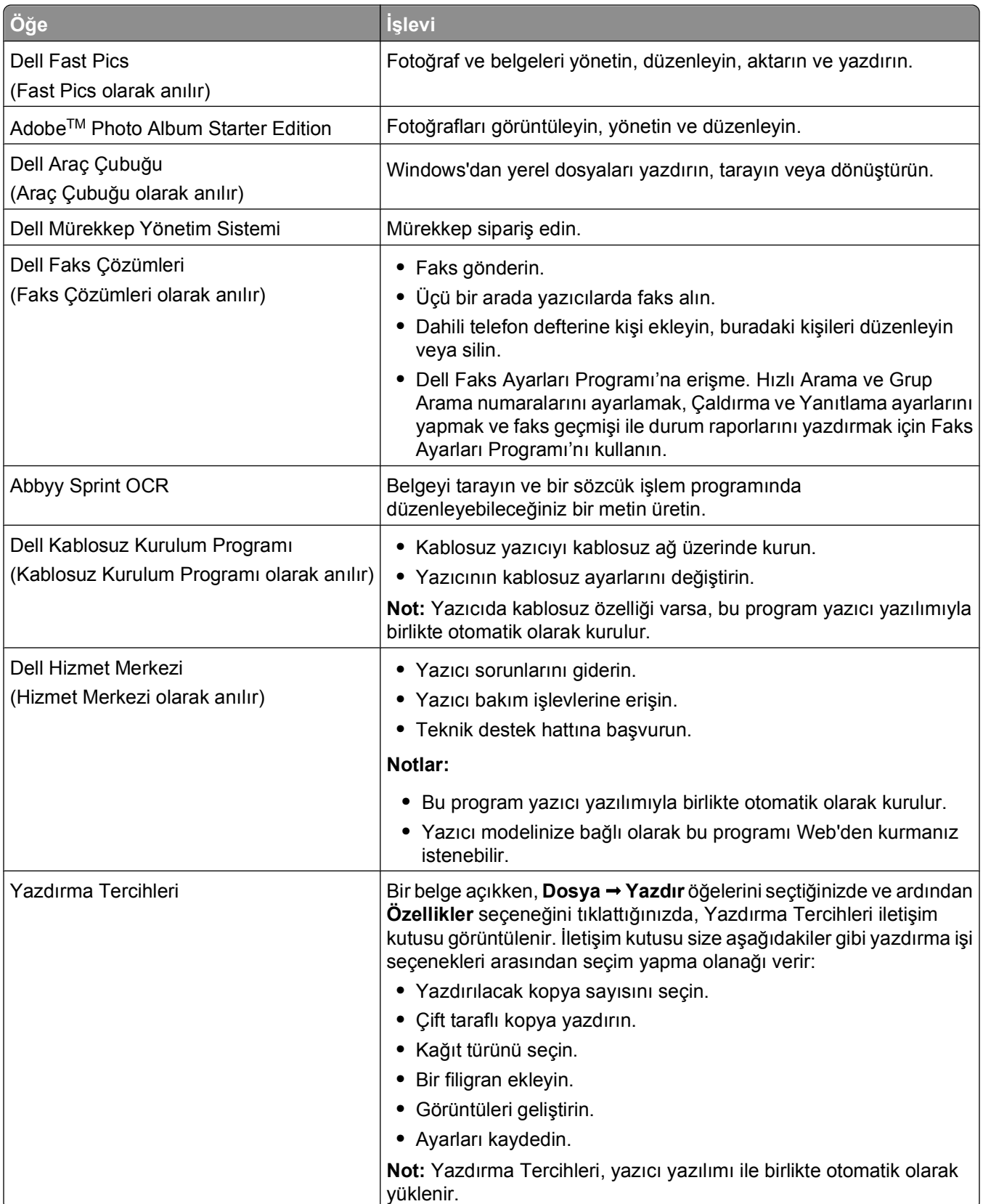

**Not:** Satın aldığınız yazıcının özelliklerine bağlı olarak, bu programlardan bazıları veya bu programlardaki işlevlerden bazıları yazıcınızla birlikte verilmeyebilir.

## <span id="page-21-0"></span>**İsteğe bağlı yazılımlar bulma ve yükleme**

- ya da Başlat'ı tıklatın.
- **Tüm Programlar** veya **Programlar**'ı tıklatın ve ardından listeden yazıcı program klasörünü seçin.
- **Yazıcı Ana Sayfası**'nı seçin.
- Yazıcı açılır listesinden yazıcınızı seçin.
- Destek sekmesinden, **Çevrimiçi destek**'i seçin.
- Web sitesinden, yazıcınızı seçin ve sürücüyü indirin.
- Ek ya da isteğe bağlı yazılımı yükleyin.

### **Yazıcı yazılımını güncelleştirme (Sadece Windows)**

### **Yazılım güncellemelerini kontrol etme**

- veya **Başlat**'ı tıklatın.
- **Tüm Programlar** veya **Programlar**'ı tıklatın ve ardından listeden yazıcı program klasörünü seçin.
- **Yazıcı Ana Sayfası**'nı seçin.
- Yazıcı açılır listesinden yazıcınızı seçin.
- Destek sekmesinde, **Güncellemeleri kontrol et** öğesini seçin.
- Bilgisayar ekranındaki yönergeleri izleyin.

### **Otomatik yazılım güncellemelerini etkinleştirme**

- Belge açıkken, **Dosya Yazdır** öğelerini tıklatın.
- **Özellikler**, **Tercihler**, **Seçenekler** veya **Ayarlar** öğesini tıklatın.
- Gelişmiş sekmesinden, **Diğer Seçenekler** öğesini tıklatın.
- Yazılım Güncellemeleri bölümünde, **Yazılımımın web üzerinden otomatik güncellenmesine izin ver** onay kutusunu seçin.
- **Tamam** düğmesini tıklatın.

### <span id="page-22-0"></span>**Yazıcı yazılımını tekrar yükleme**

Yazıcı kurulum CD'sini kullanarak yazıcıyı kurduğunuzda, gerekli tüm yazılımlar yüklenir. Yükleme sırasında sorunla karşılaşırsanız, yazıcınız Yazıcılar klasöründe görünmüyor ya da yazdırma işi gönderdiğinizde yazıcı seçenekleri arasında bulunmuyorsa, yazıcıyı kaldırıp yeniden yüklemeyi deneyin.

#### **Yazıcı yazılımını kaldırma**

- **1** veya **Başlat**'ı tıklatın.
- **2 Tüm Programlar** veya **Programlar**'ı tıklatın ve ardından listeden yazıcı program klasörünü seçin.
- **3** Kaldır seçeneğini işaretleyin.
- **4** Yazılımı kaldırmak için ekrandaki yönergelere uyun.
- **5** Kaldırma işlemi tamamlandıktan sonra, bilgisayarınızı yeniden başlatın.

### **Yazıcı yazılımını yükleme**

**Not:** Yazıcı yazılımını bu bilgisayara daha önce yüklediniz ama yazılımı yeniden yüklemeniz gerekiyorsa, önce mevcut yazılımı kaldırın.

- **1** Açık tüm yazılım programlarını kapatın.
- **2** Kurulum yazılımı CD'sini yerleştirin.

Bir dakika içerisinde Karşılama ekranı görüntülenmezse, CD'yi elle başlatın:

- **a** düğmesini tıklatın veya **Başlat** düğmesini ve sonra **Çalıştır** öğesini tıklatın.
- **b** Arama Başlat ya da Çalıştır iletişim kutusunda, **D:\setup.exe** yazın (**D**, CD veya DVD sürücünüzün harfidir).
- **3** Karşılama ekranındaki yönergeleri izleyin.

#### **World Wide Web'i kullanma**

Güncel yazıcı yazılımı **[support.dell.com](http://support.dell.com)** sayfasında bulunabilir.

## <span id="page-23-0"></span>**Kağıt ve özgün belge yerleştirme**

### **Kağıt tepsisine kağıt yükleme**

Şunlara dikkat etmelisiniz:

- **•** Mürekkep püskürtmeli yazıcılar için tasarlanmış kağıtları kullanın.
- **•** Kağıdın kullanılmamış veya hasar görmemiş olduğundan emin olun.
- **•** Özel kağıt kullanıyorsanız, bu kağıtla birlikte gelen yönergelere uyun.

**Not:** Sıkışmaları önlemek için, kağıt kılavuzlarını ayarlarken, kağıdın bükülmemesine dikkat edin.

**1** Tepsiyi çekip yazıcıdan çıkarın.

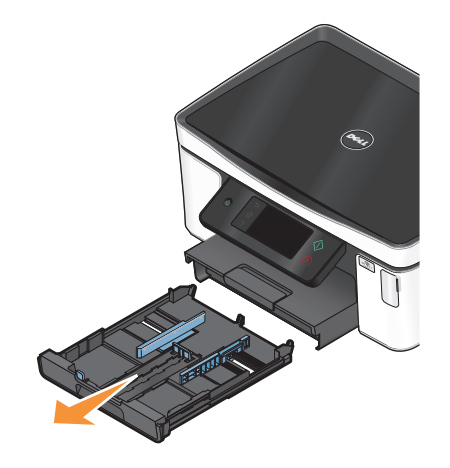

**2** Kağıt kılavuzlarını tepsinin kenarlarına kaydırın.

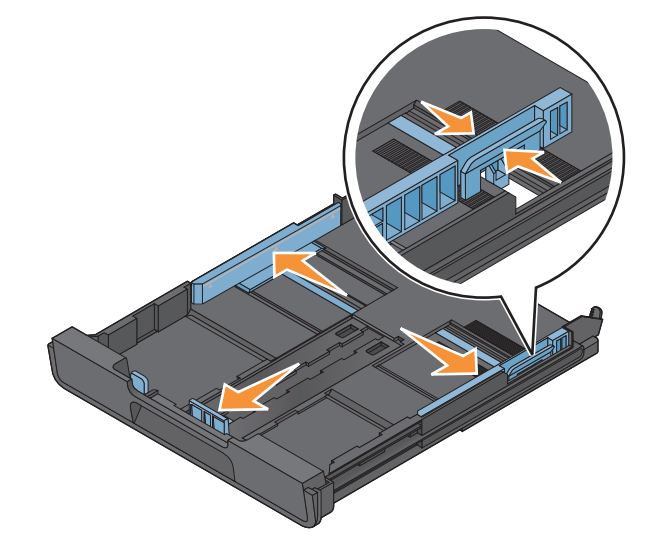

**3** A4 veya legal boyutlu kağıt yüklüyorsanız, tepsiyi açmak için kolu kaydırın ve çekin.

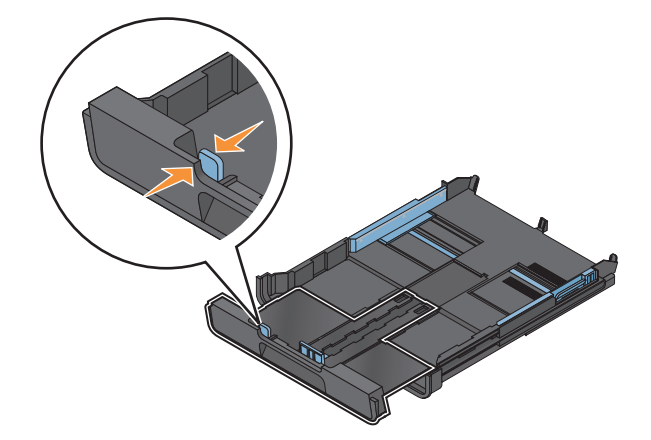

**Not:** Uzantıyı dışarı çektiğinizde, A4 boyutundaki kağıt birinci durağa takılır. Uzantı tamamen dışarıdayken, legal boyut kağıt takılır.

**4** Kağıt yükleyin.

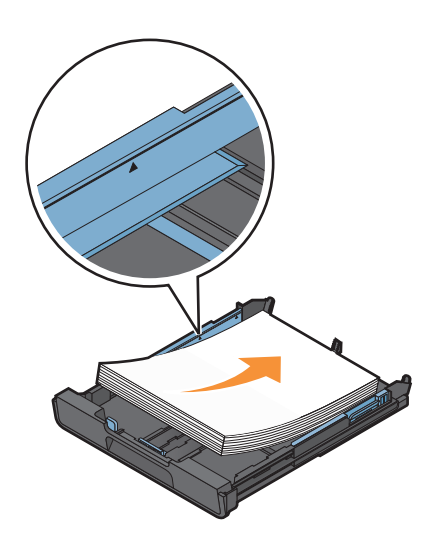

**5** Kağıt kılavuzları kağıdın sol, sağ ve alt tarafına dayalı olacak şekilde ayarlayın.

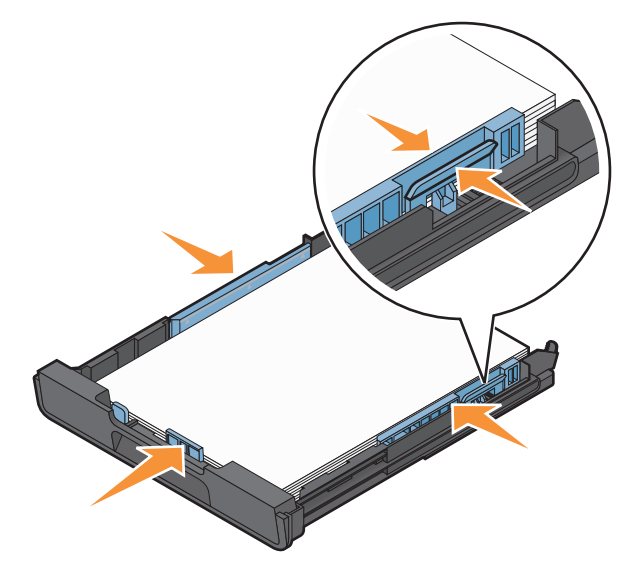

**6** Tepsiyi takın.

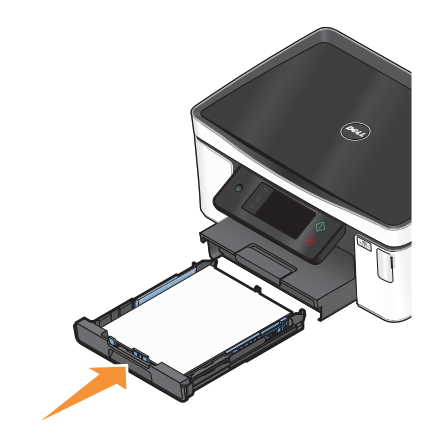

**Not:** A4 ya da legal boyutlu kağıtları yüklemek üzere tepsiyi açtıysanız, tepsi takıldığında yazıcının ön kısmından dışarı uzanır.

**7** Yazıcıdan çıkan kağıtların düşmemesi için kağıt durdurucusunu çevirin.

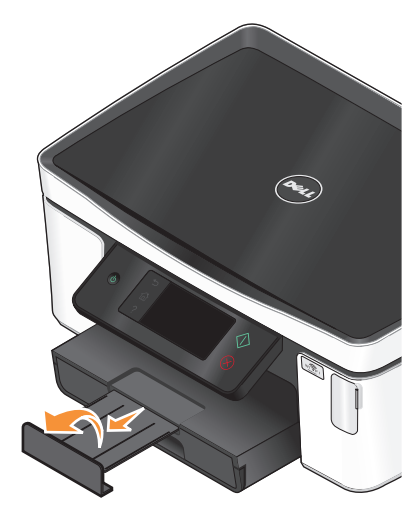

**Not:** A4 ya da legal boyutlu kağıt yüklediyseniz, kağıt durdurucusunu açın. A4 ve legal boyutlu kağıtlar için her iki uzatıcıyı da kullanın.

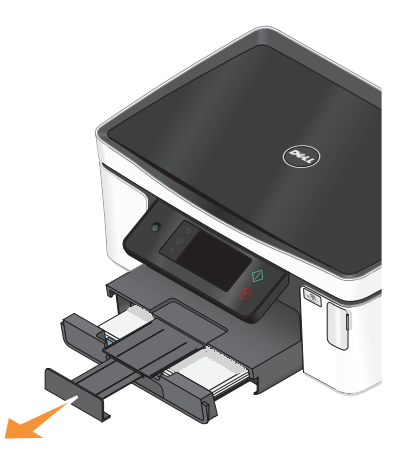

## <span id="page-26-0"></span>**Zarf veya fotoğraf kağıdı yükleme**

**1** Tepsiyi çekip yazıcıdan çıkarın.

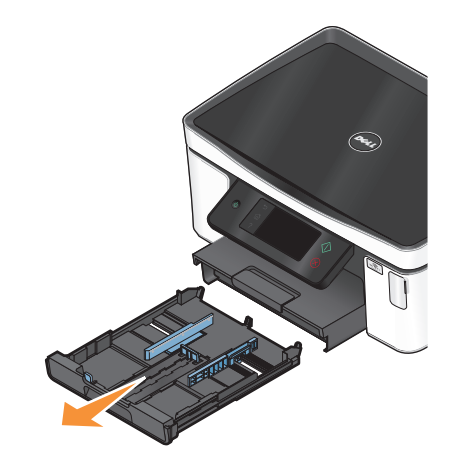

**2** Kağıt kılavuzlarını tepsinin kenarlarına kaydırın.

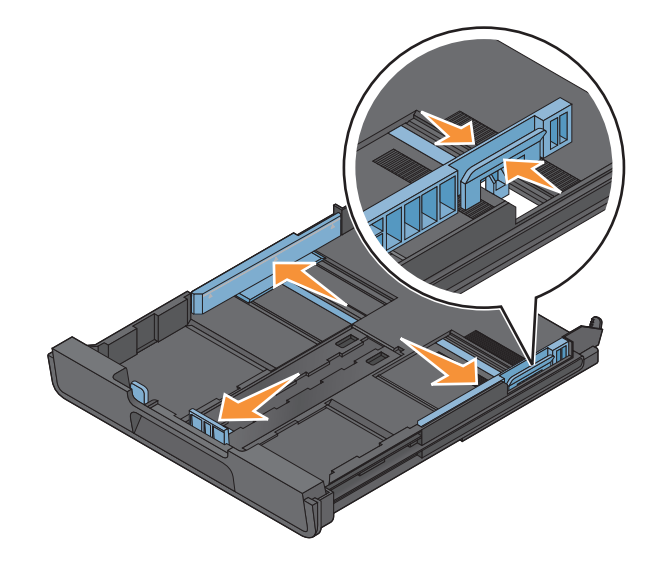

**3** Zarfları ya da fotoğraf kağıdını konumlandırmanıza yardımcı olması için, tepsinin alt tarafındaki zarf simgesini ve fotoğraf kağıdı çizgisini kullanın.

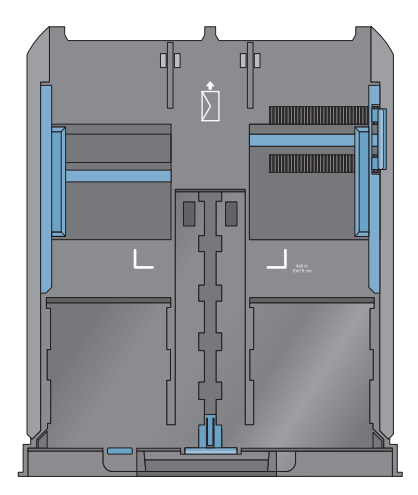

**Not:** Tepsiye farklı türlerde kağıt yüklemeyin. Zarf veya fotoğraf kağıdı yükleyebilirsiniz ama her ikisini aynı anda yükleyemezsiniz.

**4** Zarf veya fotoğraf kağıdı yükleyin.

**Not:** Zarfları ya da fotoğraf kağıdını yazdırılacak tarafları aşağı bakacak şekilde yükleyin. (Hangi yüze yazdırılacağı konusunda emin değilseniz, zarf veya fotoğraf kağıdıyla ile birlikte gelen yönergelere bakın.)

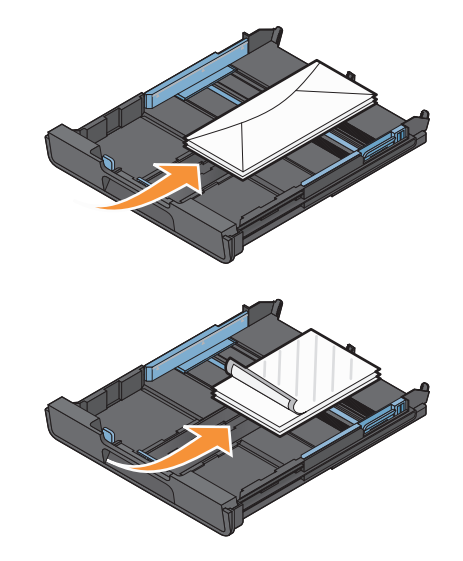

Kağıt kılavuzlarını zarf veya fotoğraf kağıdının sol, sağ ve alt tarafına dayalı olacak şekilde ayarlayın.

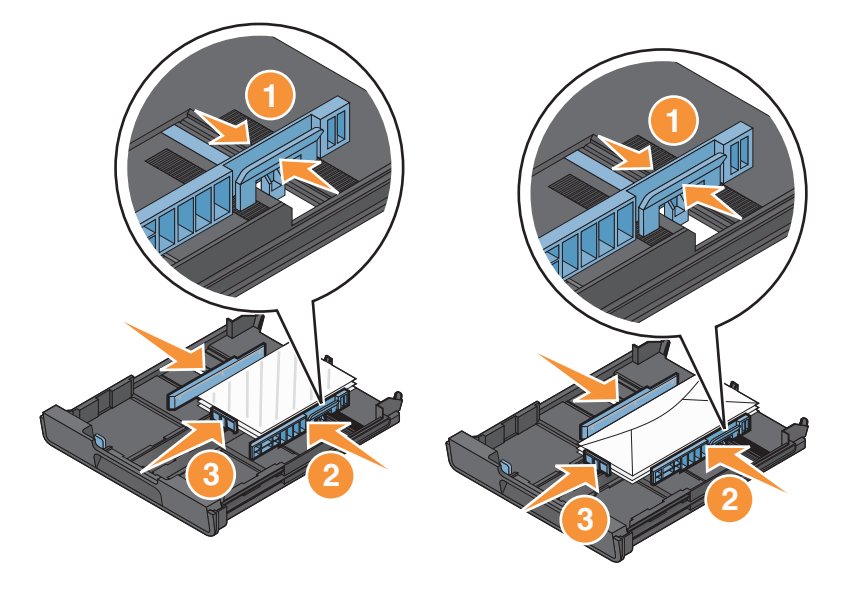

Tepsiyi takın.

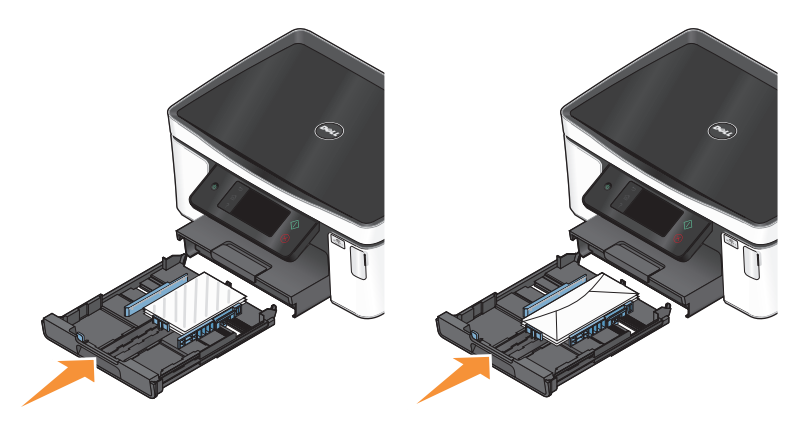

Zarf veya fotoğrafları yazıcıdan çıkar çıkmaz yakalaması için, kağıt durdurucusunu açın.

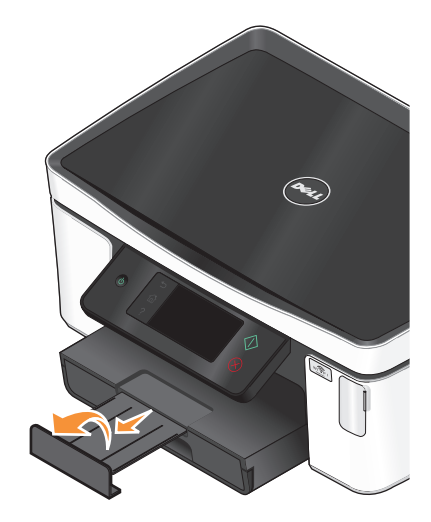

**Not:** En iyi sonuçları elde etmek için fotoğrafları üst üste koymadan, sergilemeden ya da depolamadan önce en azından 24 saat kurumalarını bekleyin.

## <span id="page-29-0"></span>**Farklı kağıt türleri yükleme**

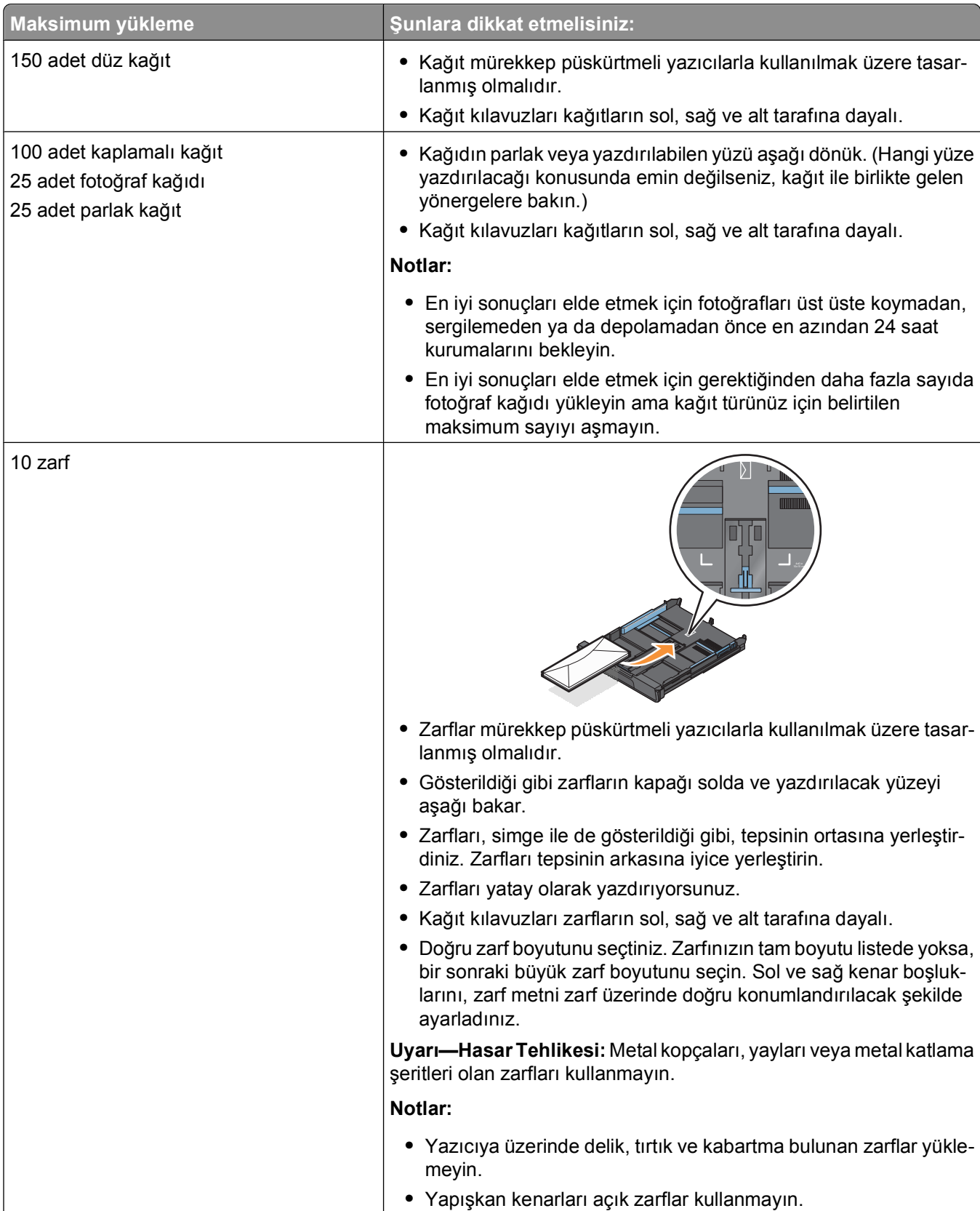

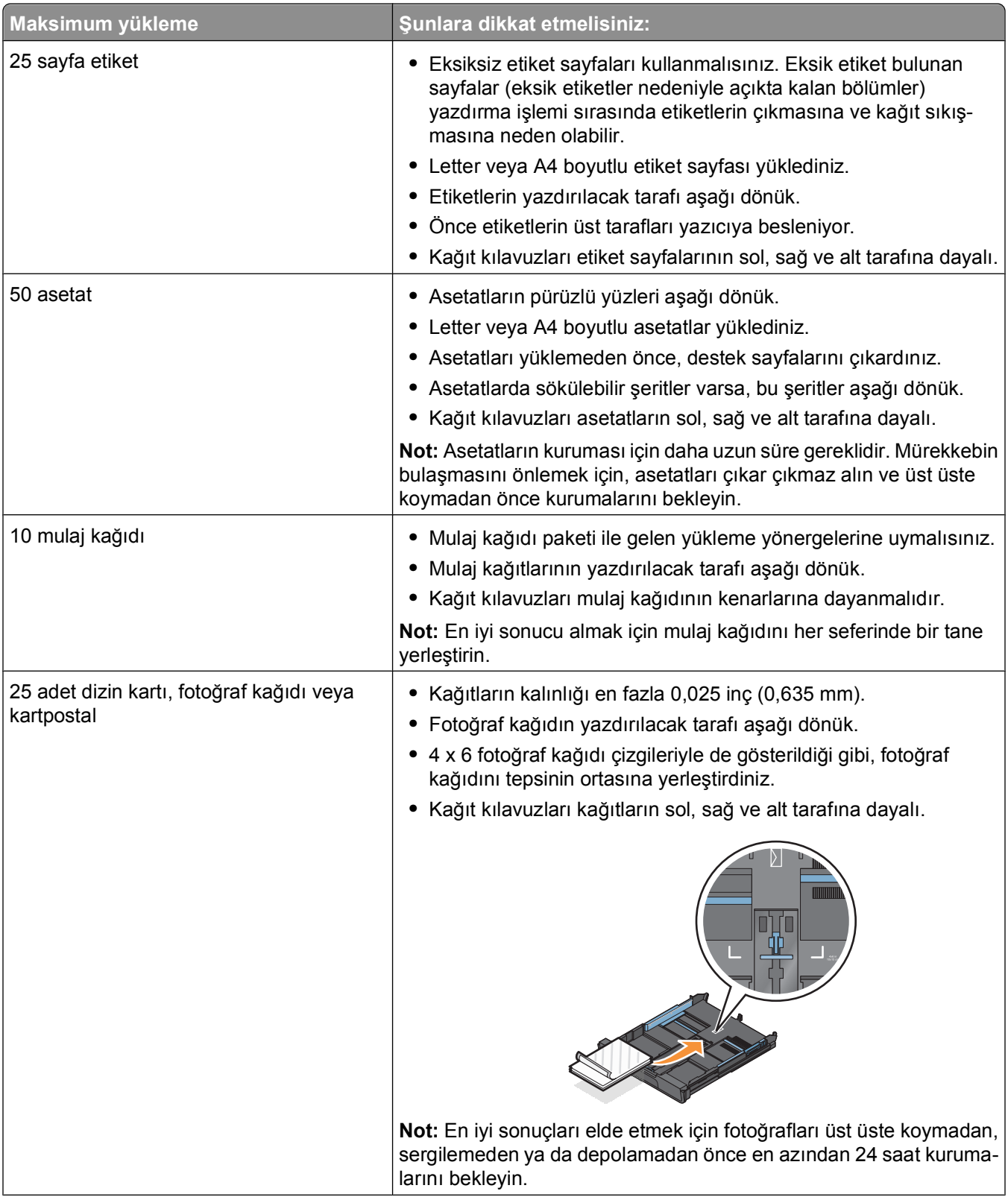

<span id="page-31-0"></span>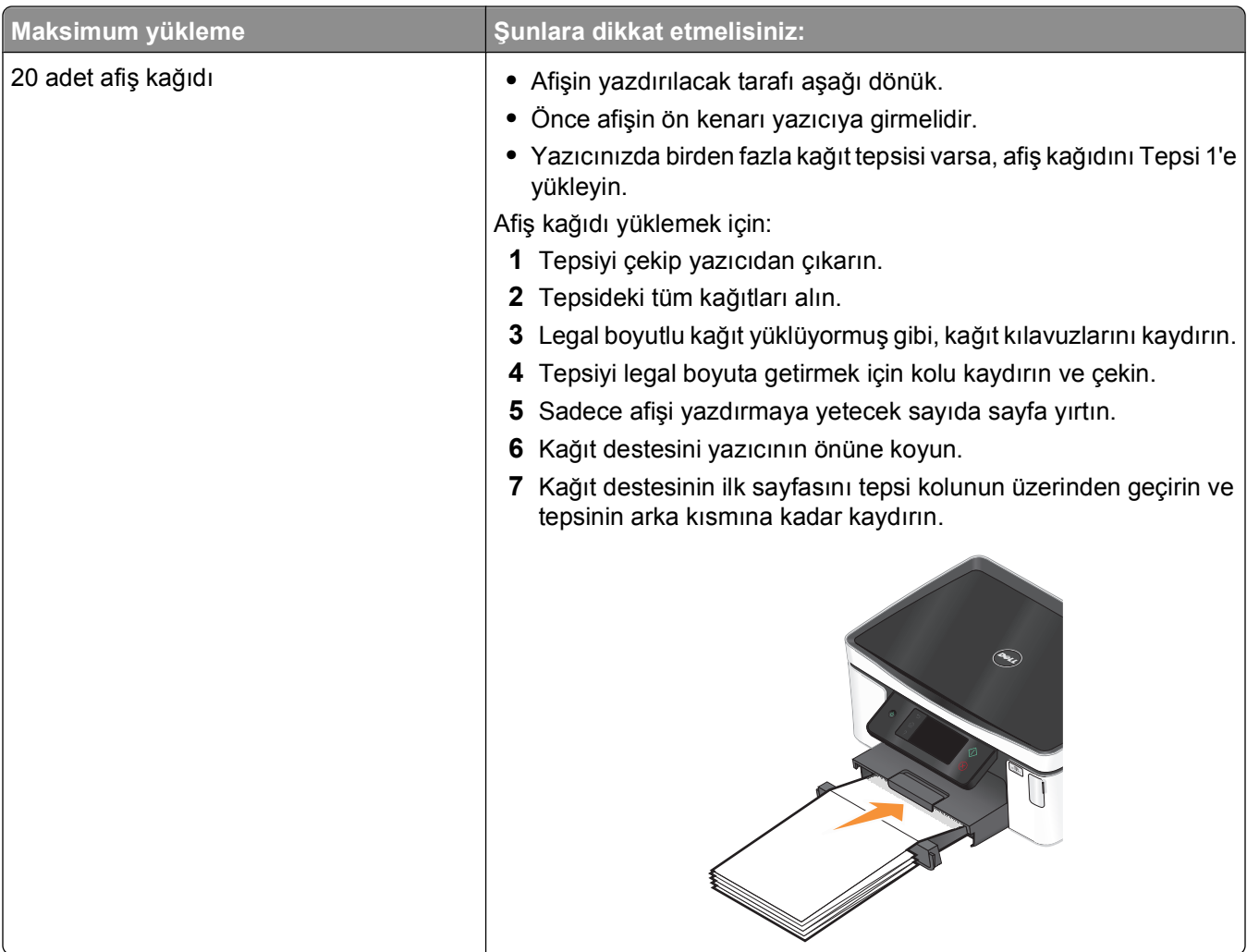

### **Varsayılan kağıt ayarlarını kaydetme**

Yazdırdığınız belgeler ve fotoğraflar için varsayılan kağıt ayarlarını yapabilirsiniz.

**1** Ana ekrandan, **Kağıt Ayarı** seçeneğinin üzerine gidin:

#### > **Kağıt Ayarları**

- **2** Varsayılan ayarlarını değiştirin:
	- **•** Varsayılan kağıt boyutunu ayarlamak istiyorsanız:
		- **a Kağıt Boyutu** seçeneğine dokunun.
		- **b** Yazıcı için varsayılan kağıt boyutunu seçip ardından **Kabul** seçeneğine dokunun.
	- **•** Varsayılan kağıt türünü ayarlamak istiyorsanız:
		- **a Kağıt Türü** seçeneğine dokunun.
		- **b** Yazıcı için varsayılan kağıt türünü seçip ardından **Kabul** seçeneğine dokunun.

## <span id="page-32-0"></span>**Özgün belgeleri tarayıcı camına yerleştirme**

- **1** Tarayıcı kapağını açın ve belgeyi baskı yüzü aşağı bakacak şekilde tarayıcı camına yerleştirin.
- **2** Tarayıcı kapağını kapatın.

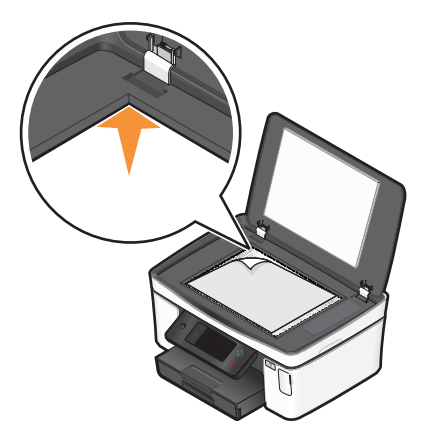

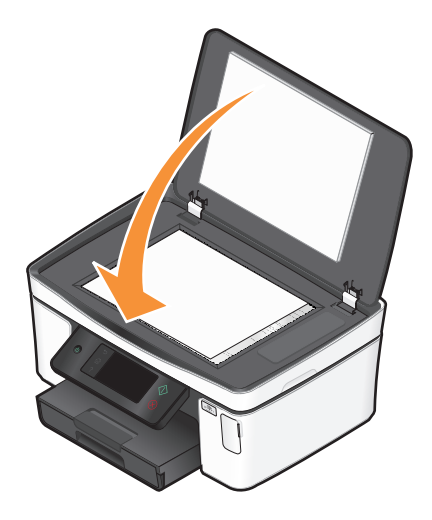

## <span id="page-33-0"></span>**Yazdırma**

### **Yazdırma ipuçları**

- **•** Yazdırma işinize uygun kağıdı kullanın.
- **•** Daha iyi baskılar almak için daha yüksek bir baskı kalitesi ayarı seçin.
- **•** Mürekkep kartuşlarında yeterli miktarda mürekkep olduğundan emin olun.
- **•** Fotoğraf yazdırırken ya da özel ortamlarla çalışırken, her yaprağı yazdırılır yazdırılmaz alın.
- **•** Fotoğrafları yazdırırken, kenarlıksız ayarını seçin.

### **Temel belgeleri yazdırma**

### **Belge yazdırma**

- **1** Kağıdı yazıcıya yükleyin.
- **2** Yazdırma işini gönderin:
	- **a** Belge açıkken, **Dosya Yazdır** öğelerini tıklatın.
	- **b Özellikler**, **Tercihler**, **Seçenekler** veya **Ayarlar** öğesini tıklatın.
	- **c** Baskı kalitesi, yazdırılacak kopya sayısı, kullanılacak kağıt türü ve sayfaların nasıl yazdırılacağını seçin.
	- **d** Yazıcı yazılımı iletişim kutularını kapatmak için **Tamam** düğmesini tıklatın.
	- **e Tamam** veya **Yazdır** düğmesini tıklatın.

### **Yazdırılan kopyaları harmanlama**

Bir belgenin birden fazla kopyasını yazdırıyorsanız, her bir kopyayı bir set (harmanlanmış) olarak veya sayfa grupları (harmanlanmamış) olarak yazdırabilirsiniz.

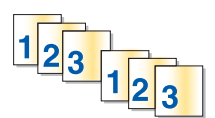

#### **Harmanlanmış Harmanlanmamış**

#### **Notlar:**

- **•** Harmanlama seçeneği sadece birden fazla kopya yazdırılırken kullanılabilir.
- **•** Fotoğraf yazdırırken mürekkebin bulaşmasını önlemek için yazıcıdan çıkar çıkmaz her fotoğrafı alın ve üst üste koymadan önce kurumalarını bekleyin.
- **1** Belge açıkken, **Dosya Yazdır** öğelerini tıklatın.
- **2 Özellikler**, **Tercihler**, **Seçenekler** veya **Ayarlar** öğesini tıklatın.
- **3** Yazdırma Ayarları sekmesinin Kopya Sayısı bölümünde, yazdırmak istediğiniz kopya sayısını girin ve **Kopyaları Harmanla** öğesini tıklatın.

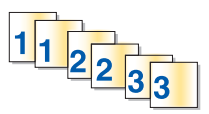

- **4** Yazıcı yazılımı iletişim kutularını kapatmak için **Tamam** düğmesini tıklatın.
- **5 Tamam** veya **Yazdır** düğmesini tıklatın.

### **Sayfaları sondan başlayarak yazdırma**

Varsayılan olarak, ilk önce ilk sayfa yazdırılır. Belgeleri ilk sayfaları üstte okunmaya hazır hale getirmek için sayfaların yazdırılma sıralamasını değiştirmek istiyorsanız, şunları yapın:

- **1** Belge açıkken, **Dosya Yazdır** öğelerini tıklatın.
- **2 Özellikler**, **Tercihler**, **Seçenekler** veya **Ayarlar** öğesini tıklatın.
- **3** Yazdırma Ayarları sekmesindeki Kopya Sayısı bölümünden, bir sayfa sıralaması seçin:
	- **•** Önce sonsayfayı yazdırmak için, **Önce Son Sayfayı Yazdır**'ı seçin.
	- **•** Önce ilk sayfayı yazdırmak için, **Önce Son Sayfayı Yazdır** onay kutusundaki işareti silin.

**Not:** Çift taraflı yazdırma özelliği etkinse, önce son sayfayı yazdıramazsınız. Yazdırma sırasını değiştirmek için, ilk olarak çift taraflı yazdırma özelliğini devre dışı bırakmanız gerekir.

- **4** Yazıcı yazılımı iletişim kutularını kapatmak için **Tamam** düğmesini tıklatın.
- **5 Tamam** veya **Yazdır** düğmesini tıklatın.

#### **Tek bir kağıda birden fazla sayfa yazdırma**

- **1** Belge açıkken, **Dosya Yazdır** öğelerini tıklatın.
- **2 Özellikler**, **Tercihler**, **Seçenekler** veya **Ayarlar** öğesini tıklatın.
- **3** Gelişmiş sekmesindeki Düzen listesinden, **Yaprak başına sayfa sayısı**'nı seçin.
- **4** Her bir sayfaya yazdırılacak görüntü sayısını seçin.

Her bir resmin kenarlıkla çevrilmesini istiyorsanız, **Sayfa Kenarlıklarını Yazdır** seçeneğini işaretleyin.

- **5** Yazıcı yazılımı iletişim kutularını kapatmak için **Tamam** düğmesini tıklatın.
- **6 Tamam** veya **Yazdır** düğmesini tıklatın.

### **Bellek kartındaki veya flash sürücüdeki belgeleri yazdırma (sadece Windows)**

Dosya Yazdırma işlevini etkinleştirmek için:

- **•** Yazıcı bir USB kablosu veya bir ağ üzerinden bir bilgisayara bağlı olmalıdır.
- **•** Yazıcı ve bilgisayar açık olmalıdır.
- **•** Bellek kartı veya flash sürücüde, yazıcı tarafından desteklenen belge dosyaları olmalıdır. Daha fazla bilgi için, bkz. ["Desteklenen bellek kartları ve dosya türleri", sayfa 39.](#page-38-0)
- **•** Bilgisayarda bellek cihazındaki dosyaların türlerini destekleyen uygulamalar olmalıdır.
- **1** Bir bellek kartı veya flash sürücü takın.

Ekranda Bellek Aygıtı ekranı görüntülenir.

- **2 Belgeleri Yazdır** seçeneğine dokunun.
- **3** Belgeyi seçin ve yazdırın:

#### <span id="page-35-0"></span>**Yazıcı USB bağlantısını kullanıyorsa**

- **a** Yazdırmak istediğiniz belgenin dosya adını seçin.
- **b** Belgeyi yazdırmaya başlamak için  $\Diamond$  düğmesine basın.

#### **Yazıcı Kablosuz bağlantıyı (sadece belirli modellerde) kullanıyorsa**

- **a** Yazdırmak istediğiniz belgenin dosya adını seçin.
- **b** düğmesine basın ve yazıcının ağ bilgisayarına bağlanmasını veya mevcut bilgisayarlar için ağda arama yapmayı bitirmesini bekleyin.
- **c** Sizden istendiğinde, ağ bilgisayarının adını seçin ve ardından da belgeyi yazdırmaya başlamak için **Kabul** seçeneğine dokunun.

**Notlar:**

- **•** Bilgisayara bir PIN kodu girilmesi gerekiyorsa, sizden PIN kodunu girmeniz istenebilir. Tuş takımını kullanarak PIN kodunu girin.
- **•** Bilgisayara bir bilgisayar adı ve PIN kodu atamak için, işletim sisteminizle ilgili yazıcı yazılımının Yardım dosyasına bakın.

### **Özel belgeleri yazdırma**

### **Zarf yazdırma**

- **1** Zarfları yazıcıya yükleyin.
- **2** Yazdırma işini gönderin:
	- **a** Belge açıkken, **Dosya Yazdır** öğelerini tıklatın.
	- **b Özellikler**, **Tercihler**, **Seçenekler** veya **Ayarlar** öğesini tıklatın.
	- **c** Yazdırma Ayarları sekmesinin Kağıt Türü listesinden, **Düz Kağıt**'ı seçin.
	- **d** Kağıt Boyutu listesinden, zarf boyutunu seçin.

**Not:** Özel boyutlu bir zarfa yazdırmak için, **Özel Boyut** öğesini seçip, ardından zarfın yükseklik ve genişliğini belirtin.

- **e** Bir yönlendirme seçin.
- **f** Yazıcı yazılımı iletişim kutularını kapatmak için **Tamam** düğmesini tıklatın.
- **g Tamam** veya **Yazdır** düğmesini tıklatın.

#### **Notlar:**

- **•** Birçok zarf yatay olarak yazdırılır.
- **•** Yazılım uygulamasında da aynı hizalama ayarının seçili olmasına dikkat edin.
### **Etiket yazdırma**

- **1** Etiket sayfalarını yazıcıya yükleyin.
- **2** Yazdırma işini gönderin:
	- **a** Belge açıkken, **Dosya Yazdır** öğelerini tıklatın.
	- **b Özellikler**, **Tercihler**, **Seçenekler** veya **Ayarlar** öğesini tıklatın.
	- **c** Yazdırma Ayarları sekmesinin Kağıt Boyutu listesinden, etiket sayfasının boyutları ile eşleşen bir kağıt boyutu seçin. Etiket sayfasının boyutları ile eşleşen bir kağıt boyutu yoksa, özel bir boyut seçin. Gerekiyorsa, Kağıt Türü listesinden uygun kağıt türünü seçin.
	- **d** Yazıcı yazılımı iletişim kutularını kapatmak için **Tamam** düğmesini tıklatın.
	- **e Tamam** veya **Yazdır** düğmesini tıklatın.

### **Etiket sayfalarını yükleme ile ilgili ipuçları**

- **•** Önce etiket sayfasının üst tarafının yazıcıya beslendiğinden emin olun.
- **•** Zarfların üzerindeki yapışkan kenarların, etiketin kenarından itibaren 1 mm'yi aşmadığından emin olun.
- **•** Kağıt kılavuzu veya kağıt kılavuzlarının, etiket sayfasının kenarlarına dayalı olduğundan emin olun.
- **•** Eksiksiz etiket sayfaları kullanın. Eksik etiket bulunan sayfalar (eksik etiketler nedeniyle açıkta kalan bölümler) yazdırma işlemi sırasında etiketlerin çıkmasına ve kağıt sıkışmasına neden olabilir.

## **Özel boyutlu kağıda yazdırma**

Bu yönergeleri yerine getirmeden önce, yazıcıya özel boyutlu kağıdı yükleyin.

- **1** Belge açıkken, **Dosya Yazdır** öğelerini tıklatın.
- **2 Özellikler**, **Tercihler**, **Seçenekler** veya **Ayarlar** öğesini tıklatın.
- **3** Yazdırma Ayarları sekmesinin Kağıt Boyutu listesinden, **Özel Boyut**'u seçin. Özel Kağıt Boyutu Tanımla iletişim kutusu görüntülenir.
- **4** Kağıt boyutunu ayarlayın.
- **5** Kullanılacak ölçü birimlerini seçin (inç veya milimetre).
- **6** Yazıcı yazılımı iletişim kutularını kapatmak için **Tamam** düğmesini tıklatın.
- **7 Tamam** veya **Yazdır** düğmesini tıklatın.

## **Fotoğraflarla çalışma**

## **Yazıcıda bellek kartı ya da flash sürücü kullanma**

Bellek kartları ve flash sürücüler fotoğraf makineleri ve bilgisayarlarla birlikte sık kullanılan depolama aygıtlarıdır. Bellek kartını fotoğraf makinesinden ya da flash sürücüyü bilgisayardan çıkarabilir ve doğrudan yazıcıya takabilirsiniz.

**1** Kart yuvasına bir bellek kartı veya USB bağlantı noktasına bir flash sürücü takın.

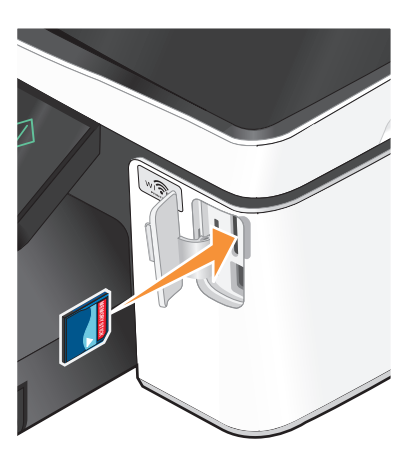

#### **Notlar:**

- **•** Kartı marka adının yazılı olduğu etiket sağa bakacak şekilde takın.
- **•** Kart üzerindeki ok işaretlerinin yazıcıya dönük olduğundan emin olun.
- **•** Gerekli olması halinde, bellek kartını ürünle birlikte gelen bağaştırıcıya takın.
- **•** Takılan bellek kartının yazıcı tarafından desteklendiğinden emin olun. Daha fazla bilgi için, bkz. ["Desteklenen bellek kartları ve dosya türleri",](#page-38-0) [sayfa 39.](#page-38-0)

#### **Bellek kartı takma Flash sürücü takma**

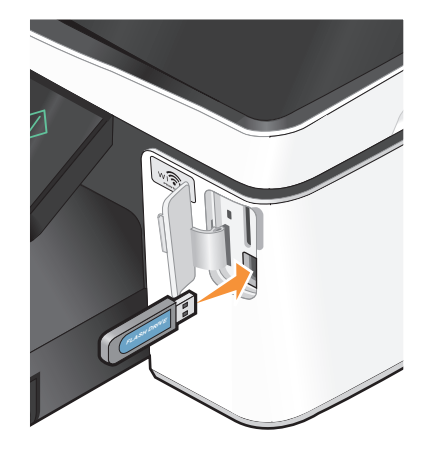

#### **Notlar:**

- **•** Flash sürücü PictBridge fotoğraf makinesi kablosu ile aynı bağlantı noktasını kullanır.
- **•** Flash sürücünüz doğrudan bağlantı noktasına takılamıyorsa, bir bağdaştırıcı kullanmanız gerekebilir.

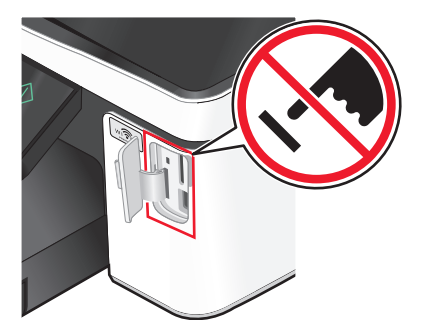

**Uyarı—Hasar Tehlikesi:** Bellek cihazından yazdırırken, okurken ya da bellek cihazına yazarken kablolara, ağ bağdaştırıcısına, konektörlere, bellek cihazına ya da yazıcıda belirtilen diğer alanlara dokunmayın. Veri kaybı oluşabilir.

**2** Ekranda Bellek Aygıtı ekranı görüntülenir.

#### <span id="page-38-0"></span>**Notlar:**

- **•** Yazıcı bellek aygıtını tanımazsa, çıkarıp tekrar takın.
- **•** Kart yuvasında bir bellek kartı takılıyken, USB bağlantı noktasına yığın depolama moduna ayarlı bir flash sürücü veya dijital fotoğraf makinesi takılırsa, ekranda hangi bellek aygıtının kullanılacağını seçmenizi isteyen bir mesaj görüntülenir.

## **Desteklenen bellek kartları ve dosya türleri**

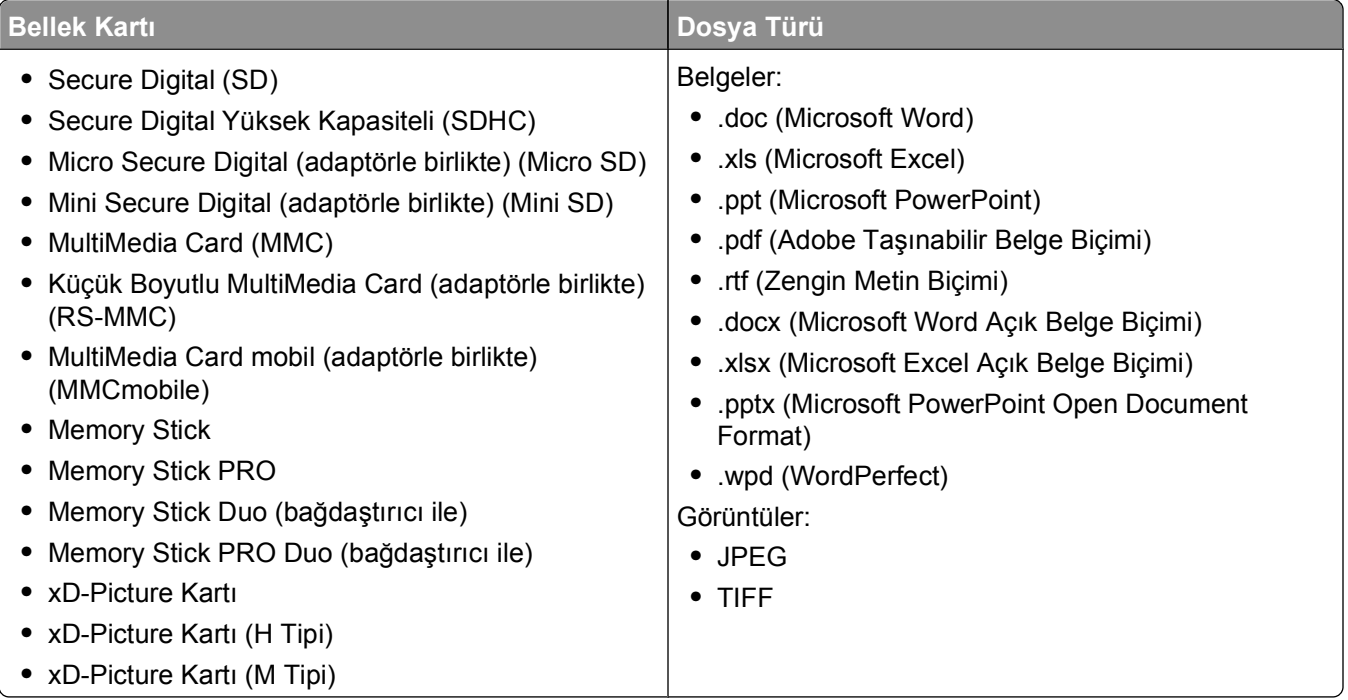

### **Yazıcının kontrol panelini kullanarak fotoğraf yazdırma**

- **1** Fotoğraf kağıdı yerleştirin.
- **2** Yığın depolama moduna ayarlı bir bellek kartı, flash sürücü veya dijital fotoğraf makinesi takın. Ekranda Bellek Aygıtı ekranı görüntülenir.
- **3 Fotoğrafları Görüntüle** seçeneğine dokunun.

Fotoğraf Seç ekranı görüntülenir.

**4** Yazdırmak istediğiniz fotoğrafa ya da fotoğraflara dokunun.

### **İpuçları:**

- **•** Seçilen fotoğrafı silmek istiyorsanız, fotoğrafa tekrar dokunun.
- **•** Daha fazla fotoğraf görüntülemek istiyorsanız, önce sol ya da sağ oka, ardından seçmek için fotoğrafa dokunun.
- **5** Yazdırmak istediğiniz fotoğrafları seçmeyi bitirince, **Düzen** seçeneğine dokunun.
- **6** Yazdırma ayarlarını değiştirmek isterseniz, **Ayarları Değiştir** seçeneğine dokunun. Gerekli olması halinde, her seçim yapışınızda **Kabul** seçeneğine dokunun.
- **7**  $\Diamond$  düğmesine basın.

**Not:** En iyi sonuçları elde etmek için, baskıları üst üste koymadan, sergilemeden ya da depolamadan önce en azından 24 saat kurumalarını bekleyin.

### **Yazıcı kontrol panelini kullanarak fotoğrafları düzenleme**

- **1** Fotoğraf kağıdı yerleştirin.
- **2** Bir bellek kartı veya flash sürücü takın. Ekranda Bellek Aygıtı ekranı görüntülenir.
- **3 Fotoğrafları Görüntüle** seçeneğine dokunun. Fotoğraf Seç ekranı görüntülenir.
- **4** Düzenlemek istediğiniz fotoğrafa dokunun.
- **5** Seçilen fotoğrafı görüntülemek  $\mathcal{P}$  simgesine dokunun.

### **İpuçları:**

- Seçilen fotoğrafı silmek istiyorsanız, simgesine dokunun.
- **•** Önceki ya da sonraki fotoğrafı görüntülemek istiyorsanız, önce sol ya da sağ oka, ardından fotoğrafı seçmek için  $\oslash$  simgesine dokunun.
- **6** *♦* simgesine dokunun. Her seçim yapışınızda, Kabul seçeneğine dokunun.

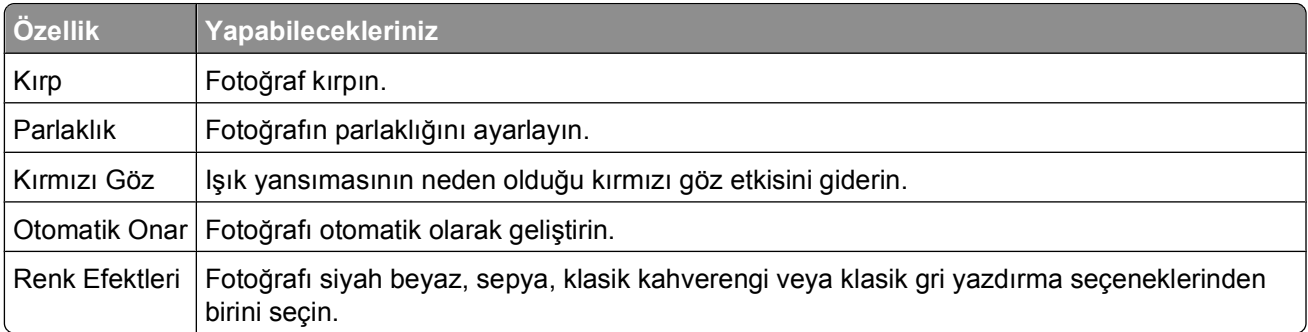

- **7** Fotoğrafı düzenlemeniz bitince, **Tamam** seçeneğine dokunun.
- **8** Baska bir fotoğraf yazdırmak isterseniz, *₽* düğmesine dokunarak Fotoğraf Sec erkranına dönün.
- **9** Tüm fotoğraflar düzenlenene kadar 4. ile 8. adımlar arasında anlatılanları tekrar yapın ve **Düzen** seçeneğine dokunun.
- **10** Yazdırma ayarlarını değiştirmek isterseniz, **Ayarları Değiştir** seçeneğine dokunun. Gerekli olması halinde, her seçim yapışınızda **Kabul** seçeneğine dokunun.
- **11**  $\Diamond$  düğmesine basın.

**Not:** En iyi sonuçları elde etmek için, baskıları üst üste koymadan, sergilemeden ya da depolamadan önce en azından 24 saat kurumalarını bekleyin.

## **Yazıcı yazılımını kullanarak fotoğrafları bellek cihazından yazdırma**

- **1** Fotoğraf kağıdı yerleştirin.
- **2** Bir bellek kartı veya flash sürücü takın.
- **3** Fotoğrafları aktarın ya da yazdırın:

### **Yazıcı USB bağlantısını kullanıyorsa**

**•** Bellek cihazını taktığınızda, Fast Pics otomatik olarak başlatılır. Fotoğrafları bilgisayara aktarmak ya da yazdırmak için bilgisayar ekranındaki yönergelere uyun.

### **Yazıcı Kablosuz bağlantıyı (sadece belirli modellerde) kullanıyorsa**

- **a** Bellek Cihazı ekranında, **Diğer Seçenekler**'e dokunun.
- **b Bilgisayara Bağlan** seçeneğine dokunup ardından fotoğrafları kaydetmek istediğiniz ağ bilgisayarını seçin.
- **c** Fotoğrafları aktarın ya da yazdırın:
	- **•** Bir bağlantı kurulunca, Fast Pics otomatik olarak başlatılır. Fotoğrafları bilgisayara aktarmak ya da yazdırmak için bilgisayar ekranındaki yönergelere uyun.

## **PictBridge etkin dijital fotoğraf makinesinden fotoğraf yazdırma**

PictBridge bazı dijital fotoğraf makinelerinde bulunan ve fotoğraflarınızı bilgisayar kullanmadan, doğrudan dijital fotoğraf makinenizden yazdırmanıza olanak sağlayan bir teknolojidir.

**1** USB kablosunun bir ucunu fotoğraf makinesine bağlayın.

**Not:** Yalnızca fotoğraf makinesiyle verilen USB kablosunu kullanın.

**2** Kablonun diğer ucunu yazıcının ön tarafındaki PictBridge bağlantı noktasına bağlayın.

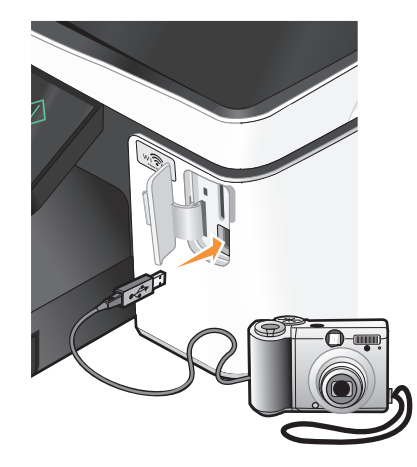

#### **Notlar:**

- **•** PictBridge özelliği etkinleştirilmiş fotoğraf makinesinin doğru USB moduna ayarlanmış olmasına dikkat edin. Fotoğraf makinesi USB seçimi yanlışsa, fotoğraf makinesi bir flash sürücü olarak algılanır ve yazıcının kontrol panelinde bir hata mesajı görüntülenir. Daha fazla bilgi için, fotoğraf makinesinin belgelerine bakın.
- **•** Yazıcı her seferinde yalnızca bir bellek aygıtını okur.

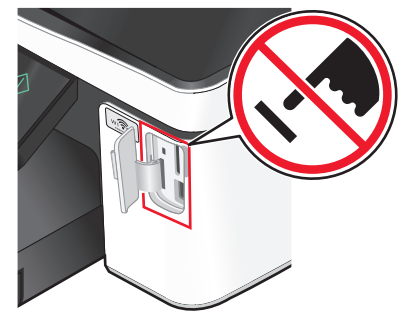

**Uyarı—Hasar Tehlikesi:** Kablolara, ağ adaptörüne, konektörlere, bellek aygıtına ya da bellek kartından etkin şekilde yazdırma, okuma ya da yazma işlemi sırasında gösterilen alanlara dokunmayın. Veri kaybı oluşabilir.

- **3** PictBridge bağlantısı başarıyla kurulursa, ekranda şu mesaj görüntülenir: **Fotoğraf Makinesi Bağlı. Fotoğrafları seçmek ve yazdırmak için Fotoğraf Makinesi kullanın.**
- **4** Varsayılan yazdırma ayarlarını değiştirmek isterseniz:
	- **a** PictBridge menüsüne erişmek için **Diğer Seçenekler**'e dokunun.
	- **b** Yazdırmak istediğiniz fotoğrafların kağıt kaynağını, kağıt boyutunu, kağıt türünü, fotoğraf boyutunu, kalitesini ve düzenini seçin. Her seçim yapışınızda, **Kabul** seçeneğine dokunun.

**Not:** Fotoğraf makinesinden yazdırma ayarlarını değiştirmezseniz, yazıcı varsayılan yazdırma ayarlarını kullanacaktır.

**5** Yazdırmaya başlamak için fotoğraf makinenizle birlikte gelen belgelere başvurun.

**Not:** Fotoğraf makinesini yazıcı başka bir iş gerçekleştirirken takarsanız, fotoğraf makinesinden yazdırmadan önce işin tamamlanmasını bekleyin.

### **Prova sayfasını kullanarak bellek aygıtındaki fotoğrafları yazdırma**

- **1** Letter veya A4 boyutlu düz kağıt yükleyin.
- **2** Bir bellek kartı veya flash sürücü takın.

Ekranda Bellek Aygıtı ekranı görüntülenir.

**3 Prova Sayfası Yazdır** seçeneğinin üzerine gidin:

#### **Diğer Seçenekler** > **Prova Sayfası** > **Prova Sayfası Yazdır**

**4** Yazdırmak istediğiniz fotoğrafları seçin.

Prova sayfası yazdırma seçenekleri şunlardır:

- **•** Bellek cihazında 20 veya daha fazla fotoğraf varsa, en son 20 fotoğraf için.
- **•** Bellek cihazındaki tüm fotoğraflar için.
- **•** Karttaki fotoğraflar farklı günlerde çekildiyse, tarihe göre. Bu seçeneği tercih ederseniz, tarihi seçip **Kabul** seçeneğine dokunun.

Prova sayfası yazdırılır.

**5** Yazdırılacak fotoğrafları, fotoğrafların kopya sayısı, kırmızı göz azaltma, renk efektleri, sayfa düzeni, yazdırma seçenekleri ile kağıt boyutunu seçmek için prova sayfasındaki yönergelere uyun.

**Not:** Seçim yaparken, daireleri tamamen doldurduğunuzdan emin olun.

**6** Fotoğraf kağıdı yerleştirin.

**Not:** Kağıdın prova sayfasında seçtiğiniz kağıtla aynı olmasına dikkat edin.

- <span id="page-42-0"></span>**7** Prova sayfasını ön yüzü aşağı gelecek biçimde tarayıcı camına yerleştirin.
- **8** Önce **Prova Sayfasını Tara**, ardından **Devam** seçeneğine dokunun.

Yazıcı prova sayfasını tarar ve sonra fotoğrafları yazdırmaya başlar.

**Not:** En iyi sonuçları elde etmek için, baskıları üst üste koymadan, sergilemeden ya da depolamadan önce en azından 24 saat kurumalarını bekleyin.

## **Bluetooth etkin aygıttan yazdırma**

- **•** Bu yazıcı, Bluetooth Özelliği 2.0 ile uyumludur. Aşağıdaki profilleri destekler: Nesne İtme Profili (OPP) ve Seri Bağlantı Noktası Profili (SPP). Bluetooth etkin aygıtınızın donanım uyumluluğu ve birlikte kullanılabilirliğini belirlemek üzere Bluetooth etkin aygıt üreticilerinizle (cep telefonu ya da PDA) birlikte denetleyin. Bluetooth aygıtınızda en son ürün bilgilerini kullanmanız önerilir.
- **•** Windows® Mobile/Pocket PC PDA'dan Microsoft belgelerini yazdırmak için, diğer ek yazılım ve sürücüler gerekir. Gereken yazılım hakkında daha fazla bilgi için, PDA ile gelen belgelere bakın.

### **Yazıcınız ve Bluetooth etkin aygıt arasında bağlantı kurma**

**Not:** Yazıcı, Bluetooth bağlantısı kullanarak bilgisayarınızdan dosya yazdırmayı desteklemiyor.

Bluetooth aygıtından ilk kez bir yazdırma işi gönderiyorsanız, Bluetooth etkin aygıt ile yazıcınız arasında bağlantı kurmanız gerekir. Aşağıdaki durumlarda bu bağlantı kurma işlemini tekrarlamanız gerekir:

- **•** Yazıcıya varsayılan fabrika ayarlarını geri yüklediniz.
- **•** Bluetooth güvenlik düzeyini veya Bluetooth parolasını değiştirdiniz.
- **•** Kullandığınız Bluetooth etkin aygıt, kullanıcıların her yazdırma işinde Bluetooth bağlantısı kurmasını gerektiriyor. Daha fazla bilgi için, Bluetooth aygıtınız ile birlikte gelen belgelere başvurun.
- **•** Kullandığınız Bluetooth aygıtın adı otomatik olarak Bluetooth aygıt listesinden silindi.

Bluetooth güvenlik düzeyi Yüksek olarak ayarlandıysa, yazıcı daha önce yazıcı ile bağlantı kurmuş olan en fazla sekiz aygıtlık bir listeyi hafızasında saklar. Yazıcı sekizin üzerinde aygıt algılarsa, en az kullanılan cihaz listeden silinir. Yazıcıya yazdırma işi gönderebilmek için silinen aygıtla yeniden bağlantı kurmanız gerekir.

**Not:** Yazıcıya yazdırma işi göndermek için kullanacağınız her Bluetooth cihazı için bir bağlantı kurma işlemi yapmanız gerekir.

Yazıcı ile Bluetooth etkin aygıt arasında bağlantı kurmak için:

**1** USB Bluetooth adaptörünü yazıcının ön tarafındaki USB bağlantı noktasına takın.

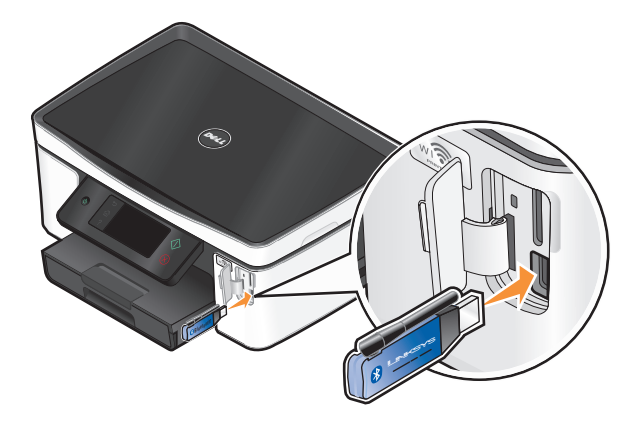

Yazdırma

Ekranda **Bluetooth Dongle Takılı** mesajı görüntülenir.

**Not:** Yazıcı ile birlikte bir Bluetpooth bağdaştırıcısı gelmez.

- **2** Ana ekrandan, **Keşif** seçeneğinin üzerine gidin:
	- > **Bluetooth Kurulumu** > **Keşif**
- **3** Keşif ayarının AÇIK olarak yapıldığından emin olun. Gerekli olması halinde, önce **AÇIK**, ardından **Kabul** seçeneğine dokunun.

Yazıcı artık Bluetooth etkin aygıtla bağlantı kurmaya hazırdır.

**4** Bluetooth etkin aygıtı yazıcı ile bağlantı kuracak şekilde yapılandırın. Daha fazla bilgi için, Bluetooth aygıtınız ile birlikte gelen belgelere başvurun.

**Not:** Yazıcıdaki Bluetooth Güvenlik Düzeyi Yüksek olarak ayarlandıysa, anahtarı girmelisiniz.

### **Bluetooth güvenlik düzeyini ayarlama**

**1** USB bağlantı noktasına bir Bluetooth USB adaptörü takın.

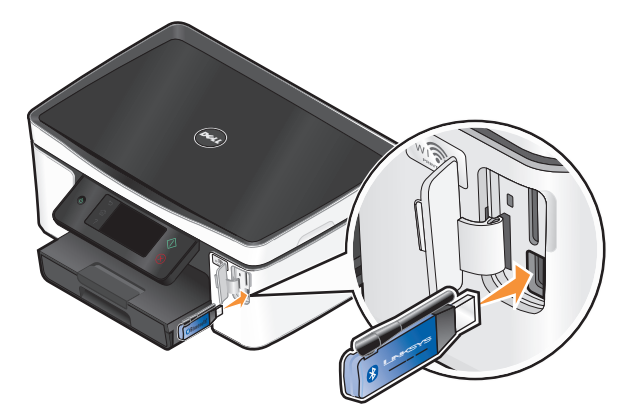

Ekranda **Bluetooth Dongle Takılı** mesajı görüntülenir.

**Not:** Yazıcı ile birlikte bir Bluetpooth bağdaştırıcısı gelmez.

**2** Ana ekrandan, **Güvenlik Düzeyi** seçeneğinin üzerine gidin:

#### > **Bluetooth Kurulumu** > **Güvenlik Düzeyi**

- **3** Güvenlik düzeyini seçin ve **Kabul** seçeneğine dokunun.
	- **• Düşük**—Kullanıcıların bir şifre girmesine gerek kalmadan Bluetooth aygıtların yazıcınıza bağlanmasına ve yazdırma işleri göndermesine olanak sağlar.
	- **• Yüksek**—Kullanıcıların yazıcıya bağlanmadan ve yazıcıya yazdırma işleri göndermeden önce, dört basamaklı bir şifre girmelerini gerektirir.
- **4** Güvenlik düzeyini Yüksek olarak ayarladıysanız, ekranda Bluetooth Şifresi menüsü açılır. Dört basamaklı şifrenizi girmek için tuş takımını kullanın ve ardından **Kabul** seçeneğine dokunun.

## **Bluetooth etkin aygıttan yazdırma**

**Not:** Yazıcı, Bluetooth bağlantısı kullanarak bilgisayarınızdan dosya yazdırmayı desteklemiyor.

**1** USB bağlantı noktasına bir USB Bluetooth adaptörü takın.

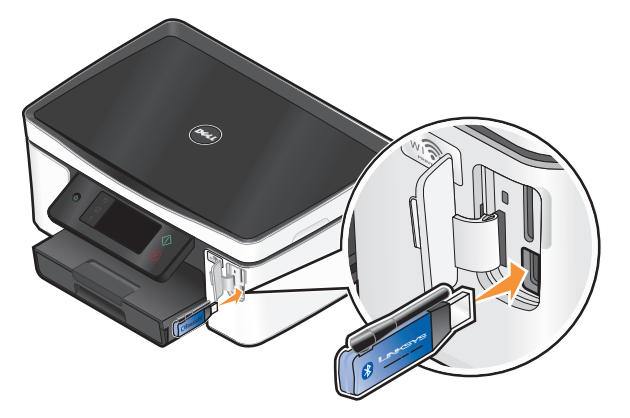

Ekranda **Bluetooth Dongle Takılı** mesajı görüntülenir.

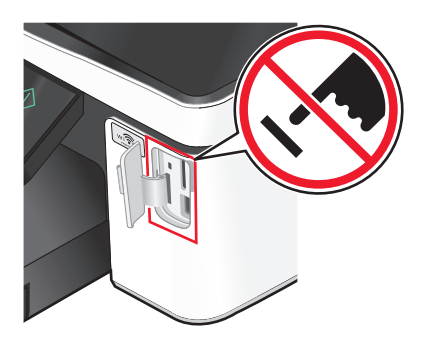

**Uyarı—Hasar Tehlikesi:** Bluetooth etkin bir aygıttan yazdırırken, okurken ya da Bluetooth etkin bir aygıta yazarken kablolara, ağ bağdaştırıcılarına, konektörlere, USB Bluetooth bağdaştırıcısına ya da yazıcının resimde görülen bölümlerine dokunmayın. Veri kaybı oluşabilir.

#### **Notlar:**

- **•** Yazıcı ile birlikte bir Bluetpooth bağdaştırıcısı gelmez.
- **•** Bir USB Bluetooth bağdaştırıcısı taktığınızda, yazıcınız otomatik olarak Bluetooth moduna geçer.
- **2** Yazıcının Bluetooth bağlantıları alabileceğinden emin olun. Daha fazla bilgi için, bkz. ["Yazıcınız ve](#page-42-0) [Bluetooth etkin aygıt arasında ba](#page-42-0)ğlantı kurma", sayfa 43.
- **3** Yazıcıya yazdırmak için Bluetooth aygıtını kurun. Daha fazla bilgi için, Bluetooth aygıtınız ile birlikte gelen belgelere başvurun.
- **4** Yazdırmaya başlamak için Bluetooth aygıtınızla birlikte gelen belgelere başvurun.

**Not:** Yazıcıdaki Bluetooth Güvenlik Düzeyi Yüksek olarak ayarlandıysa, anahtarı girmelisiniz.

## **Önlü arkalı yazdırma (dupleksleme)**

### **Otomatik olarak önlü arkalı yazdırma (önlü arkalı yazdırma)**

Sadece belirli yazıcı modellerinde bulunan otomatik önlü arkalı yazdırma ünitesi letter ve A4 kağıt boyutlarını destekler. Otomatik önlü arkalı yazdırma ünitesi olmayan bir model satın aldınız ya da diğer kağıt boyutlarını kullanarak önlü arkalı yazdırmanız gerekiyorsa, kağıdın her iki yüzüne (önlü arkalı yazdırma) elle yazdırma ile ilgili yönergelere başvurun.

- **1** Belge açıkken, **Dosya Yazdır** öğelerini tıklatın.
- **2 Özellikler**, **Tercihler**, **Seçenekler** veya **Ayarlar** öğesini tıklatın.
- **3 Gelişmiş** sekmesini tıklatın.
- **4** 2 Taraflı Yazdırma bölümünde, aşağı açılır menüden **Açık**'ı seçin.

**Not:** Yazıcıda tanımlanan ayarları kullanmak için **Yazıcı Ayarlarını Kullan**'ı seçin.

- **5 Yandan Cilt** veya **Üstten Cilt** seçeneğini seçin. Çoğunlukla kullanılan ayar Yandan Cilt seçeneğidir.
- **6** Önce **Kurutma Süresini Uzat**'ı, ardından ayarlardan birini seçin. Nem oranını yüksek olduğu bölgelerde, **Uzun**'u seçin.
- **7** Yazıcı yazılımı iletişim kutularını kapatmak için **Tamam** düğmesini tıklatın.
- **8 Tamam** veya **Yazdır** düğmesini tıklatın.

**Not:** Tek taraflı yazdırmaya geri dönmek için Gelişmiş sekmesine dönün. 2 Taraflı Yazdırma bölümünde, aşağı açılır menüden **Kapalı**'yı seçin.

### **Elle kağıdın her iki yüzüne yazdırma (önlü arkalı yazdırma )**

- **1** Belge açıkken, **Dosya Yazdır** öğelerini tıklatın.
- **2 Özellikler**, **Tercihler**, **Seçenekler** veya **Ayarlar** öğesini tıklatın.
- **3 Gelişmiş** sekmesini tıklatın.
- **4** 2 Taraflı Yazdırma bölümünde, **Elle**'yi seçin.

**Not:** Yeniden Yükleme Konusunda Yardımcı Olması İçin Yönerge Sayfasını Yazdır öğesi otomatik olarak işaretlenir.

- **5 Tamam** düğmesini tıklatın. Yazıcı tek numaralı sayfaları ve yönerge sayfasını yazdırır.
- **6** Yazdırma işini tamamlamak için yönerge sayfasındaki talimatlara uyarak kağıdı çevirin ve yeniden yükleyin.

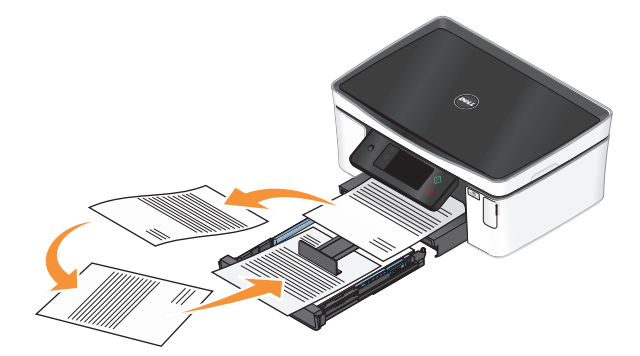

**Not:** Tek taraflı yazdırmaya geri dönmek için Gelişmiş sekmesine dönün. 2 Taraflı Yazdırma bölümünde, aşağı açılır menüden **Kapalı**'yı seçin.

## **Yazdırma işlerini yönetme**

### **Yazıcınızı varsayılan yazıcınız olarak ayarlama**

Bir yazdırma işi gönderdiğinizde, yazıcınız Yazdır iletişim kutusunda otomatik olarak seçilmelidir. Yazıcınızı elle seçmek zorunda kalıyorsanız, yazıcınız varsayılan yazıcı değil demektir.

Varsayılan yazıcı olarak ayarlamak için:

- **1** düğmesini tıklatın veya **Başlat** düğmesini ve sonra **Çalıştır** öğesini tıklatın.
- **2** Arama Başlat veya Çalıştır kutusuna **control printers** yazın.
- **3 Enter** tuşuna basın veya **Tamam** düğmesini tıklatın. Yazıcı klasörü açılır.
- **4** Yazıcıyı sağ tıklatın ve ardından **Varsayılan Yazıcı Olarak Ayarla**'yı seçin.

### **Yazdırma modunu değiştirme**

Mürekkep tasarrufu yapmak için, tüm yazdırma işleri için varsayılan yazdırma modunu Hızlı Baskı olarak değiştirebilirsiniz. Bu yazdırma modu daha az mürekkep kullanır ve içerisinde sadece metin bulunan belgeleri yazdırmak için idealdir. Fotoğraf ya da diğer yüksek kaliteli belgeleri yazdırmak için farklı bir yazdırma moduna geçmeniz gerekiyorsa, yazdırma işini göndermeden önce Yazdır iletişim kutusunda farklı bir mod seçebilirsiniz.

Varsayılan yazdırma modunu değiştirmek için:

- **1** düğmesini tıklatın veya **Başlat** düğmesini ve sonra **Çalıştır** öğesini tıklatın.
- **2** Arama Başlat veya Çalıştır kutusuna **control printers** yazın.
- **3 Enter** tuşuna basın veya **Tamam** düğmesini tıklatın.

Yazıcı klasörü açılır.

- **4** Yazıcıyı sağ tıklatıp, ardından **Yazdırma Tercihleri**'ni seçin.
- **5** Yazdırma modu olarak **Hızlı Baskı**'yı seçin.

### **Tek bir yazdırma işi için yazdırma modunu değiştirme**

- **1** Belge açıkken, **Dosya Yazdır** öğelerini tıklatın.
- **2 Özellikler**, **Tercihler**, **Seçenekler** veya **Ayarlar** öğesini tıklatın.
- **3 Otomatik**, **Hızlı Baskı**, **Normal** ya da **En İyi**'yi seçin.

**Not:** Hızlı Baskı modunda yazdırıldığında daha az mürekkep harcanır ve bu mod metin belgelerini yazdırmak için idealdir.

### **Yazdırma işlerini duraklatma**

- **1** düğmesini tıklatın veya **Başlat** düğmesini ve sonra **Çalıştır** öğesini tıklatın.
- **2** Arama Başlat veya Çalıştır kutusuna **control printers** yazın.
- **3 Enter** tuşuna basın veya **Tamam** düğmesini tıklatın. Yazıcı klasörü açılır.
- **4** Mevcut yazıcıyı sağ tıklatın ve ardından **Yazdırmayı Duraklat**'ı seçin.

### **Yazdırma işlerini sürdürme**

- **1** düğmesini tıklatın veya **Başlat** düğmesini ve sonra **Çalıştır** öğesini tıklatın.
- **2** Arama Başlat veya Çalıştır kutusuna **control printers** yazın.
- **3 Enter** tuşuna basın veya **Tamam** düğmesini tıklatın. Yazıcı klasörü açılır.
- **4** Mevcut yazıcıyı sağ tıklatın ve ardından **Aç**'ı seçin.
- **5** Yazdırma işini sürdürün:
	- **•** Belirli bir yazdırma işini sürdürmek istiyorsanız, belge adını sağ tıklatıp, ardından **Sürdür**'ü seçin.
	- **•** Sırada bekleyen tüm yazdırma işlerini sürdürmek istiyorsanız, **Yazıcı**'yı tıklatın ve Yazdırmayı Duraklat seçeneğinin yanındaki onay işaretini silin.

### **Yazdırma işlerini iptal etme**

Bir yazdırma işini yazıcının kontrol panelinden iptal etmek için  $\otimes$  düğmesine basın. Bir yazdırma işini bilgisayardan iptal etmek için, şunları yapın:

- **1** düğmesini tıklatın veya **Başlat** düğmesini ve sonra **Çalıştır** öğesini tıklatın.
- **2** Arama Başlat veya Çalıştır kutusuna **control printers** yazın.
- **3 Enter** tuşuna basın veya **Tamam** düğmesini tıklatın.

Yazıcı klasörü açılır.

- **4** Mevcut yazıcıyı sağ tıklatın ve ardından da **Aç**'ı seçin.
- **5** Yazdırma işini iptal edin:
	- **•** Belirli bir yazdırma işini iptal etmek istiyorsanız, belge adını sağ tıklatıp, ardından **İptal et**'i tıklatın.
	- **•** Kuyruktaki tüm yazdırma işlerini iptal etmek istiyorsanız, **Yazıcı Tüm Belgeleri İptal Et**'i tıklatın.

# **Kopyalama**

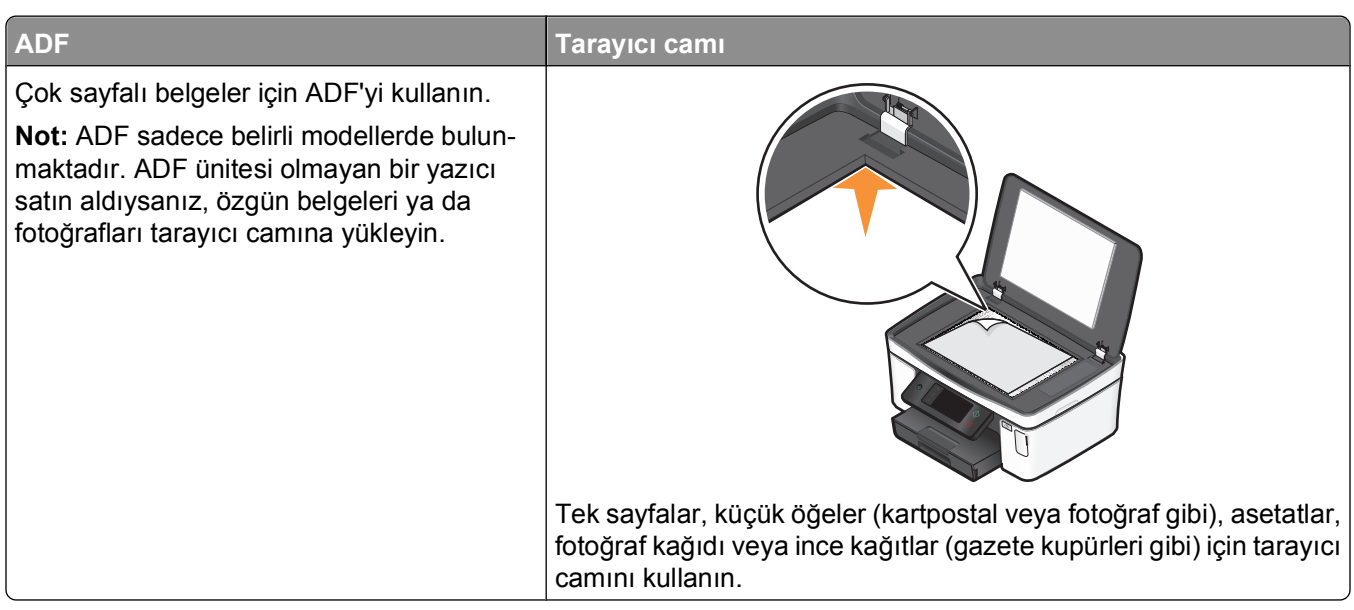

## **Kopyalama ipuçları**

- **•** ADF'yi kullanırken, kağıt kılavuuznu özgün belgenin kenarlarına dayanacak şekilde ayarlayın.
- **•** Tarayıcı camını kullanırken taranan görüntüde koyu kenarlardan kaçınmak için tarayıcı kapağını kapatın.
- **•** ADF'ye kartpostal, fotoğraf, küçük öğeler, asetatlar, fotoğraf kağıdı veya gazete kupürleri gibi ince kağıtları *yüklemeyin*. Bu öğeleri tarayıcı camına yerleştirin.

## **Kopyalama**

- **1** Kağıt yükleyin.
- **2** Özgün belgeyi yukarı dönük olarak ADF'ye veya aşağı dönük olarak tarayıcı camına yerleştirin.

**Not:** Varsayılan ayarları kullanarak özgün belgenin bir kopyasını yazdırmak için ana ekrandan düğmesine basabilirsiniz.

**3** Ana ekrandan, **Kopya Sayısı** seçeneğinin üzerine gidin:

#### **Kopya** > **Kopya Sayısı**

- **4** Yazdırmak istediğiniz kopya sayısını girin ve ardından **Kabul** seçeneğine dokunun.
- **5** Renkli ya da siyah beyaz kopyalama yapmak için **Renkli** ya da **Siyah/Beyaz** seçeneğine dokunun.
- **6**  $\Diamond$  düğmesine basın.

## **Fotoğraf kopyalama**

- **1** Fotoğraf kağıdı yerleştirin.
- **2** Fotoğrafı ön yüzü aşağı gelecek biçimde tarayıcı camına yerleştirin.
- **3** Ana ekrandan, **Fotoğraf Yazdırma** seçeneğinin üzerine gidin:

#### **Kopyala** > **Diğer Seçenekler** > **Fotoğraf Yazdır**

- **4 Devam** seçeneğine dokunun.
- **5** Fotoğraf baskı boyutunu seçin ve **Kabul** seçeneğine dokunun.
- **6** Yazdırmaya devam etmek için **Devam** seçeneğine dokunun.

**Not:** En iyi sonuçları elde etmek için, baskıları üst üste koymadan, sergilemeden ya da depolamadan önce en azından 24 saat kurumalarını bekleyin.

## **Kimlik kartı kopyalama**

- **1** Kağıt yükleyin.
- **2** Ana ekrandan, **Kimlik Kartı Kopyalama** seçeneğinin üzerine gidin:

#### **Kopyala** > **Diğer Seçenekler** > **Kimlik Kartı Kopyalama**

- **3** Kimlik kartını ön tarafı aşağı bakacak şekilde tarayıcı camının sol üst köşesine yerleştirin.
- **4 Devam** seçeneğine dokunun.
- **5** Size kimlik kartının arka tarafını kopyalamak isteyip istemediğiniz sorulduğunda, **Evet** seçeneğine dokunun.
- **6** Kimlik kartını arka tarafı aşağı bakacak şekilde tarayıcı camının sol üst köşesine yerleştirin.
- **7** Yazdırmaya devam etmek için **Devam** seçeneğine dokunun.

## **Çift taraflı belge kopyalama**

- **1** Kağıt yükleyin.
- **2** Özgün belgeyi yukarı dönük olarak ADF'ye veya aşağı dönük olarak tarayıcı camına yerleştirin.
- **3** Ana ekrandan, **2 Taraflı Kopya** seçeneğinin üzerine gidin:

### **Kopyala** > **Diğer Seçenekler** > **2 Taraflı Kopya**

- **4** Önce **2 Taraflı 1 Taraflı** ya da **2 Taraflı 2 Taraflı**, ardından **Kabul** öğesine dokunun.
	- **•** İki taraflı belgeyi tek taraflı kopyalamak için 2 Taraflı -1 Taraflı'yı seçin.
	- **•** İki taraflı kopyalama yapmak için 2 Taraflı 1 Taraflı'yı seçin (özgün belgenin benzeri).
- **5**  $\Diamond$  düğmesine basın.
- **6** Ekrandaki yönergeleri izleyin.

## **Görüntüleri büyütme veya küçültme**

- **1** Kağıt yükleyin.
- **2** Özgün belgeyi yukarı dönük olarak ADF'ye veya aşağı dönük olarak tarayıcı camına yerleştirin.
- **3** Ana ekrandan, **Yeniden Boyutlandır** seçeneğinin üzerine gidin:

### **Kopyala** > **Diğer Seçenekler** > **Yeniden Boyutlandır**

**4** Bir yeniden boyutlandırma ayarı seçin ve **Kabul** seçeneğine dokunun.

### **Notlar:**

- **•** Özel % öğesini seçtiyseniz, istediğiniz özel yüzde değerini de seçin. Ayarı kaydetmek için **Kabul** düğmesine dokunun.
- **•** Kenarlıksız'ı seçerseniz, yazıcı seçtiğiniz kağıt boyutuna kenarlıksız kopyayı yazdırmak için gerekli olacak şekilde, belge veya fotoğrafı küçültecek veya büyütecektir. Bu yeniden boyutlandırma ayarıyla en iyi sonuçları elde etmek için, fotoğraf kağıdı kullanın ve kağıt türünü Fotoğraf olarak ayarlayın veya yazıcının kağıt türünü otomatik olarak algılamasına izin verin.
- **•** Poster'i seçerseniz, yazdırmak istediğiniz poster boyutunu seçin ve sonra **Kabul** düğmesine dokunun. Bu seçim, tek bir resmi birden fazla sayfaya yazdırabilmenizi sağlar.
- **5**  $\Diamond$  düğmesine basın.

## **Kopyalama kalitesini ayarlama**

- **1** Kağıt yükleyin.
- **2** Özgün belgeyi yukarı dönük olarak ADF'ye veya aşağı dönük olarak tarayıcı camına yerleştirin.
- **3** Ana ekrandan, **Kalite** seçeneğinin üzerine gidin:

### **Kopyala** > **Diğer Seçenekler** > **Kalite**

- **4** Kopyalama kalitesini Otomatik, Taslak, Normal ya da Fotoğraf olarak ayarlayın ve ardından **Kabul** seçeneğine dokunun.
- **5**  $\Diamond$  düğmesine basın.

## **Kopyanın rengini açma veya koyulaştırma**

- **1** Kağıt yükleyin.
- **2** Özgün belgeyi yukarı dönük olarak ADF'ye veya aşağı dönük olarak tarayıcı camına yerleştirin.
- **3** Ana ekrandan, **Açık/Koyu** seçeneğinin üzerine gidin:

### **Kopyala** > **Diğer Seçenekler** > **Açık/Koyu**

- **4** Koyuluk ayarını değiştirmek için kaydırma çubuğunu kullanın ve ardından **Kabul** seçeneğine dokunun. Kaydırma çubuğu sola kaydırıldığında kopyanın rengi açılır ve kaydırma çubuğu sağa kaydırıldığında kopyanın rengi koyulaşır.
- **5** düğmesine basın.

## **Yazıcının kontrol panelini kullanarak kopyaları harmanlama**

Bir belgenin birden fazla kopyasını yazdırıyorsanız, her bir kopyayı bir set (harmanlanmış) olarak veya sayfa grupları (harmanlanmamış) olarak yazdırabilirsiniz.

#### **Harmanlanmış Harmanlanmamış**

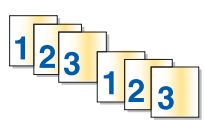

 $112233$ 

- **1** Kağıt yükleyin.
- **2** Özgün belgeyi yukarı dönük olarak ADF'ye veya aşağı dönük olarak tarayıcı camına yerleştirin.
- **3** Ana ekrandan, **Kopya Sayısı** seçeneğinin üzerine gidin:

```
Kopya > Kopya Sayısı
```
- **4** Yazdırmak istediğiniz kopya sayısını girin ve ardından **Kabul** seçeneğine dokunun.
- **5 Diğer Seçenekler** öğesine dokunun.
- **6 Harmanla** seçeneğinin üzerine gidip ardından **<sup>2</sup> <sup>1</sup> <sup>2</sup> <sup>1</sup>** simgesine dokunun.
- **7**  $\Diamond$  düğmesine basın.

## **Resmi tek sayfada defalarca yazdırma**

Aynı sayfa görüntüsünü tek bir yaprağa birçok kez yazdırabilirsiniz. Bu seçenek etiket, ağaç baskı, broşür ve el ilanı gibi öğeleri oluştururken yardımcı olacaktır.

- **1** Kağıt yükleyin.
- **2** Özgün belgeyi tarayıcı camına ön yüzü aşağı bakacak şekilde yerleştirin.
- **3** Ana ekrandan, **Yaprak Başına Kopya** seçeneğinin üzerine gidin:

#### **Kopyala** > **Diğer Seçenekler** > **Yaprak Başına Kopya**

- **4** Görüntünün bir sayfada kaç adet yazdırılacağını seçin: bir defa, dört defa, dokuz defa ya da on altı defa ve ardından **Kabul** seçeneğine dokunun.
- **5**  $\Diamond$  düğmesine basın.

## **Bir yaprağa birden fazla sayfa kopyalama**

Yaprak Başına Sayfa ayarı, her bir sayfanın daha küçük görüntülerini yazdırarak, bir kağıda birden fazla sayfa kopyalayabilmenizi sağlar. Örnek olarak, bu ayarı her kağıtta dört sayfa görüntüsü yazdıracak şekilde yaptıysanız, 20 sayfalık bir belgeyi beş sayfaya sıkıştırabilirsiniz.

- **1** Kağıt yükleyin.
- **2** Özgün belgeyi yukarı dönük olarak ADF'ye veya aşağı dönük olarak tarayıcı camına yerleştirin.

**3** Ana ekrandan, **Yaprak Başına Sayfa** seçeneğinin üzerine gidin:

### **Kopyala** > **Diğer Seçenekler** > **Yaprak Başına Sayfa**

**4** Bir yaprağa kopyalamak istediğiniz sayfa sayısını seçip ardından **Kabul** seçeneğine dokunun. Tek kağıda bir, iki veya dört sayfa görüntüsü kopyalayabilirsiniz.

**Not:** Yatay biçimde dört sayfa kopyalıyorsanız ilk önce sayfa 3 ve 4'ü ardından sayfa 1 ve 2'yi kopyalayın

**5**  $\Diamond$  düğmesine basın.

## **Önlü arkalı kopyalama yapma**

### **Otomatik olarak önlü arkalı kopyalama**

Sadece belirli yazıcı modellerinde bulunan otomatik önlü arkalı yazdırma ünitesi letter ve A4 kağıt boyutlarını destekler. Otomatik önlü arkalı yazdırma ünitesi olmayan bir model satın aldınız ya da diğer kağıt boyutlarını kullanarak önlü arkalı kopyalama yapmanız gerekiyorsa, ellenönlü arkalı kopyalama yapma ile ilgili yönergelere başvurun.

**Not:** Zarf, kart destesi veya fotoğraf kağıtlarına önlü arkalı kopyalama yapamazsınız.

- **1** Kağıt yükleyin.
- **2** Özgün belgeyi yukarı dönük olarak ADF'ye veya aşağı dönük olarak tarayıcı camına yerleştirin.
- **3** Ana ekrandan, **2 Taraflı Kopya** seçeneğinin üzerine gidin:

#### **Kopyala** > **Diğer Seçenekler** > **2 Taraflı Kopya**

- **4** Özgün belgenize uygun önlü arkalı kopyalama seçeneğini işaretleyin ve **Kabul** düğmesine dokunun:
	- **•** Tek taraflı bir belge kopyalıyorsanız, **1 Taraflı 2 Taraflı** seçeneğine dokunun.
	- **•** İki taraflı bir belge kopyalıyorsanız, **2 Taraflı 2 Taraflı** seçeneğine dokunun.
- **5** Belgenin ilk sayfasını yazıcı belleğine kaydetmek için  $\Diamond$  düğmesine basın.
- **6** Ekrandaki yönergeleri izleyin.

### **Elle önlü arkalı kopyalama yapma**

- **1** Kağıt yükleyin.
- **2** Özgün belgeyi yukarı dönük olarak ADF'ye veya aşağı dönük olarak tarayıcı camına yerleştirin.
- **3** Ana ekrandan, **Kopyala** seçeneğine dokunun.
- **4** Kağıdın tek yüzüne yazdırmak için  $\Diamond$  düğmesine basın.
- **5** Belgenin sonraki sayfasını yükleyin:
	- **•** Tek taraflı bir belge kopyalıyorsanız, bir sonraki sayfayı ön yüzü yukarı bakacak şekilde ADF'ye ya da ön yüzü aşağı bakacak şekilde tarayıcı camına yükleyin.
	- **•** Çift taraflı bir belge kopyalıyorsanız, özgün belgeyi çevirin ve sayfayı ön yüzü yukarı bakacak şekilde ADF'ye ya da ön yüzü aşağı bakacak şekilde tarayıcı camına yükleyin.

**6** Kağıdı kağıt çıkış tepsisinden alın ve belgenin öteki tarafını yazdırmak üzere yeniden yükleyin.

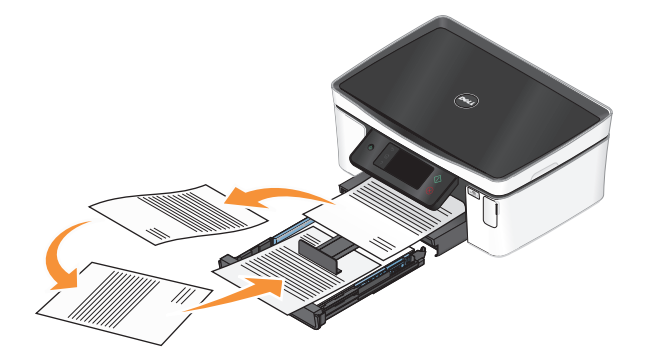

**7**  $\Diamond$  düğmesine basın.

## **Kopyalama işlerini iptal etme**

Kopyalama işini iptal etmek için,  $\otimes$  düğmesine basın. Tarama işlemi durur ve yazıcı önceki menüye döner.

# **Tarama**

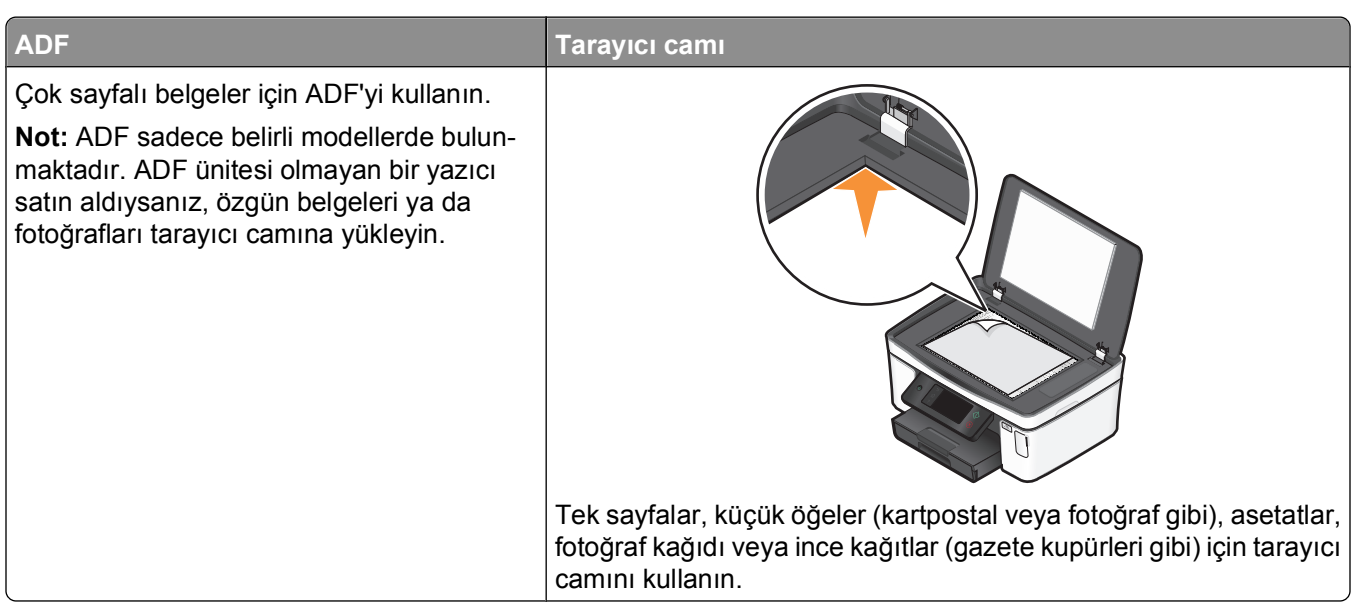

## **Tarama ipuçları**

- **•** ADF'yi kullanırken, ADF kağıt kılavuzunu özgün belgenin kenarlarına dayanacak şekilde ayarlayın.
- **•** Tarayıcı camını kullanırken taranan görüntüde koyu kenarlardan kaçınmak için tarayıcı kapağını kapatın.
- **•** ADF'ye kartpostal, fotoğraf, küçük öğeler, asetatlar, fotoğraf kağıdı veya gazete kupürleri gibi ince kağıtları *yüklemeyin*. Bu öğeleri tarayıcı camına yerleştirin.
- **•** Birden fazla dosya taramak ve bunları tek bir dosya olarak kaydetmek istiyorsanız, PDF dosya türünü seçin.

## **Yerel ya da ağ bilgisayarına tarama**

- **1** Özgün belgeyi yukarı dönük olarak ADF'ye veya aşağı dönük olarak tarayıcı camına yerleştirin.
- **2** Ana ekrandan, **Bilgisayara Tara** seçeneğinin üzerine gidin:

#### **Tara** > **Bilgisayara Tara**

**3 USB Bağlantılı Bilgisayar** seçeneğine ya da ağ bilgisayarının adına dokunun.

Yerel ya da ağ bilgisayarı, taramayı alacak olan hedef bilgisayardır. Yazıcının seçilen bilgisayarda yüklü olan tarama uygulamaları listesini indirmesini bekleyin.

#### **Notlar:**

- **•** Yazıcı sadece yerel bir bilgisayara bağlıysa, yazıcı tarama uygulamaları listesini otomatik olarak indirecektir.
- **•** Bilgisayara bir PIN kodu girilmesi gerekiyorsa, sizden PIN kodunu girmeniz istenebilir. Tuş takımını kullanarak PIN kodunu girin.
- **•** Bilgisayara bir bilgisayar adı ve PIN kodu atamak için, işletim sisteminizle ilgili yazıcı yazılımının Yardım dosyasına bakın.
- **4** Bir uygulama seçin ve **Kabul** seçeneğine dokunun.
- **5** Rengi, çözünürlük kalitesini ve özgün resim boyutunu seçin. Gerekli olması halinde, her seçim yapışınızda **Kabul** seçeneğine dokunun.
- **6** Taramaya başlamak için  $\Diamond$  düğmesine basın.

4. adımda seçtiğiniz uygulama hedef bilgisayarda açılıp tarama ilgili uygulama içerisinde yeni bir dosya olarak görüntülendiğinde, tarama tamamlanmış demektir.

## **Flash sürücü ya da bellek kartına tarama**

Başlamadan önce, flash sürücünüzün ya da bellek kartınızın yazmaya karşı korumalı olmadığından emin olun.

- **1** Özgün belgeyi yukarı dönük olarak ADF'ye veya aşağı dönük olarak tarayıcı camına yerleştirin.
- **2** Ana ekrandan, **Bellek Cihazına Tara** seçeneğinin üzerine gidin:

#### **Tara** > **Bellek Cihazına Tara**

**3** Flash sürücüyü ya da bellek kartını takın.

#### **Notlar:**

- **•** Yazıcı her seferinde yalnızca bir bellek aygıtını okur.
- **•** Kart yuvasında bir bellek kartı takılıyken USB bağlantı noktasına bir flash sürücü takılırsa, ekranda sizden kullanmak istediğiniz bellek cihazını seçmenizi isteyen bir mesaj göüntülenir.
- **4** Oluşturmak istediğiniz çıktı dosyası türünü seçin.

**Not:** Birden fazla dosya taramak ve bunları tek bir dosya olarak kaydetmek istiyorsanız, PDF dosya türünü seçin.

- **5** Rengi, çözünürlük kalitesini ve özgün resim boyutunu seçin. Gerekli olması halinde, her seçim yapışınızda **Kabul** seçeneğine dokunun.
- **6** Taramaya başlamak için  $\Diamond$  düğmesine basın.

Yazıcı kontrol panelinde taradığınız dosyanın kaydedildiğini belirten bir mesaj görüntülenince, tarama işleminiz tamamlanmış demektir.

## **Fotoğrafları bir düzenleme uygulamasına tarama**

### **Yazıcının kontrol panelini kullanma**

- **1** Özgün belgeyi yukarı dönük olarak ADF'ye veya aşağı dönük olarak tarayıcı camına yerleştirin.
- **2** Ana ekrandan, **Bilgisayara Tara** seçeneğinin üzerine gidin:

#### **Tara** > **Bilgisayara Tara**

**3 USB Bağlantılı Bilgisayar** seçeneğine ya da ağ bilgisayarının adına dokunun. Yerel ya da ağ bilgisayarı, taramayı alacak olan hedef bilgisayardır.

#### **Notlar:**

- **•** Bilgisayara bir PIN kodu girilmesi gerekiyorsa, sizden PIN kodunu girmeniz istenebilir. Tuş takımını kullanarak PIN kodunu girin.
- **•** Bilgisayara bir bilgisayar adı ve PIN kodu atamak için, işletim sisteminizle ilgili yazıcı yazılımının Yardım dosyasına bakın.
- **4** Yazıcının seçilen bilgisayarda yüklü olan tarama uygulamaları listesini indirmesini bekleyin.
- **5** Bir uygulama seçin ve **Kabul** seçeneğine dokunun.
- **6** Çözünürlük kalitesini ve özgün resim boyutunu seçin. Her seçim yapışınızda, **Kabul** seçeneğine dokunun.
- **7** Taramaya başlamak için  $\Diamond$  düğmesine basın.

5. adımda seçtiğiniz uygulama hedef bilgisayarda açılıp tarama ilgili uygulama içerisinde yeni bir dosya olarak görüntülendiğinde, tarama tamamlanmış demektir.

### **Yazıcı yazılımını kullanma**

- **1** Fotoğraf ya da fotoğrafları ön yüzü aşağı gelecek biçimde tarayıcı camına yerleştirin.
- **2** veya **Başlat**'ı tıklatın.
- **3 Tüm Programlar** veya **Programlar**'ı tıklatın ve ardından listeden yazıcı program klasörünü seçin.
- **4 Yazıcı Ana Sayfası**'nı seçin.
- **5** Yazıcı açılır listesinden yazıcınızı seçin.
- **6 Fotoğraf**'ı tıklatın.
	- **•** Tek bir fotoğraf ya da birden fazla fotoğrafı tek bir görüntü olarak taramak istiyorsanız, **Tek fotoğraf**'ı secin.
	- **•** Aynı anda birden fazla fotoğraf taramak ve bunları ayrı görüntüler olarak kaydetmek istiyorsanız, **Ayrı fotoğraflar halinde ayır**'ı seçin.

**Not:** Aynı anda birden fazla fotoğraf taramak ve bunları ayrı görüntüler olarak kaydetmek istiyorsanız, fotoğrafların arasında 1/4 inç boşluk bırakın.

Tarama işlemi başlar ve tarama ilerleme durumu iletişim kutusu görüntülenir.

**7** Fotoğraf ya da fotoğrafları kaydedin ve düzenlemek için bir fotoğraf düzenleme uygulamasında açın.

## **Belgeleri bir düzenleme uygulamasına tarama**

Bir Optik Karakter Tanıma (OCR) uygulaması, taranan bşr özgün metin belgesini düzenleyebilmenize olanak sağlar. Bunun çalışabilmesi için, yerel ya da ağ bilgisayarında bir OCR uygulaması yüklü olmalı ve taramayı ayarladığınızda, uygulamalar listesinden bu uygulamayı seçebilmelisiniz.

Taramanın ayarlarını seçerken:

- **•** OCR uygulamasının yüklü olduğu yerel ya da ağ bilgisayarına taramak için seçin.
- **•** En yüksek çözünürlükte taramak için seçin.
- **1** Özgün belgeyi yukarı dönük olarak ADF'ye veya aşağı dönük olarak tarayıcı camına yerleştirin.
- **2** veya **Başlat**'ı tıklatın.
- **Tüm Programlar** veya **Programlar**'ı tıklatın ve ardından listeden yazıcı program klasörünü seçin.
- **Yazıcı Ana Sayfası**'nı seçin.
- Yazıcı açılır listesinden yazıcınızı seçin.
- **Belge**'yi tıklatın.

Tarama işlemi başlar ve tarama ilerleme durumu iletişim kutusu görüntülenir.

- Tarama işlemi bitince, belgeyi bir kelime işleme uygulamasına kaydedin.
- Belgeyi düzenlemek için seçili uygulamada açın.

## **Yazıcı yazılımını kullanarak doğrudan e-postaya tarama**

- Özgün belgeyi yukarı dönük olarak ADF'ye veya aşağı dönük olarak tarayıcı camına yerleştirin.
- veya **Başlat**'ı tıklatın.
- **Tüm Programlar** veya **Programlar**'ı tıklatın ve ardından listeden yazıcı program klasörünü seçin.
- **Yazıcı Ana Sayfası**'nı seçin.
- Yazıcı açılır listesinden yazıcınızı seçin.
- **E-posta**'yı tıklatın ve **Fotoğraf**, **Belge** ya da **PDF**'i seçin.

**Not:** Sadece bilgisayarınızda bir OCR uygulaması varsa, Belge'yi seçebilirsiniz.

Tarama işlemi başlar ve tarama ilerleme durumu iletişim kutusu görüntülenir.

- Tarama işlemi bitince, taranan belgenin otomatik olarak eklendiği yeni bir e-posta mesajı oluşturulur.
- E-posta mesajınızı yazın.

**Not:** E-posta programınız otomatik olarak açılmıyorsa, belgeyi bilgisayara tarayın ve eklenti olarak e-posta ile gönderin.

## **PDF'e tarama**

- Özgün belgeyi yukarı dönük olarak ADF'ye veya aşağı dönük olarak tarayıcı camına yerleştirin.
- veya **Başlat**'ı tıklatın.
- **Tüm Programlar** veya **Programlar**'ı tıklatın ve ardından listeden yazıcı program klasörünü seçin.
- **Yazıcı Ana Sayfası**'nı seçin.
- Yazıcı açılır listesinden yazıcınızı seçin.
- **PDF**'i tıklatın.

Tarama işlemi başlar ve tarama ilerleme durumu iletişim kutusu görüntülenir.

Belgeyi PDF olarak kaydedin.

# **Tarama İle İlgili SSS**

### **Taramanın kalitesini nasıl arttırabilirim?**

- **•** Özgün belgelerinizin iyi durumda olduklarından emin olun.
- **•** Taranan belgeyi alan uygulamanın uygun bir uygulama olduğundan emin olun. Örneğin, düzenlemek üzere bir fotoğraf tarıyorsanız, taramayı alması için bir fotoğraf düzenleme uygulaması seçtiğinizden emin olun. Metni düzenlemek üzere bir belge tarıyorsanız, bir OCR uygulaması seçtiğinizden emin olun.
- **•** Yüksek bir çözünürlük kullanın.

## **Nasıl siyah beyaz tarayabilirim?**

Tüm taramalar için varsyılan ayar renklidir. Siyah beyaz taramak için şunları yapın:

- **1** Yazıcı kontrol panelinin ana ekranından, **Tara** seçeneğine dokunun.
- **2** Tarama hedefini seçin.
- **3** Tarama ayarlarını seçin.
- 4 Tarama Seçenekleri ekranında, 44 simgesine dokunun.

### **Benden neden PIN kodu isteniyor?**

PIN kodları taranan bilgilerin belirli konumlara gitmesini sınırlandıran ya da taranan öğelerin başkaları tarafından görülmesini ya da kullanılmasını önleyen bir güvenlik önlemidir. Taradığınız ağ bilgisayarı bir PIN kodu girilmesini gerektiriyorsa, sizden bir PIN kodu girmeniz istenebilir.

Ağ bilgisayarlarına nasıl PIN kodları atandığını öğrenmek için, işletim sisteminizle ilgili yazıcı yazılımının Yardım dosyalarına başvurun.

### **Uygulama listesi nedir ve nasıl güncelleyebilirim?**

Bir dosya taradığınızda, bu dosyayı bilgisayarınızda açmak için hangi uygulamanın kullanılacağını seçebilirsiniz. Yazıcı ilk kez tarama yaparken, bu uygulama listesini bilgisayarınızdan indirir. İstediğiniz uygulama listede yoksa ya da bilgisayarınıza yeni uygulamalar yüklediyseniz, yazıcıdaki uygulama listesini güncelleyin.

### **Uygulama listesini güncelleme**

**1** Yazıcı kontrol panelinin ana ekranından, **Bilgisayara Tara** seçeneğinin üzerine gidin:

#### **Tara** > **Bilgisayara Tara**

- **2** Taranan dosyayı alacak yerel ya da ağ bilgisayarını seçin
- **3** Seçilen bilgisayarda bulunan tarama uygulamaları listesinde, önce **YENİLE**, ardından **Kabul** seçeneğine dokunun.

Bu yazıcıdaki uygulama listesini günceller.

## **Tarama işlerini iptal etme**

Yazıcı kontrol panelindeki düğmesine basın ya da bilgisayar ekranındaki **İptal** düğmesini tıklatın.

# **E-posta gönderme**

Bilgisayar kullanmadan bir veya daha fazla alıcıya e-posta göndermek için yazıcınızı kullanabilirsiniz. Bunu yapmak için, bir belge veya fotoğraf tarayabilir ve e-posta olarak gönderebilirsiniz ya da bellek aygıtında kaydedilmiş bir belge veya fotoğrafı e-postaya ekleyerek gönderebilirsiniz.

Yazıcı kontrol panelini kullanarak e-posta gönderebilmek için önce yazıcınızın e-posta ayarlarını yapılandırmanız gerekir.

## **Yazıcıyı e-posta göndermek için ayarlama**

### **E-posta işlevini ayarlama**

**1** Ana ekrandan, **E-posta Ayarları** seçeneğinin üzerine gidin:

### > **E-posta Ayarları**

- **2** E-posta kurmak için **Evet** seçeneğine dokunun.
- **3** E-posta adresinizi girin ve **Tamam** seçeneğine dokunun.

Yazıcı e-posta adresinizi bilinen e-posta sağlayıcıları listesine bakarak karşılaştırır.

- **4** Ekrandaki yönergeleri uyun.
	- **•** E-posta adresiniz listedeki etki alanı adlarından biri ile eşleşiyorsa, yazıcı SMTP sunucu ayarlarını otomatik olarak atar.

**Not:** Girdiğiniz e-posta adresine bağlı olarak, e-posta kullanıcı adı ve parolanızı girmeniz gerekebilir.

**•** E-posta etki alanı adı bilinmiyorsa, ekranda Gelişmiş E-posta Kurulum Sihirbazı görüntülenir. Gerekli bilgileri girin. Her bir öğeyi kaydetmek için **Tamam** ya da **Kabul** seçeneğine dokunun.

### **Kurulumdan sonra e-posta ayarlarını değiştirme**

### **SMTP sunucu ayarlarını değiştirmek istiyorsanız**

**1** Ana ekrandan, **E-posta Ayarları** seçeneğinin üzerine gidin:

```
 > E-posta Ayarları > SMTP Ayarları
```
- **2** Gerekli bilgileri girmek için, her bir öğeye dokunun. Her bir öğeyi kaydetmek için **Tamam** ya da **Kabul** seçeneğine dokunun.
	- **• Sunucu**—SMTP sunucusunun adını ya da adresini girin.
	- **• Bağlantı Noktası**—SMTP bağlantı noktasını girin.
	- **• Kimlik Doğrulama Türü**—e-posta hesabınız için kimlik doğrulama türünü seçin. Yok seçeneğini seçerseniz, Kullanıcı Adı ve Parola girmeniz gerekmeyecektir.

**Not:** Kimlik Doğrulama Türü, e-posta kurulumu sırasında girdiğiniz e-posta adresine bağlı olarak ekranda görüntülenmeyebilir.

- **• Gönderenin Adı**—adınızı girin.
- **• Kullanıcı Adı**—e-posta adresinizi girin.
- **• Parola**—e-posta hesabınızın parolasını girin.

### **E-posta ayarlarını değiştirmek istiyorsanız**

- **1** Ana ekrandan, **E-posta Ayarları** seçeneğinin üzerine gidin:
	- > **E-posta Ayarları**
- **2** Her bir öğeye dokunun ve gerekli bilgileri girin Gerekli olması halinde, her bir öğeyi kaydetmek için **Tamam** ya da **Kabul** seçeneğine dokunun.
	- **• İade E-posta Adresi**—e-posta adresininizi girin.
	- **• Bana Bir Kopya Gönder**—yazıcınızdan gönderilen her e-postanın bir kopyasını kendinize göndermek için **Evet** seçeneğini dokunun.
	- **• Konu Satırı**—varsayılan e-posta konunuzu girin.
	- **• Mesaj**—varsayılan e-posta mesajınızı girin.

## **Yazıcı kontrol panelini kullanarak bir e-posta kişi listesi yaratma**

**1** Ana ekrandan, **Adres Defteri** seçeneğinin üzerine gidin:

### > **Adres Defteri**

- **2** Bir kişi ya da bir e-posta grubu eklemek için:
	- **•** Kişi eklemek için:
		- **a Kişi Ekle** seçeneğine dokunun.
		- **b Kişi Adı Ekle** seçeneğine dokunun.
		- **c** Kişi adını girin ve **Tamam** seçeneğine dokunun.
		- **d E-posta Adresi Ekle** seçeneğine dokunun.
		- **e** Kişinin e-posta adresini girin ve **Tamam** seçeneğine dokunun.
		- **f Kabul** seçeneğine dokunun.
		- **g** Başka bir giriş daha eklemek istiyorsanız, ardından a ile f adımları arasında anlatılan işlemleri tekrarlayın. 89 adede kadar kişi girebilirsiniz.
	- **•** E-posta grubu eklemek için:
		- **a Grup Ekle** seçeneğine dokunun.
		- **b Grup Adı Ekle** seçeneğine dokunun.
		- **c** Grup adını girin ve **Tamam** seçeneğine dokunun.
		- **d Grup Üyesi Ekle** seçeneğine dokunup ardından kişiyi elle eklemek mi, yoksa aktarmak mı istediğinizi belirtin:
			- **– Adres Defteri**—kişiyi Adres Defterinden aktarın.
			- **– Geçmiş**—kişiyi e-posta geçmişinden aktarın.
			- **– Yeni Giriş**—yeni bir kişi ekleyin.
		- **e** Her kişi aktarışınızda ya da ekleyişinizde, girişi kaydetmek için **Kabul** seçeneğine dokunun.

## **E-posta gönderme**

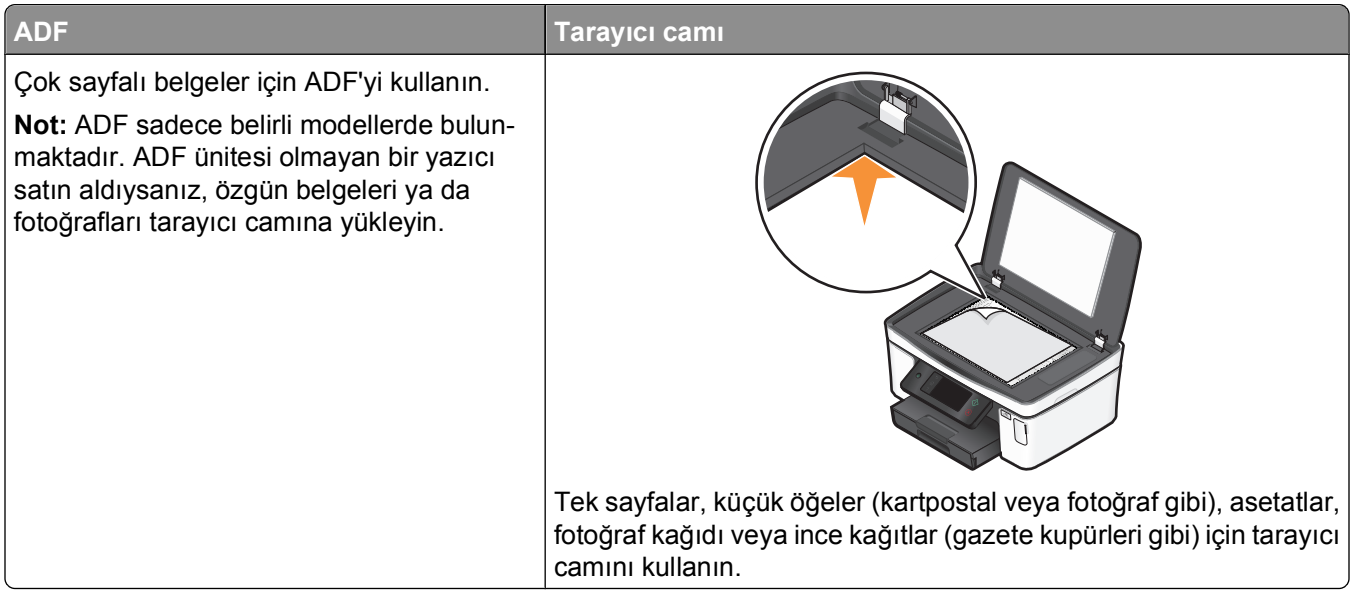

### **E-posta gönderme konusunda ipuçları**

- **•** ADF'yi kullanırken, kağıt kılavuuznu özgün belgenin kenarlarına dayanacak şekilde ayarlayın.
- **•** Tarayıcı camını kullanırken taranan görüntüde koyu kenarlardan kaçınmak için tarayıcı kapağını kapatın.
- **•** ADF'ye kartpostal, fotoğraf, küçük öğeler, asetatlar, fotoğraf kağıdı veya gazete kupürleri gibi ince kağıtları *yüklemeyin*. Bu öğeleri tarayıcı camına yerleştirin.
- **•** Bir e-posta göndermeden önce e-posta hesap bilgilerinizi girdiğinizden ve SMTP sunucusunu kurduğunuzdan emin olun.
- **•** Bir e-posta göndermeden önce, yazıcının bir Ethernet ağına ya da kablosuz ağa bağlı olduğundan emin olun.

Gerekli olması halinde, yazıcının SMTP sunucusu ile iletişim kurabilmesi için ağın İnternet'e bağlı olduğundan emin olun. Yazıcı İnternet'e bağlanamıyorsa, sistem destek sorumlunuza başvurun.

Yazıcı aynı anda sadece bir etkin ağ bağlantısını (Ethernet ya da kablosuz) destekler.

**•** Adres defterinize kişiler ekleyin. Bir e-posta gönderirken, e-posta adreslerini tekrar tekrar girmek yerine, kişileri adres defterinizden seçebilirsiniz.

## **E-postaya belge ya da fotoğraf tarama**

**1** Özgün belgeyi yukarı dönük olarak ADF'ye veya aşağı dönük olarak tarayıcı camına yerleştirin.

**Not:** Her postaya sadece bir belge ya da fotoğraf iliştirebilirsiniz.

**2** Ana ekrandan, **E-postaya Tara** seçeneğinin üzerine gidin:

#### **Tara** > **E-postaya Tara**

**3** Oluşturmak istediğiniz çıktı dosyası türünü seçin.

**Not:** Birden fazla dosya taramak ve bunları tek bir dosya olarak kaydetmek istiyorsanız, PDF dosya türünü seçin.

- **4** Alıcıları girmek ya da seçmek için seçeneklerden birine dokunun:
	- **• E-posta Adresini Gir**—e-posta adresini elle girin.
	- **• Adres Defteri**—**Ada Göre Sırala** ya da **Gruba Göre Sırala** seçeneğine dokunup ardından kişiyi seçin.
	- **• Geçmiş**—adı ya da e-posta adresini geçmiş listesinden seçin.

Gerekli olması halinde, her seçim yapışınızda **Tamam** ya da **Kabul** seçeneğine dokunun.

**5** Başka alıcılar girmek için, **Alıcı Ekle** seçeneğine dokunup ardından eklemek istediğiniz e-posta adresini, adı ya da grubu girin.

Her alıcı ekleyişinizde, **Kabul** seçeneğine dokunun.

**Not:** En fazla 30 alıcıya e-posta gönderebilirsiniz.

- **6** Göndermek istediğiniz belge ya da fotoğrafın dosya türü, rengi, kalitesi ve orijinal boyutunu seçin. Gerekli olması halinde, her bir ayarı kaydetmek için **Kabul** seçeneğine dokunun.
- **7** Varsayılan e-posta konusunu değiştirmek istiyorsanız:
	- **a Konu** seçeneğine dokunun.
	- **b** Konunuzu girin ve **Tamam** seçeneğine dokunun.
- **8** Varsayılan e-posta mesajını değiştirmek istiyorsanız:
	- **a Mesaj** seçeneğine dokunun.
	- **b** Mesajınızı girin ve **Tamam** seçeneğine dokunun.
- **9**  $\Diamond$  düğmesine basın.

### **E-postaya belge ya da fotoğraf iliştirme**

**1** Flash sürücüyü ya da bellek kartını takın.

Ekranda Bellek Aygıtı ekranı görüntülenir.

#### **Notlar:**

- **•** Yazıcı her seferinde yalnızca bir bellek aygıtını okur.
- **•** Kart yuvasında bir bellek kartı takılıyken USB bağlantı noktasına bir flash sürücü takılırsa, ekranda sizden kullanmak istediğiniz bellek cihazını seçmenizi isteyen bir mesaj göüntülenir.
- **2 E-postaya Dosya İliştir** seçeneğine dokunun.
- **3** Varsayılan e-posta konusunu değiştirmek istiyorsanız:
	- **a Konu** seçeneğine dokunun.
	- **b** Konunuzu girin ve **Tamam** seçeneğine dokunun.
- **4** Varsayılan e-posta mesajını değiştirmek istiyorsanız:
	- **a Mesaj** seçeneğine dokunun.
	- **b** Mesajınızı girin ve **Tamam** seçeneğine dokunun.
- **5** İliştirilecek dosyayı seçin:
	- **Not:** Her postaya sadece bir belge ya da fotoğraf iliştirebilirsiniz.
	- **•** Bir belge iliştirmek istiyorsanız:
		- **a E-postaya belge iliştir** seçeneğine dokunun.
		- **b** İliştirmek istediğiniz belgenin dosya adına dokunun.
- **c Devam** seçeneğine dokunun.
- **•** Bir fotoğraf iliştirmek istiyorsanız:
	- **a E-postaya Fotoğraf İliştir** seçeneğine dokunun.
	- **b** İliştirmek istediğiniz fotoğrafa dokunun.
	- **c Devam** seçeneğine dokunun.
- **6** Alıcıları girmek ya da seçmek için seçeneklerden birine dokunun:
	- **• E-posta Adresini Gir**—e-posta adresini elle girin.
	- **• Adres Defteri**—**Ada Göre Sırala** ya da **Gruba Göre Sırala** seçeneğine dokunup ardından kişiyi seçin.
	- **• Geçmiş**—adı ya da e-posta adresini geçmiş listesinden seçin.

Gerekli olması halinde, her seçim yapışınızda **Tamam** ya da **Kabul** seçeneğine dokunun.

**7** Başka alıcılar girmek için, **Alıcı Ekle** seçeneğine dokunup ardından eklemek istediğiniz e-posta adresini, adı ya da grubu girin.

Her alıcı ekleyişinizde, **Kabul** seçeneğine dokunun.

**Not:** En fazla 30 alıcıya e-posta gönderebilirsiniz.

**8 Gönder** seçeneğine dokunun.

## **E-posta iptal etme**

E-postayı iptal etmek için  $\otimes$  düğmesine basın.

# **Ağ üzerinde çalışma**

## **Yazıcıyı kablosuz ağ üzerinde kurma**

## **Kablosuz ağ uyumluluğu**

Yazıcınızda bir IEEE 802.11n kablosuz yazıcı sunucusu bulunmaktadır. Yazıcınız Wi-Fi onaylı IEEE 802.11 b/g/n yönlendiricileri ile uyumludur.

### **Desteklenen ağ güvenlik seçenekleri**

Yazıcı üç farklı kablosuz güvenlik seçeneğini destekler: güvenlik yok, WEP ve WPA/WPA2.

### **Güvenlik Yok**

Evinizdeki kablosuz ağda güvenlik yok seçeneğini kullanmanız hiç önerilmez. Güvenlik yok seçeneğini kullanmanız, kablosuz ağı aralığınızdaki herkesin kablosuz ağınız internete bağlı ise internet girişi de dahil, ağ kaynaklarınızı kullanabileceği anlamına gelir. Kablosuz ağ aralığınız evinizin duvarlarını aşabilir ve sokaktan ya da komşularınızın evinden ağınıza girişe olanak tanıyabilir.

### **WEP**

WEP (Kablolu Eş Gizlilik) en temel ve en zayıf kablosuz güvenlik türüdür. WEP güvenliği WEP anahtarı diye adlandırılan bir dizi karaktere bağlıdır.

Kablosuz ağdaki her cihaz aynı WEP anahtarını kullanmalıdır. WEP güvenliği hem özel hem de alt yapı ağlarında kullanılabilir.

Geçerli bir WEP anahtarında bulunması gerekenler:

- **•** Tam olarak 10 veya 26 onaltılık karakter. Onaltılık karakterler A–F, a–f ve 0–9 arasındaki karakterlerdir *veya*
- **•** Tam olarak 5 veya 13 ASCII karakter. ASCII karakterleri, klavyedeki harfler, rakamlar, noktalama işaretleri ve sembollerdir.

### **WPA/WPA2**

WPA (Wi-Fi Korumalı Erişim) ve WPA2 (Wi-Fi Korumalı Erişim 2) WEP'den daha güçlü kablosuz ağ güvenliği sunar. WPA ve WPA2 aynı tür güvenliklerdir. WPA ile kıyaslandığında, WPA2 daha karmaşık bir şifreleme yöntemi kullanır ve daha güvenlidir. Hem WPA hem de WPA2 izinsiz girişi önlemek için ön paylaşımlı anahtar ya da parola diye bilinen bir dizi karakter kullanır.

Geçerli bir WPA parolasında bulunması gerekenler:

- **•** 8 ile 63 arasında ASCII karakter. Bir WPA anahtarındaki ASCII karakterler büyük küçük harf duyarlıdır. *veya*
- **•** Tam olarak 64 onaltılık karakter. Onaltılık karakterler A–F, a–f ve 0–9 arasındaki karakterlerdir.

Kablosuz ağdaki her cihaz aynı WPA parolasını kullanmalıdır. WPA güvenliği sadece WPA'i destekleyen kablosuz giriş işaretleri ve ağ kartları bulunan alt yapı ağlarında bir seçenektir. Daha yeni kablosuz ağ ekipmanları, ayrıca, WPA2 güvenliğini seçenek olarak sunar.

**Not:** Ağınızda WPA ya da WPA2 güvenlik seçeneği kullanılıyorsa, sizden ağınızda kullanılan güvenlik türünü seçmeniz istendiğinde, **WPA Kişisel**'i seçin.

## **Ağ kurulum sayfası yazdırma**

*Ağ kurulum sayfasında,* yazıcının IP adresi ve MAC adresi de dahil olmak üzere, yazıcının yapılandırma ayarları listelenir.

- **1** Düz kağıt yükleyin.
- **2** Ana ekrandan, **Kurulum Sayfası Yazdır** seçeneğinin üzerine gidin:

#### > **Ağ Kurulumu** > **Kurulum Sayfası Yazdır**

Ağ kurulum sayfası yazdırılır.

### **Yazıcıyı kablosuz bir ağa kurmak için gereken bilgiler**

Yazıcıyı kablosuz yazdıracak şekilde kurmak için şunları bilmeniz gerekir:

- **•** Kablosuz ağınızın adı. Bu *Hizmet Seti Kimliği* (SSID) olarak da bilinir.
- **•** Ağı güvenlik altına almak için şifreleme kullanılıp kullanılmadığı.
- **•** Ağınızı güvenlik altına almak için şifreleme kullanılıyorsa, ağ üzerindeki diğer cihazların iletişim kurmasına olanak sağlayan güvenlik şifresi (bir WEP anahtarı veya WPA şifresi).

Ağ WEP anahtarı ya da WPA parolanızı kablosuz erişim noktanıza ya da yönlendiricinize erişerek ve güvenlik bilgilerini kontrol ederek bulabilirsiniz.

Kablosuz erişim noktanız (kablosuz yönlendirici) *Kablolu Eş Gizlilik* (WEP) güvenliğini kullanıyorsa, WEP anahtarının aşağıdaki gibi olması gerekir:

- **•** Tam olarak 10 veya 26 onaltılık karakter. Onaltılık karakterler A F, a-f ve 0 9 arasındaki karakterlerdir. *veya*
- **•** Tam olarak 5 veya 13 ASCII karakter. ASCII karakterleri, klavyedeki harfler, rakamlar, noktalama işaretleri ve sembollerdir.

Kablosuz erişim noktanız *Wi-Fi Korumalı Erişim* (WPA) güvenliğini kullanıyorsa, WPA anahtarının aşağıdaki gibi olması gerekir:

- **•** 8 ile 63 arasında ASCII karakter. Bir WPA anahtarındaki ASCII karakterler büyük küçük harf duyarlıdır. *veya*
- **•** Tam olarak 64 onaltılık karakter. Onaltılık karakterler A F, a-f ve 0 9 arasındaki karakterlerdir.

Kablosuz ağınızda güvenlik kullanılmıyorsa, sizin de bir güvenlik şifreniz olmaz.

**Not:** Bilgisayarınızın bağlı olduğu ağın SSID'sini bilmiyorsanız, bilgisayarın ağ bağdaştırıcısının kablosuz yardımcı programını çalıştırın ve ağın adını bulun. Ağınızın SSID'sini veya güvenlik bilgilerini bulamıyorsanız, kablosuz erişim noktanız ile birlikte gelen belgelere bakın veya sistem destek sorumlunuza başvurun.

## **Yazıcıyı kablosuz ağ üzerinde kurma**

Yazıcıyı kablosuz ağ üzerinde kurmadan önce şunlara dikkat edin:

- **•** Kablosuz ağınız kurulu ve gerektiği gibi çalışıyor.
- **•** Kullandığınız bilgisayar, yazıcıyı kuracağınız kablosuz ağa bağlı.
- **1** Açık tüm yazılım programlarını kapatın.
- **2** Kurulum yazılımı CD'sini yerleştirin.

Bir dakika sonra Karşılama ekranı görüntülenmezse, CD'yi elle başlatın:

- **a** düğmesini tıklatın veya **Başlat** düğmesini ve sonra **Çalıştır** öğesini tıklatın.
- **b** Arama Başlat ya da Çalıştır iletişim kutusunda, **D:\setup.exe** yazın (**D**, CD veya DVD sürücünüzün harfidir).
- **3** Yazıcıyı kurmak için Karşılama ekranındaki yönergeleri izleyin.

## **Yazıcıyı diğer bilgisayarlara yükleme**

Yazıcı kurulduktan sonra, ağ üzerindeki diğer bilgisayarlar tarafından kablosuz olarak erişilebilir. Ancak, yazıcıya erişecek her bilgisayara yazıcı sürücüsünü yüklemeniz gerekecektir. Sürücüyü yüklemek için her bilgisayarda kurulum programını çalıştırmanız gerekmesine karşın, yazıcıyı yeniden yapılandırmanız gerekmez.

- **1** Açık tüm yazılım programlarını kapatın.
- **2** Kurulum yazılımı CD'sini yerleştirin.

Bir dakika sonra Karşılama ekranı görüntülenmezse, CD'yi elle başlatın:

- **a** düğmesini tıklatın veya **Başlat** düğmesini ve sonra **Çalıştır** öğesini tıklatın.
- **b** Arama Başlat ya da Çalıştır iletişim kutusunda, **D:\setup.exe** yazın (**D**, CD veya DVD sürücünüzün harfidir).
- **3** Yapılandırılmış bir yazıcıyı yeni bir bilgisayara yüklemek için bilgisayar ekranındaki yönergelere uyun.

## **Wi-Fi gösterge ışığının renklerini yorumlama**

Wi-Fi gösterge ışığının renkleri yazıcının ağ durumunu belirtir.

- **• Kapalı** aşağıdakilerden birini gösterir:
	- **–** Yazıcı kapalı ya da açılıyor.
	- **–** Yazıcı kablosuz bir ağa bağlı değildir ve Power Saver modundadır. Power Saver modunda, güç ışığı yanıp söner.
- **• Sabit turuncu** aşağıdakilerden birini gösterir:
	- **–** Yazıcı, kablosuz ağ için henüz yapılandırılmamış.
	- **–** Yazıcı özel bir bağlantı için yapılandırılmış ancak şu anda başka bir özel aygıtla iletişim kurmuyor.
- **• Yanıp sönen turuncu** aşağıdakilerden birini gösterir:
	- **–** Yazıcı kablosuz erişim noktasının (kablosuz yönlendirici) menzili dışındadır.
	- **–** Yazıcı kablosuz erişim noktasıyla iletişim kurmaya çalışıyor ancak kablosuz erişim noktası kapalı ya da düzgün çalışmıyor.
- **–** Yapılandırılan yazıcı ya da kablosuz erişim noktası kapatıldı ve tekrar açıldı ve yazıcı ağ ile iletişim kurmaya çalışıyor.
- **–** Yazıcının kablosuz bağlantı ayarları artık geçerli olmayabilir.
- **• Yeşil**, yazıcının kablosuz bir ağa bağlı ve kullanıma hazır olduğu anlamına gelir.

## **Özel kablosuz kurulum yönergeleri**

Aşağıdaki yönergeler kablosuz bir geniş bant kutusu kullanan Kuzey Amerika dışındaki müşterilere yöneliktir. Bu kutulara örnek olarak LiveBox, AliceBox, N9UF Box, FreeBox ve Club Internet verilebilir.

### **Başlamadan önce**

- **•** Kutunuzda kablosuz özelliğinin açıldığından ve kablosuz ağ üzerinde çalışmak üzere etkinleştirildiğinden emin olun. Kutuyu kablosuz çalıştırma ile ilgili yapılandırma hakkında daha fazla bilgi için, kutunuzla birlikte verilen belgelere bakın.
- **•** Kutunuzun açıldığından ve bilgisayarınız açık olup kablosuz ağınıza bağlandığından emin olun.

### **Yazıcıyı kablosuz ağınıza ekleme**

- **1** Verilen kurulum yönergelerini kullanarak yazıcınızı kablosuz ağda kullanılmak üzere kurun. Ağ seçmeniz istendiğinde durun.
- **2** Kutunuzun arkasında bir ilişkilendirme/kayıt düğmesi varsa ağı seçmeden önce ona basın.

**Not:** İlişkilendirme/kayıt düğmesine bastıktan sonra, yazıcı yüklemesini beş dakika içerisinde tamamlamanız gerekir.

**3** Bilgisayar ekranınıza dönün.

"Kablosuz ağ seç" iletişim kutusunda görünen listeden ağınızı seçin ve sonra **Devam**'ı tıklatın.

Kablosuz ağınız listede görünmüyorsa:

- **a Listelenmeyen Ağ**'ı seçin ve sonra **Devam**'ı tıklatın.
- **b** Kablosuz ağınızın ayrıntılarını girin.

**Not:** WEP, WPA veya WPA2 şifrenizi kutunun altından, kutuyla birlikte verilen kullanıcı kılavuzundan veya kutunun ilgili Web sayfasından edinebilirsiniz. Kablosuz ağ şifrenizi önceden değiştirmişseniz, oluşturduğunuz bu şifreyi kullanın.

**4** Kurulumu tamamlamak için ekrandaki yönergeleri izleyin.

### **Statik IP adresi atama**

Birçok kablosuz ağda, yazıcıya DHCP aracılığıyla otomatik olarak bir IP adresi atanacaktır.

Yazıcınıza statik bir IP adresi atamak istiyorsanız, şunları yapın:

- **1** Yazıcının ağdaki bir DHCP sunucusundan bir DHCP adresi almasına izin vererek, kablosuz kurulumu tamamlayın.
- **2** Yazıcıya geçerli olarak hangi IP adresinin atandığını görmek için bir ağ kurulum sayfası yazdırın.
- **3** Bir Web tarayıcısı açın ve adres alanına yazıcının IP adresini girin. **Enter** tuşuna basın. Yazıcı Web sayfası yüklenir.
- **4 Yapılandırma** bağlantısını tıklatın.
- **5 TCP/IP** bağlantısını tıklatın.
- **6 Statik IP Adresi Ayarla** bağlantısını tıklatın.
- **7 IP Adresi** alanına yazıcıya atamak istediğiniz IP adresini girin.
- **8 Gönder** düğmesini tıklatın.

Seçim Gönderiliyor mesajı görüntülenir.

Adresin başarıyla atandığını doğrulamak için, Web tarayıcısının adres alanına IP adresini girip ardından **Enter** tuşuna basın. Adres başarıyla atanmışsa, yazıcı Web sayfası yüklenir.

Daha fazla bilgi için, sistem destek sorumlunuzla temasa geçin.

### **Kurulumdan sonra kablosuz ayarlarını değiştirme**

Yapılandırılmış ağ, güvenlik anahtarı veya diğer ayarlar gibi yazıcıdaki kablosuz ayarları değiştirmek için, aşağıdakileri yapın:

- **1** veya **Başlat**'ı tıklatın.
- **2 Tüm Programlar** veya **Programlar**'ı tıklatın ve ardından listeden yazıcı program klasörünü seçin.
- **3 Yazıcı Ana Sayfası**'nı seçin.
- **4 Ayarlar** sekmesini tıklatın.
- **5 Kablosuz kurulum programı** bağlantısını tıklatın.
- **6** Yazıcıyı kablosuz erişim için yeni ayarlarla yapılandırmak için bilgisayar ekranındaki yönergelere uyun.

## **Gelişmiş kablosuz kurulum**

### **Özel kablosuz ağ oluşturma**

Kablosuz ağınızı kurmanın önerilen yolu, bir kablosuz erişim noktası (kablosuz yönlendirici) kullanmaktır. Bu yöntemle kurulan ağa *altyapı ağı* adı verilir. Bir altyapı ağınız varsa, yazıcıyı bu ağda kullanacak şekilde yapılandırmalısınız.

**Not:** Yazıcı aynı anda yalnızca tek bir kablosuz ağda iletişim kurabilir. Yazıcıyı özel bir kablosuz ağ için yapılandırmak onun başka kablosuz ağda (özel ya da altyapı) çalışmasını engelleyecektir.

Aşağıdaki durumlarda özel bir ağ kurabilirsiniz:

- **•** Erişim noktanız ya da kablosuz yönlendiriciniz yoksa
- **•** Halihazırda bir kablosuz ağınız yoksa (ancak bilgisayarınız için bir kablosuz adaptörünüz olmalı)
- **•** Yazıcı ve bir bilgisayar arasında kablosuz ağ adaptörü ile bağımsız bir ağ kurmak istiyorsanız

#### **Windows Vista işletim sisteminde**

- **1** düğmesini tıklatın.
- **2 Denetim Masası**'nı tıklatın.
- **3 Ağ ve Internet** seçeneğini tıklatın.
- **4** Ağ ve Paylaşım Merkezi altında, **Bir ağa bağlan**'ı tıklatın.
- **5** Sizden bağlanmak üzere bir ağ seçmeniz istendiğinde, **Bir bağlantı ya da ağ kur** seçeneğini tıklatın.
- **6** Sizden bağlantı seçeneklerinden birini seçmeniz istendiğinde, önce **Kablosuz özel (bilgisayarlar arası) ağ kur** seçeneğini, ardından da **İleri** düğmesini tıklatın.
- **7** "Kablosuz özel ağ kurma" sihirbazındaki yönergeleri takip edin. Kurulumun bir parçası olarak:
	- **a** Bilgisayarınızla yazıcınız arasında bir ağ adı veya SSID oluşturun.
	- **b** Ağınızın adını yazın. Doğru yazdığınızdan ve büyük/küçük harf uyumunu sağladığınızdan emin olun.
	- **c** Güvenlik Türü listesine gidin, **WEP**'i seçin ve sonra bir WEP anahtarı oluşturun.

WEP anahtarları şu şekilde olmalıdır:

**•** Tam olarak 10 veya 26 onaltılık karakter. Onaltılık karakterler A - F, a-f ve 0 - 9 arasındaki karakterlerdir.

*veya*

- **•** Tam olarak 5 veya 13 ASCII karakter. ASCII karakterleri, klavyedeki harfler, rakamlar ve sembollerdir
- **d** Ağınızın parolasını yazın. Doğru yazdığınızdan ve büyük/küçük harf uyumunu sağladığınızdan emin olun.

Windows Vista sizin için özel ağı etkinleştirir. "Kullanılabilir Ağlar" listesinde "Bir ağa bağlan" iletişim kutusu altında görüntülenerek bilgisayarın özel ağ için yapılandırıldığını belirtir.

- **8** Windows Denetim Masası'nı ve açık pencereleri kapatın.
- **9** Kurulum yazılımı CD'sini takın ve kablosuz yükleme yönergelerini takip edin.

**Not:** Kurulum yazılımı tarafından yapmanız istenene kadar kurulum veya ağ kablolarını bağlamayın.

- **10** Kullanılabilir ağlar listesi görüntülendiğinde, 6 numaralı adımda oluşturduğunuz ağ adını ve güvenlik bilgilerini sağlayın. Kurulum programı yazıcıyı bilgisayarla kullanmak üzere yapılandırır.
- **11** Gelecekte başvurmak için ağ adınız ve güvenlik bilgilerinizin bir kopyasını güvenli bir yerde saklayın.

**Not:** Windows Vista işletim sistemini kullanan bilgisayarları yeniden başlattıktan sonra, özel ağa yeniden bağlanmanız gerekebilir.

#### **Windows XP işletim sisteminde**

- **1 Başlat**'ı tıklatın.
- **2 Denetim Masası**'nı tıklatın.
- **3 Ağ ve Internet Bağlantıları** seçeneğini tıklatın.
- **4 Ağ Bağlantıları** seçeneğini tıklatın.
- **5** Kablosuz ağ bağlantınızla ilgili simgeyi sağ tıklatın.
- **6** Açılır menüde **Etkinleştir** seçeneği varsa, tıklatın.

**Not:** Açılır menüde Devre Dışı Bırak seçeneği varsa, kablosuz bağlantı zaten etkin demektir.

- **7 Kablosuz Ağ Bağlantısı** simgesini sağ tıklatın.
- **8 Özellikler** seçeneğini tıklatın.

#### **9 Kablosuz Ağlar** sekmesini tıklatın.

**Not:** Kablosuz Ağlar sekmesi görüntülenmezse, bilgisayarınızda kablosuz ayarlarını denetleyen üçüncü şahıslara ait bir yazılım yüklü demektir. Özel kablosuz ağı kurmak için, o yazılımı kullanmanız gerekir. Özel ağ oluşturma hakkında daha fazla bilgi için, üçüncü şahıs yazılımıyla birlikte verilen belgelere bakın.

#### **10 Kablosuz ağ ayarlarımı yapılandırmak için Windows'u kullan** onay kutusunu işaretleyin.

- **11** Tercih Edilen Ağlar altındaki mevcut tüm ağları silin.
	- **a** Silinecek ağı seçin.
	- **b** Ağı listeden silmek için **Kaldır**'ı tıklatın.
- **12** Özel bir ağ oluşturmak için **Ekle** düğmesini tıklatın.
- **13** Ağ Adı (SSID) kutusuna, kablosuz ağınıza vermek istediğiniz adı girin.
- **14** Kablosuz ağ kurulumunu çalıştırırken başvurabilmeniz için seçtiğiniz ağ adını not alın. Doğru yazdığınızdan ve büyük/küçük harf uyumunu sağladığınızdan emin olun.
- **15** Listede Ağ Kimlik Doğrulama seçeneği varsa, **Aç** öğesini seçin.
- **16** "Veri şifreleme" listesinde, **WEP** öğesini seçin.
- **17** Gerekli olması halinde, "Şifre benim için otomatik olarak sağlansın" onay kutusunu temizleyin.
- **18** Ağ Şifresi kutusuna, bir WEP anahtarı yazın.
- **19** Kablosuz ağ kurulumunu çalıştırırken başvurabilmeniz için seçtiğiniz WEP anahtarını not alın. Büyük harfler de dahil olmak üzere, güvenlik kodunu olduğu gibi not aldığınızdan emin olun.
- **20** "Ağ parolasını onayla" kutusuna aynı WEP anahtarını yazın.
- **21 Bu bilgisayarlar arası (özel) bir ağ; kablosuz erişim noktaları kullanılmamaktadır** seçeneğini işaretleyin.
- **22** Açık iki pencereyi kapatmak için iki kez **Tamam** düğmesini tıklatın.
- **23** Bilgisayarınızın yeni ayarları tanıması bir kaç dakika sürebilir. Ağınızın durumunu kontrol etmek için:
	- **a Kablosuz Ağ Bağlantıları** simgesini sağ tıklatın.
	- **b Kullanılabilir Kablosuz Ağ Bağlantılarını Göster** öğesini seçin.
		- **•** Ağ listede görünüyor ama bilgisayar bağlı değilse, özel ağı seçin ve **Bağlan** düğmesini tıklatın.
		- **•** Ağ listede görüntülenmezse, bir dakika bekleyin ve **Ağ listesini yenile**'yi tıklatın.
- **24** Kurulum yazılımı CD'sini takın ve kablosuz yükleme yönergelerini takip edin.

**Not:** Kurulum yazılımı tarafından yapmanız istenene kadar kurulum veya ağ kablolarını bağlamayın.

- **25** Kullanılabilir ağlar listesi görüntülendiğinde, 13 numaralı adımın başlangıcında oluşturduğunuz ağ adını ve güvenlik bilgilerini sağlayın. Kurulum programı yazıcıyı bilgisayarla kullanmak üzere yapılandırır.
- **26** Gelecekte başvurmak için ağ adınız ve güvenlik bilgilerinizin bir kopyasını güvenli bir yerde saklayın.

### **Windows 2000 işletim sisteminde**

**•** Windows 2000 ile özel bir ağ yapılandırma hakkında bilgi için kablosuz ağ adaptörünüzle birlikte gönderilen belgelere bakın.

## **Mevcut bir özel ağa yazıcı ekleme**

**Not:** Yazıcı aynı anda yalnızca tek bir kablosuz ağda iletişim kurabilir. Yazıcıyı özel bir kablosuz ağ için yapılandırmak onu yapılandırılmış olduğu başka bir kablosuz ağdan (özel ya da altyapı) çıkarır.

- **1** veya **Başlat**'ı tıklatın.
- **2 Tüm Programlar** veya **Programlar**'ı tıklatın ve ardından listeden yazıcı program klasörünü seçin.
- **3 Yazıcı Ana Sayfası**'nı seçin.
- **4 Ayarlar** sekmesini tıklatın.
- **5 Kablosuz kurulum programı** bağlantısını tıklatın.
- **6** Bilgisayar ekranındaki yönergeleri izleyin.

**Not:** Windows Vista işletim sistemini kullanan bilgisayarların yeniden başlatıldıktan sonra, özel ağa yeniden bağlanmaları gerekebilir.

## **WPS'i (Wi-Fi Protected Setup) kullanarak yazıcıyı kablosuz olarak yapılandırma**

*Wi-Fi Protected Setup* (WPS) bilgisayarları ve yazıcıları güvenli bir kablosuz ağ üzerinde yapılandırma yöntemidir. WPS elle yapılandırmadan daha hızlıdır ve kablosuz bir ağa yeni cihazlar eklendiğinde yazım hatalarını azaltır. SSID ve WPA parolası sizin için otomatik olarak algılanır ve yapılandırılır. Yazıcı WPS'i destekler ve WPS'i kullanarak kablosuz erişim için yapılandırılabilir. Yazıcıyı yapılandırmak üzere WPS'i kullanmak için kablosuz yönlendiricinin WPS'i de desteklemesi gerekir.

Yazıcınızı kurmak için WPS'i kullanmak istiyorsanız, CD'yi takın ve bilgisayar ekranındaki yönergelere uyun.

#### **Notlar:**

- **•** Yazıcıyı kablosuz olarak yapılandırmak üzere WPS'i kullanmak için kablosuz ağınızdaki tüm cihazların WPS'i desteklemesi gerekir. Ağınızdaki cihazlardan herhangi biri WPS'i desteklemiyorsa, sizden istendiğinde SSID'yi ve güvenlik bilgilerini girmeniz gerekir.
- **•** WPS kullanarak yazıcınızı eklemek için PIN yöntemini kullanıyorsanız, PIN'inizi girmeniz istendiğinde sekiz basamağın tamamını girdiğinizden emin olun.

### **USB, Ethernet ve kablosuz bağlantılar arasında geçiş yapma (sadece Windows)**

İhtiyaçlarınıza bağlı olarak yazıcınıza erişme şeklinizi değiştirebilirsiniz. Aşağıdaki prosedürlerde yazıcınızı bir bağlantı türü için yapılandırdığınız ve yazıcı sürücülerinin bilgisayarda yüklü olduğu varsayılmaktadır. Yapılandırma sırasında sorunla karşılaşırsanız özel bağlantı türlerinin sorunlarını giderme hakkındaki ilgili konulara bakın.

**Not:** Yazıcı, her defasında, bir aktif yerel bağlantı (USB), bir de aktif ağ bağlantısı (Ethernet ya da kablosuz) destekler. Hem Ethernet'i hem de kablosuzu aynı anda kullanmak mümkün değildir.

### **Yazıcıyı kablosuz kullanma**

Yazıcınıza şu an nasıl eriştiğinizi tanımlayan bağlantı türünü seçin:
#### **Yazıcı şu an yerel olarak kuruluysa (USB bağlantısını kullanarak)**

- veya **Başlat**'ı tıklatın.
- **Tüm Programlar** veya **Programlar**'ı tıklatın ve ardından listeden yazıcı program klasörünü seçin.
- **Yazıcı Ana Sayfası**'nı seçin.
- **Ayarlar** sekmesini tıklatın.
- **Kablosuz kurulum yardımcı programı** bağlantısını tıklatın.
- Yazıcıyı kablosuz olarak kurmak için ekrandaki yönergelere uyun.

**Not:** Kablosuz yapılandırma sırasında yazıcıyı bilgisayara bağlayan USB kablosunu çıkarmaya gerek yoktur.

#### **Yazıcı şu anda Ethernet için kurulmuş ise**

- Ethernet kablosunu yazıcıdan çıkarın.
- Yazıcıyı kablosuz erişim için yapılandırmak üzere kullanmak istediğiniz bilgisayarın yakınına yerleştirin.

**Not:** Yazıcıyı bilgisayara USB kablosuyla bağlamanız gerekir. USB kablonuzun her ikisine de ulaşması için yazıcının bilgisayara yeteri kadar yakın olduğundan emin olun.

- veya **Başlat**'ı tıklatın.
- **Tüm Programlar** veya **Programlar**'ı tıklatın ve ardından listeden yazıcı program klasörünü seçin.
- **Yazıcı Ana Sayfası**'nı seçin.
- **Ayarlar** sekmesini tıklatın.
- **Kablosuz kurulum yardımcı programı** bağlantısını tıklatın.
- Yazıcıyı kablosuz olarak kurmak için ekrandaki yönergelere uyun.

#### **Yazıcıyı yerel olarak kullanma (USB)**

Yazıcınıza şu an nasıl eriştiğinizi tanımlayan bağlantı türünü seçin:

#### **Yazıcı şu anda Ethernet için kurulmuş ise**

- Bilgisayar ve yazıcıya doğrudan bir USB kablosunu takın.
- Windows'un sürücüyü bulması ve yazıcı kurulum işlemini tamamlaması için bir dakika bekleyin.
- USB yazıcısını seçin (bkz. ["Yazıcıyı seçme", sayfa 74\)](#page-73-0).

#### **Yazıcı şu an kablosuz için kuruluysa**

- Bilgisayar ve yazıcıya doğrudan bir USB kablosunu takın.
- Windows'un sürücüyü bulması ve yazıcı kurulum işlemini tamamlaması için bir dakika bekleyin.
- USB yazıcısını seçin (bkz. ["Yazıcıyı seçme", sayfa 74\)](#page-73-0).

**Not:** Yazıcıyı Ethernet bağlantısı ya da kablosuz bağlantı aracılığıyla kullanmaya devam edebilirsiniz.

#### **Yazıcıyı Ethernet ağı üzerinden kullanma**

Yazıcınıza şu an nasıl eriştiğinizi tanımlayan bağlantı türünü seçin:

#### <span id="page-73-0"></span>**Yazıcı şu an kablosuz için kuruluysa**

- **1** Yazıcıya ve anahtarın ya da prizin üzerindeki boş bağlantı noktasına bir Ethernet kablosu takın.
- **2** Ethernet ağ arabiriminin etkinleşmesi için bir dakika bekleyin ve ağdan bir IP adresi edinin.
- **3** Ağ yazıcısını seçin (bkz. "Yazıcıyı seçme", sayfa 74).

**Not:** Yazıcının kablosuz arabirimi Ethernet ağına bağlandığı sırada devre dışı kalır.

#### **Yazıcı şu an yerel olarak kuruluysa (USB bağlantısını kullanarak)**

- **1** Yazıcıya ve anahtarın ya da prizin üzerindeki boş bağlantı noktasına bir Ethernet kablosu takın.
- **2** Yazıcıyı yapılandırmak için yazılım ve kurulum CD'sini kullanmak istediğiniz bilgisayara takın.
- **3** Yazıcıyı Ethernet ağı üzerinde yapılandırmak için bilgisayar ekranındaki yönergelere uyun.
- **4** Ağ yazıcısını seçin (bkz. "Yazıcıyı seçme", sayfa 74).

**Not:** Yapılandırmayı tamamlamak için USB kablosuna ihtiyacınız olur.

#### **Yazıcıyı seçme**

- **1** veya **Başlat**'ı tıklatın.
- **2** Arama Başlat veya Çalıştır kutusuna **control printers** yazın.
- **3 Enter** tuşuna basın veya **Tamam** düğmesini tıklatın. Yazıcı klasörü açılır.
- **4** Ağ ya da USB yazıcı türünden hangisini kullanmak istiyorsanız sağ tıklatın.
- **5** Menüden **Varsayılan Yazıcı Olarak Ayarla**'yı seçin.
- **6** Yazıcılar veya Yazıcı ve Fakslar penceresini kapatın.

## **Yazıcıyı Windows ortamında paylaştırma**

- **1** Yazıcıyı paylaştırmak üzere bilgisayarları hazırlayın:
	- **a** Dosya ve Yazıcı Paylaşımını etkinleştirerek yazıcıyı kullanan tüm bilgisayarları Ağ Komşuları üzerinden erişilebilir hale getirin. Dosya ve Yazıcı Paylaşımını etkinleştirme hakkında yönergeler için Windows belgelerine bakın.
	- **b** Yazıcıya yazdıracak tüm bilgisayarlara yazıcı yazılımını yükleyin.
- **2** Yazıcıyı tanıtın:
	- **a** Yazıcıya bağlı bilgisayarda, aşağıdakilerden birini yapın:
		- **1** düğmesini tıklatın veya **Başlat** düğmesini ve sonra **Çalıştır** öğesini tıklatın.
		- **2** Arama Başlat veya Çalıştır kutusuna **control printers** yazın.
		- **3 Enter** tuşuna basın veya **Tamam** düğmesini tıklatın. Yazıcı klasörü açılır.
	- **b** Yazıcınızın adını sağ tıklatın.
	- **c Paylaşım** seçeneğini tıklatın.
	- **d** Paylaşım sekmesinde, **Bu yazıcıyı paylaş**'ı veya **Farklı Paylaştır**'ı seçin ve farklı bir ad atayın.
	- **e Tamam** düğmesini tıklatın.

**3** Yazıcıyı uzaktaki bilgisayardan bulun:

**Not:** Uzaktaki bilgisayar yazıcıya bağlı olmayan bilgisayardır.

- **a** Aşağıdakilerden birini yapın:
	- **1** düğmesini tıklatın veya **Başlat** düğmesini ve sonra **Çalıştır** öğesini tıklatın.
	- **2** Arama Başlat veya Çalıştır kutusuna **control printers** yazın.
	- **3 Enter** tuşuna basın veya **Tamam** düğmesini tıklatın. Yazıcı klasörü açılır.
- **b** Yazıcınızın adını sağ tıklatın.
- **c Özellikler** seçeneğini tıklatın.
- **d** Önce **Bağlantı Noktaları** sekmesini, ardından da **Bağlantı Noktası Ekle** düğmesini tıklatın.
- **e Yerel Bağlantı Noktası** öğesini seçip, ardından da **Yeni Bağlantı Noktası** düğmesini tıklatın.
- **f** [adım 2, sayfa 74](#page-73-0) içinde verilen sunucu adı ile benzersiz yazıcı adından oluşan **Evrensel Adlandırma Kuralı (UNC) Bağlantı Noktası adını** yazın. Bu ad **\\sunucu\yazıcı** biçiminde olmalıdır.
- **g Tamam** düğmesini tıklatın.
- **h** Yazıcı Bağlantı Noktaları iletişim kutusundaki **Kapat** düğmesini tıklatın.
- **i** Bağlantı Noktaları sekmesinde yeni bağlantı noktasının seçili olduğundan emin olun ve **Uygula** düğmesini tıklatın.

Yazıcı adı ile birlikte yeni bağlantı noktası listelenir.

**j Tamam** düğmesini tıklatın.

## **Yazıcıyı bir Ethernet ağına yükleme**

## **Yazıcıyı bir Ethernet ağına kurmak için gereken bilgiler**

Bir Ethernet ağı için yazıcınızı yapılandırmanız gerekiyorsa, başlamadan önce aşağıdaki bilgileri düzenlemeniz gerekir:

**Not:** Ağınız IP adreslerini bilgisayarlara ve yazıcılara otomatik olarak atıyorsa, yazıcıyı yüklemeye devam edin.

- **•** Yazıcının ağda kullanacağı geçerli, benzersiz bir IP adresi
- **•** Ağ geçidi
- **•** Ağ maskesi
- **•** Yazıcı için bir takma ad (isteğe bağlı)

**Not:** Yazıcı takma adı yazıcınızı ağda tanımanızı kolaylaştırabilir. Varsayılan yazıcı takma adını kullanmayı ya da sizin için hatırlaması daha kolay olan bir ad atamayı seçebilirsiniz.

Yazıcıyı ağa bağlamak için bir Ethernet kablosuna ve yazıcının ağa fiziksel olarak bağlanabileceği kullanılabilir bir bağlantı noktasına ihtiyacınız olacaktır. Hasar görmüş kablonun neden olabileceği olası sorunlardan kaçınmak için mümkünse yeni bir ağ kablosu kullanın.

## **Yazıcıyı bir Ethernet ağına yükleme**

Yazıcıyı Ethernet ağı üzerinde kurmadan önce şunlara dikkat edin:

- **•** İlk yazıcı kurulumunu tamamladınız.
- **•** Ağınız kurulu ve gerektiği gibi çalışıyor.
- **•** Bilgisayarınız ağınıza bağlı.
- **1** Açık tüm yazılım programlarını kapatın.
- **2** Kurulum yazılımı CD'sini yerleştirin.

Karşılama ekranı bir dakika içinde görüntülenmezse, aşağıdakilerden birini yapın:

- **a** düğmesini tıklatın veya **Başlat** düğmesini ve sonra **Çalıştır** öğesini tıklatın.
- **b** Arama Başlat ya da Çalıştır iletişim kutusunda, **D:\setup.exe** yazın (**D**, CD veya DVD sürücünüzün harfidir).
- **3** Yazıcıyı kurmak için bilgisayar ekranındaki yönergelere uyun; bir bağlantı türü seçmeniz istendiğinde **Ethernet bağlantısını** seçin.

# **Ağ Bağlantısı İle İlgili SSS**

## **Wi-Fi Korumalı Kurulumu nedir?**

*Wi-Fi Korumalı Kurulumu* (WPS), basit ve güvenli yapılandırma sağlayan bir ürün sertifikasıdır. WPS, kullanıcılara kablosuz ev ağları kurmalarında ve Wi-Fi teknolojisini önceden bilmeleri gerekmeden ağ güvenliğini etkinleştirmelerinde yardımcı olur. WPS ağ adını (SSID) ve ağ aygıtları için WPA anahtarını yapılandırır. WPS, yalnızca erişim noktaları veya yönlendiricilerle iletişim kuran ağları destekler, özel ağlarda kullanılamaz.

Yeni kablosuz aygıtlar eklerken aşağıdaki yöntemleri destekliyoruz:

- **•** *Kişisel Kimlik Numarası* (PIN)—Yeni aygıttan bir PIN erişim noktasına girilir.
- **•** *Düğme Yapılandırması* (PBC)—Kullanıcı hem erişim noktasında hem de yeni aygıtta bir düğmeye basar.

Aygıtınızın WPS sertifikalı olup olmadığını kontrol etmek için bu tanımlayıcı işaretlerden birini arayın:

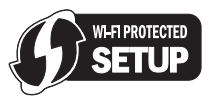

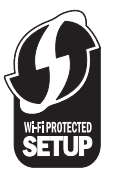

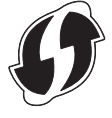

Bu WPS logolarını erişim noktanızın veya yönlendiricinizin yanında, arkasında veya üstünde bulabilirsiniz.

## **Kendi WEP anahtarımı veya WPA şifremi nerede bulurum?**

Kablosuz ağın WEP anahtarını veya WPA şifresini bulmak için, erişim noktası veya kablosuz yönlendiricideki güvenlik ayarlarına bakın. Birçok erişim noktasında, bir Web tarayıcısı kullanılarak erişilebilen Web sayfası vardır.

Erişim noktanız veya yönlendiricinizle birlikte gelen kılavuza da bakabilirsiniz. Erişim noktanız veya yönlendiriciniz varsayılan ayarları kullanıyorsa bilgiyi bu kılavuzda bulabilirsiniz. Ağınızı başka birisi sizin için ayarladıysa, o kişi veya şirket bilgileri kılavuza eklemiş olabilir.

Web sayfasına nasıl erişeceğinizi bilmiyorsanız veya ağınızdaki kablosuz erişim noktasına yönetici erişim hakkınız yoksa ve bilgileri kılavuzda bulamadıysanız sistem destek sorumlunuza başvurun.

## **SSID nedir?**

Hizmet Seti Kimliği (SSID), bir kablosuz ağı tanımlayan addır. Ağ üzerindeki tüm aygıtlar kablosuz ağ SSID'sini bilmelidir, aksi takdirde birbirleriyle iletişim kuramazlar. Genellikle kablosuz ağ, bölgedeki kablosuz aygıtların bağlanabilmesi için bir SSID yayınlar. Bazen SSID güvenlik nedenleriyle yayınlanmaz.

Kablosuz ağınızın SSID'si gönderilmiyorsa, SSID otomatik olarak algılanamaz ve mevcut kablosuz ağ listesinde görünmez. Bu durumda ağ bilgilerinizi el ile girmeniz gerekir.

Bir SSID'de en fazla 32 alfasayısal karakter bulunabilir.

## **SSID'mi nerede bulabilirim?**

Erişim noktası ya da kablosuz yönlendirici üzerindeki ayarları görüntüleyerek kablosuz ağ SSID'sini bulabilirsiniz. Birçok erişim noktasında, bir Web tarayıcısı kullanılarak erişilebilen tümleşik bir Web sunucusu vardır.

Birçok ağ adaptörü, SSID ile birlikte, bilgisayarınızın kablosuz ayarlarını görüntülemenize olanak veren bir yazılım uygulaması sağlar. Programın ağ adaptörünüzle birlikte yüklenip yüklenmediğini görmek için bilgisayarınızı kontrol edin.

SSID'nizi bu yöntemlerden herhangi birini kullanarak bulamadıysanız, sistem destek sorumlunuza başvurun.

## **Ağ nedir?**

Bilgisayarlar, yazıcılar, Ethernet hub'ları, kablosuz erişim noktaları ve yönlendiriciler gibi iletişim kurmak üzere kablolu veya kablosuz bir bağlantı aracılığıyla birbirine bağlı olan aygıtlara ağ adı verilir. Bir ağ kablolu, kablosuz olabilir veya hem kablolu hem kablosuz aygıtları içerecek şekilde tasarlanabilir.

Kablolu bir ağ üzerindeki aygıtlar birbirleriyle iletişim kurmak için kablo kullanır.

Kablosuz bir ağ üzerinde yer alan aygıtlar birbirleriyle iletişim kurmak için kablolar yerine radyo dalgalarını kullanır. Bir aygıtın kablosuz iletişim kurabilmesi için, o aygıtta radyo dalgaları alıp, iletebilmesini sağlayan bir kablosuz ağ bağdaştırıcısı takılı veya yüklü olmalıdır.

## **Ağımın hangi tür güvenlik kullandığını nasıl bulabilirim?**

WEP anahtarı veya WPA şifresinin ve güvenlik türünün (WEP, WPA veya WPA2) kablosuz ağda kullanıldığından emin olun. Bu bilgileri almak için, kablosuz erişim noktanızla (kablosuz yönlendirici) birlikte gelen belgelere bakın, kablosuz erişim noktanızla ilişkilendirilmiş Web sayfasına bakın veya sistem destek sorumlunuza başvurun.

**Not:** WEP anahtarı veya WPA şifresi, kablosuz erişim noktası parolasıyla aynı değildir. Bu parola kablosuz erişim noktası ayarlarına erişebilmenizi sağlar. WEP anahtarı veya WPA şifresi, yazıcıların ve bilgisayarların kablosuz ağınıza bağlanmasını sağlar.

## **Ev ağları nasıl yapılandırılır?**

Masaüstü bilgisayarlar, dizüstü bilgisayarlar ve yazıcıların bir ağ üzerinden iletişim kurabilmeleri için, dahili veya yüklü kabloları ve/veya kablosuz ağ bağdaştırıcıları ile bağlanmalıdır.

Bir ağ kurmanın pek çok farklı yolu vardır. Beş yaygın örnek aşağıdaki verilmiştir.

**Not:** Aşağıdaki şekilde görülen yazıcılar, bir ağ üzerinden iletişim kurabilmeleri için dahili yazıcı sunucularına sahip yazıcıları temsil etmektedir.

#### **Kablolu ağ örneği**

- **•** Bir masaüstü bilgisayar, bir dizüstü bilgisayar ve bir yazıcı Ethernet kabloları ile bir hub, yönlendirici veya anahtar kutusuna bağlanır.
- **•** Bir DSL veya kablolu modem aracılığıyla, ağ Internet'e bağlanır.

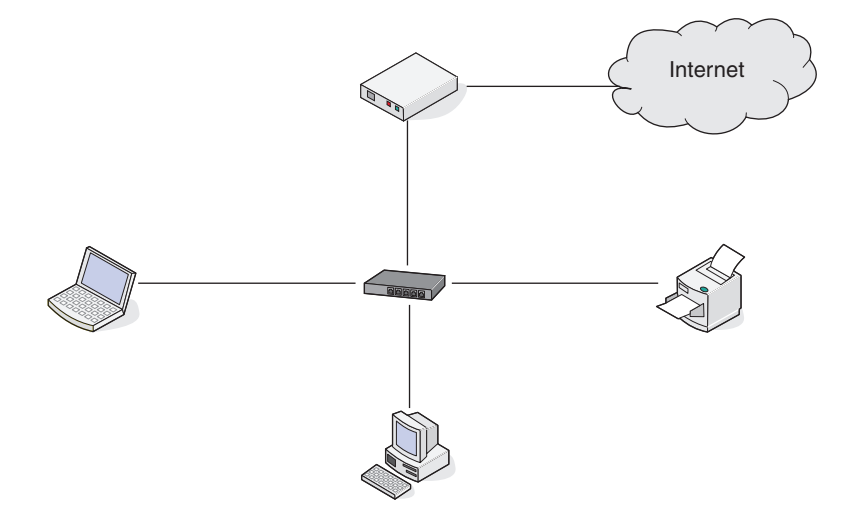

#### **Kablosuz ağ örnekleri**

#### **Senaryo 1: Internet erişimi olan bir ağda kablolu ve kablosuz bağlantılar karışımı**

- **•** Tüm bilgisayar ve yazıcılar ağa Ethernet ve kablosuz özellikleri olan bir yönlendirici üzerinden bağlanır.
- **•** Bazı bilgisayar ve yazıcılar yönlendiriciye kablosuz olarak bağlanırken diğerleri kablolu bir bağlantı üzerinden bağlanır.
- **•** Bir DSL veya kablolu modem aracılığıyla, ağ Internet'e bağlanır.

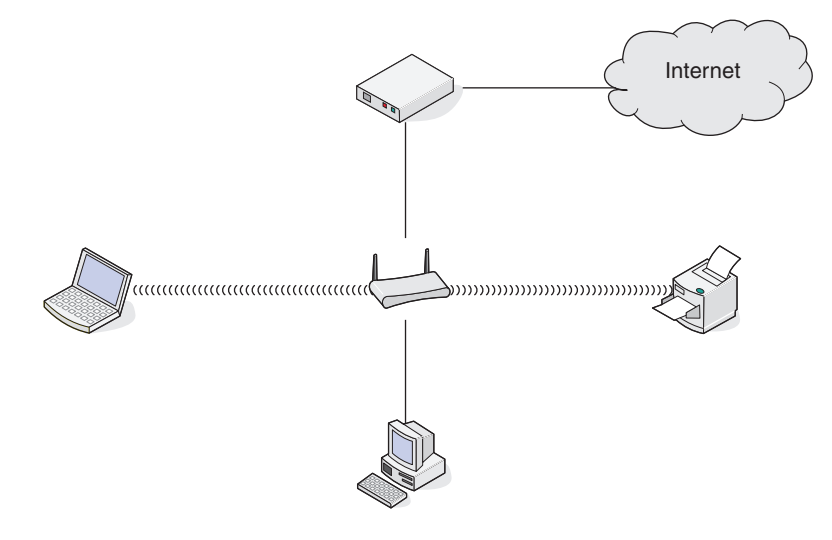

Ağ üzerinde çalışma

#### **Senaryo 2: Internet erişimi olan kablosuz ağ**

- **•** Tüm bilgisayar ve yazıcılar ağa bir kablosuz erişim noktası ya da kablosuz yönlendirici kullanarak bağlanır.
- **•** Kablosuz erişim noktası bir DSL veya kablolu modem aracılığıyla ağı Internet'e bağlar.

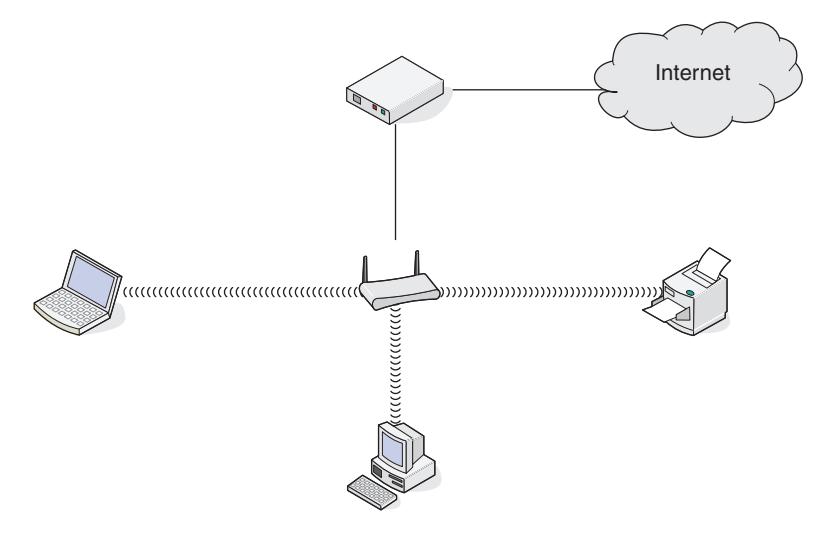

#### **Senaryo 3: Internet erişimi olmayan kablosuz ağ**

- **•** Bilgisayar ve yazıcılar ağa bir kablosuz erişim noktası kullanarak bağlanır.
- **•** Ağ Internet'e bağlanamaz.

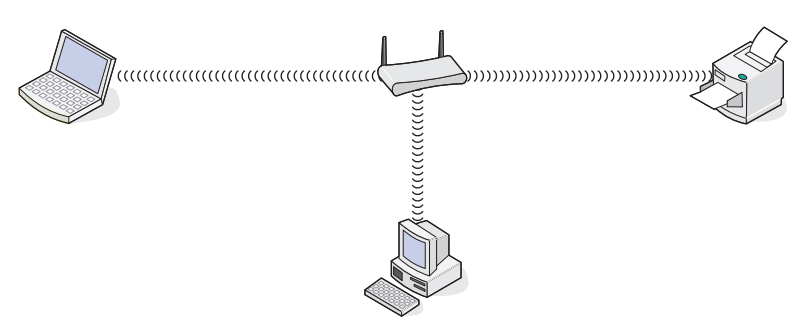

#### **Senaryo 4: Internet erişimi olmayan, yazıcıya kablosuz olarak bağlanan bilgisayar**

- **•** Bir bilgisayar, kablosuz yönlendiriciden geçmeden, doğrudan bir yazıcıya bağlanır.
- **•** Bu yapılandırmaya özel ağ adı verilir.
- **•** Ağ Internet'e bağlanamaz.

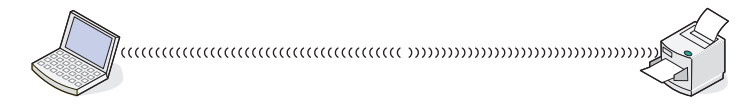

**Not:** Çoğu bilgisayar aynı anda yalnızca tek bir kablosuz ağa bağlanabilir. Internet'e kablosuz bir ağ üzerinden erişiyorsanız, özel bir ağa bağlandığınızda Internet erişimini kaybedersiniz.

## **Neden bir yükleme kablosuna ihtiyacım var?**

Yazıcıyı kablosuz ağınıza kurarken, yazıcının bir yükleme kablosu kullanarak, geçici olarak bir bilgisayara bağlanması gerekir. Bu geçici bağlantı yazıcının kablosuz ayarlarını kurmak için kullanılır.

Kurulum kablosu yazıcının kurulduğu bilgisayardaki dikdörtgen USB bağlantı noktası ile yazıcıdaki kare USB bağlantı noktasına takılır.

## **Yükleme kablosunu nasıl takabilirim?**

Yükleme kablosu, bilgisayardaki bir USB bağlantı noktasına ve yazıcının arkasındaki kare konektöre bağlanır. Bu bağlantı, yazıcıyı ağda bulunan veya yerel olarak bağlanmış bir kurulum için yapılandırmanıza olanak tanır.

**1** Büyük ve dikdörtgen konektörü bilgisayarınızdaki herhangi bir USB bağlantı noktasına takın. USB bağlantıları bilgisayarın önünde veya arkasında bulunabilir ve yatay veya dikey olabilir.

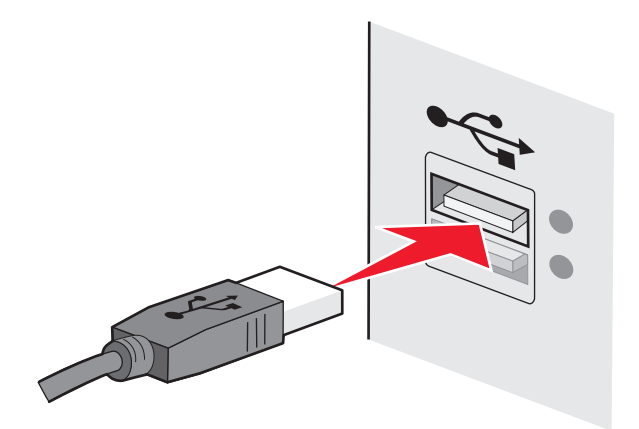

**2** Küçük ve kare konektörü yazıcıya bağlayın.

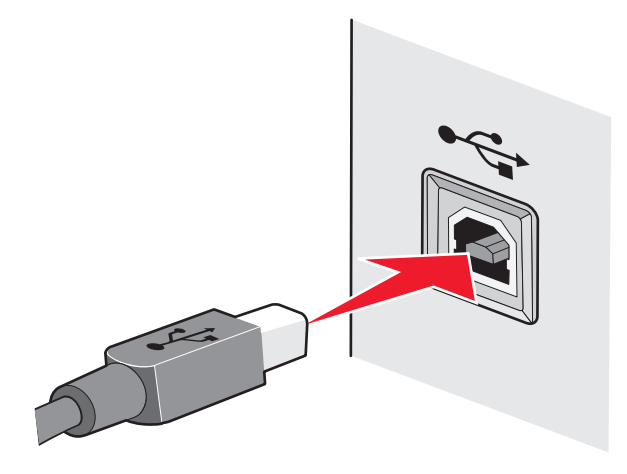

**3** Ekrandaki yönergeleri izleyin.

## **Altyapı ve özel ağlar nasıl birbirinden ayrılır?**

Kablosuz ağlar iki farklı moddan birinde çalışabilirler: altyapı veya özel.

*Altyapı* modunda, kablosuz ağdaki tüm aygıtlar birbiriyle kablosuz bir yönlendirici (kablosuz erişim noktası) üzerinden iletişim kurar. Kablosuz ağdaki aygıtlar, mevcut ağ için geçerli bir IP adresine sahip olmalı ve kablosuz erişim noktası olarak aynı SSID ve kanalı paylaşmalıdır.

*Özel* modda, kablosuz ağ bağdaştırıcısı olan bir bilgisayar kablosuz yazdırma sunucusuyla donatılmış bir yazıcıyla doğrudan iletişim kurar. Bilgisayar mevcut ağ için geçerli bir IP adresine sahip olmalı ve özel moduna ayarlanmalıdır. Kablosuz yazdırma sunucusu, bilgisayarın kullandığı aynı SSID ve kanalı kullanacak şekilde yapılandırılmalıdır.

Aşağıdaki tabloda, iki kablosuz ağ türünün özellikleri ve gereksinimleri karşılaştırılmıştır.

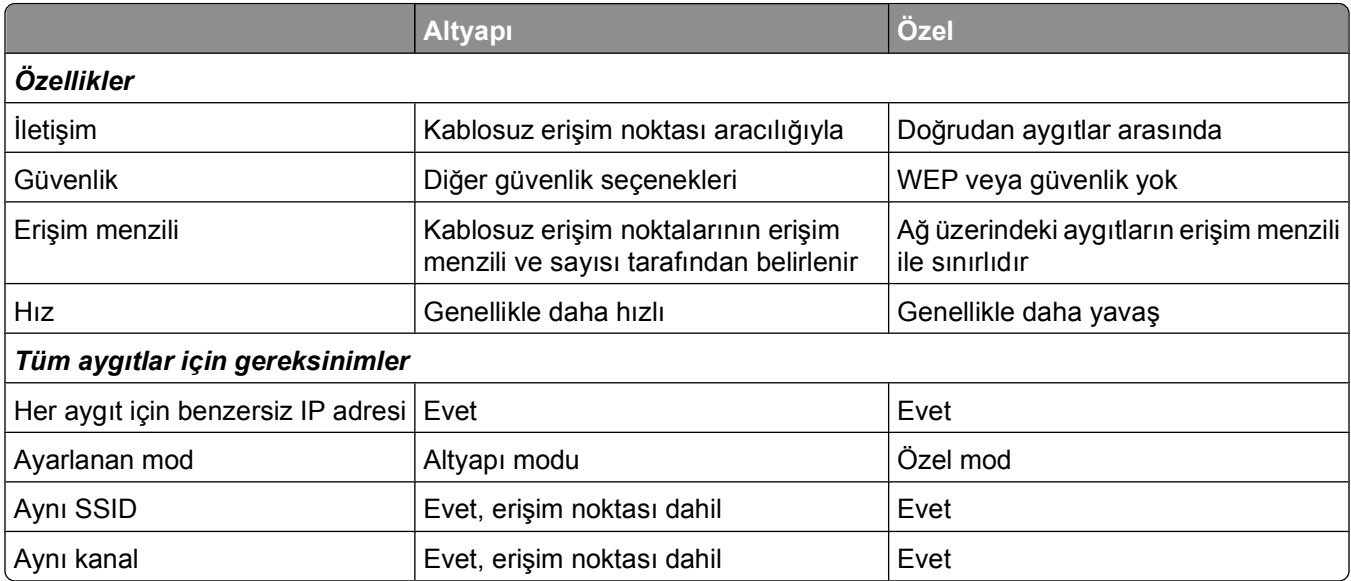

Yazıcı ile birlikte gelen kurulum CD'sini kullanarak, ağı altyapı modunda kurmanızı öneririz.

Sağladığı şu özellikler nedeniyle, altyapı modunun kullanılması önerilir:

- **•** Daha yüksek ağ güvenliği
- **•** Daha fazla dayanıklılık
- **•** Daha yüksek performans
- **•** Daha kolay kurulum

## **Sinyal gücünü bulma**

Kablosuz aygıtlarda radyo sinyallerini alan ve ileten, dahili antenler bulunur. Yazıcı ağ kurulum sayfasında listelenen sinyal gücü, iletilen bir sinyalin ne kadar güçlü alınabildiğini gösterir. Sinyal gücünü etkileyen birçok faktör vardır. Bu faktörlerden biri diğer kablosuz aygıtların ve mikrodalga fırın gibi diğer aygıtların neden olduğu girişimdir. Bir diğer faktör de mesafedir. İki kablosuz aygıt birbirinden ne kadar uzakta olursa, iletişim sinyali de o kadar zayıf olur.

Bilgisayarınız tarafından alınan sinyalin gücü, yapılandırma sırasında yazıcı bağlantısını da etkiler. Kablosuz bağdaştırıcı yazılımını bilgisayarınıza yüklediğinizde, bağdaştırıcı yazılımı büyük olasılıkla sistem tepsinize bir simge yerleştirir. Bu simgeyi çift tıklatmayı deneyin. Bu simge size bilgisayarın ağdan gelen kablosuz sinyali ne kadar güçlü aldığını gösterecektir.

Sinyal kalitesini arttırmak için etkileşime neden olan kaynakları kaldırın ve/veya kablosuz cihazları kablosuz erişim noktasına (kablosuz yönlendirici) yakın bir yere taşıyın.

## **Kablosuz sinyal gücünü nasıl artırabilirim?**

Kablosuz yazıcıların bir ağ üzerinden iletişim kuramamasının nedenlerinden biri de, kablosuz sinyal kalitesinin düşük olmasıdır. Sinyal çok zayıf, çok bozuk veya bir nesne tarafından engelleniyorsa, erişim noktası ile yazıcı arasında bilgi taşıyamaz. Yazıcının erişim noktasından güçlü bir sinyal alıp almadığını belirlemek için, bir ağ kurulum sayfası yazdırın. Kalite alanında, yazıcının aldığı kablosuz sinyalin gücü gösterilir. Bununla birlikte, sinyal gücünde arada sırada düşüşler olabilir ve sinyal gücü yüksek gibi görünse de, bazı durumlarda düşebilir.

Yazıcı ile erişim noktanız arasında sinyal gücü sorunu olduğunu düşünüyorsanız, aşağıdakilerden birini veya birkaçını deneyin:

#### **Notlar:**

- **•** Aşağıdaki çözümler altyapı ağları içindir. Özel bir ağ kullanıyorsanız çözüm erişim noktasını ayarlamayı önerdiğinde bilgisayarı ayarlayın.
- **•** Özel ağların menzili, alt yapı ağlarının menzilinden çok daha kısadır. Yazıcı ve bilgisayar iletişim kurma konusunda sorun yaşıyor gibi görünüyorsa, yazıcıyı bilgisayara daha yakın bir yere taşıyın.

#### **YAZICIYI KABLOSUZ ERİŞİ<sup>M</sup> NOKTASININ / KABLOSUZ YÖNLENDİRİCİNİ<sup>N</sup> YAKININA TAŞIYIN.**

Yazıcı erişim noktasından çok uzaktaysa, ağ üzerindeki diğer cihazlarla iletişim kuramaz. Kapalı ortamlardaki birçok kablosuz ağda, erişim noktası ile yazıcı arasındaki maksimum mesafe yaklaşık 100 adımdır (30 metre). Ağın düzeni ve erişim noktası sınırlandırmalarına bağlı olarak, bu mesafe daha uzun veya daha kısa olabilir.

#### **ERİŞİ<sup>M</sup> NOKTASI <sup>İ</sup>LE YAZICI ARASINDAK<sup>İ</sup> ENGELLER<sup>İ</sup> KALDIRIN**

Erişim noktasından gelen kablosuz sinyal birçok nesnenin içerisinden geçecektir. Birçok duvar, zemin ve diğer nesneler kablosuz sinyali engellemez. Ancak, sinyalin içinden geçemeyeceği kadar yoğun bazı maddeler vardır. İçinde metal ve beton bulunan nesneler, sinyali engelleyebilir. Yazıcı ve erişim noktanızı, bu tür nesnelerden sinyali engellemeyecek şekilde konumlandırın.

#### **ETKİLEŞİ<sup>M</sup> KAYNAKLARINI ORTADAN KALDIRIN**

Diğer radyo frekansı türleri, ağınızdaki kablosuz sinyal ile ilgili sorunlara neden olabilir. Bu etkileşim kaynakları, arada sırada yazdırma sorunları oluşmasına neden olabilir. Mümkün olması halinde, olası etkileşim kaynaklarını kapatın. Kablosuz ağınız üzerinden yazdırırken, mikrodalga fırınlar ve telsiz telefonları kullanmaktan kaçının.

Yakın bir yerde başka bir kablosuz ağ varsa, erişim noktasındaki kablosuz kanalı değiştirin.

Erişim noktanızı yazıcının ya da başka bir elektronik cihazın üzerine yerleştirmeyin. Bu gibi cihazlar da kablosuz sinyalde parazite neden olabilir.

#### **AĞI, SİNYAL EMİLİMİN<sup>İ</sup> AZALTACAK <sup>Ş</sup>EKİLDE DÜZENLEYİ<sup>N</sup>**

Kablosuz sinyalin bir nesnenin içinden geçebildiği durumlarda bile, sinyal az da olsa zayıflar. Sinyal çok sayıda nesnenin içerisinden geçerse, büyük ölçüde zayıflar. Tüm nesneler içlerinden geçen kablosuz sinyalin bir bölümünü emer ve bazı nesneler, iletişim sorunlarına neden olacak kadar çok sinyali emer. Sinyal emiliminin olmaması için, erişim noktanızı oda içerisinde olabildiğince yüksek bir yere yerleştirin.

## **Bilgisayarım ve yazıcımın aynı kablosuz ağa bağlı olduğundan nasıl emin olabilirim?**

Yazıcı bilgisayarla aynı kablosuz ağ üzerinde değilse, kablosuz olarak yazdıramazsınız. Bilgisayar kablosuz ağa bağlıysa, yazıcının SSID'si ile bilgisayarın SSID'si aynı olmalıdır.

- **1** Bilgisayarın bağlı olduğu ağın SSID'sini öğrenin:
	- **a** Web tarayıcınızın adres alanına kablosuz erişim noktanızın (kablosuz yönlendirici) IP adresini girin.

Kablosuz erişim noktasının IP adresini bilmiyorsanız:

- **1** düğmesini tıklatın veya **Başlat** düğmesini ve sonra **Çalıştır** öğesini tıklatın.
- **2** Arama Başlat veya Çalıştır kutusuna **cmd** yazın.
- **3 Enter** tuşuna basın veya **Tamam** düğmesini tıklatın. Komut İstemi penceresi açılır.
- **4 ipconfig** yazın ve sonra **Enter**'a basın. Kablosuz Ağ Bağlantısı bölümünü kontrol edin:
	- **•** "Varsayılan Ağ Geçidi" girişi genellikle kablosuz erişim noktasıdır.
	- **•** IP adresleri nokta işareti ile ayrılan dört rakam dizisinden oluşur (192.168.2.134 gibi).
- **b** İstendiğinde, yönlendiricinin kullanıcı adı ve parolasını girin.
- **c Tamam** düğmesini tıklatın.
- **d** Ana sayfada, **Kablosuz** veya diğer seçimlerin saklandığı yeri tıklatın. SSID görüntülenir.
- **e** SSID'yi not alın.

**Not:** Büyük harfler de dahil olmak üzere, güvenlik kodunu olduğu gibi not aldığınızdan emin olun.

**2** Yazıcı ağ kurulum sayfasını yazdırın.

Kablosuz bölümünde, **SSID**'ye bakın.

**3** Bilgisayarın SSID'si ile yazıcının SSID'sini karşılaştırın.

SSID'ler aynı ise, yazıcı ve bilgisayar aynı kablosuz ağa bağlı demektir.

SSID'ler aynı değilse, yardımcı programı çalıştırarak yazıcıyı bilgisayar tarafından kullanılan kablosuz ağ üzerine kurun.

## **Yazıcımı aynı anda USB bağlantısı ve ağ bağlantısı üzerinde kullanabilir miyim?**

Evet, yazıcı aynı anda bir USB ve ağ bağlantısını desteklemektedir. Yazıcı farklı biçimlerde yapılandırılabilir:

- **•** Yerel olarak bağlı (USB kablosuyla bilgisayara bağlı)
- **•** Kablosuz ağ
- **•** Ethernet ağı
- **•** Aynı anda kablosuz ağ ve yerel olarak bağlı
- **•** Aynı anda Ethernet ağı ve yerel olarak bağlı

## **Bir MAC adresi nedir?**

Bir Ortam Erişim Kontrolü (MAC - Media Access Control) adresi, ağ ekipmanının donanımıyla ilişkilendirilen bir 48 bitlik tanımlayıcıdır. Ayrıca MAC adresi, bir cihazın yazılımına değil donanımına bağlanmış olması nedeniyle, fiziksel adres olarak da adlandırılabilir. MAC adresi yandaki formata sahip bir onaltılık sayı olarak görüntülenir: 01-23-45-67-89-AB.

Bir ağda iletişim kurma yeteneğine sahip her cihazın bir MAC adresi vardır. Ağ yazıcıları, bilgisayarlar ve Ethernet veya kablosuz olmasından bağımsız olarak tüm yönlendiriciler MAC adreslerine sahiptir.

Her ne kadar bir ağ cihazının MAC adresini değiştirmek mümkün olsa da, bu yaygın şekilde başvurulan bir uygulama değildir. Bu nedenle, MAC adreslerinin kalıcı olacağı düşünülür. IP adresleri kolayca değiştirildiğinden, MAC adresleri bir ağdaki özel bir cihazı tanımlamak açısından daha güvenilir bir yöntemdir.

Güvenlik yeteneklerine sahip yönlendiriciler ağlardaki MAC adreslerinin filtrelenmesine izin verebilir. Bu, MAC adreslerine göre tanımlanmış bir yönetilen cihazlar listesinin ağa erişmesine olanak tanır. MAC adresi filtreleme, bir kablosuz ağdaki davetsiz konuklar gibi, istenmeyen cihazlardan kaynaklanan erişimin engellenmesine yardımcı olabilir. Ayrıca, yönlendiricinin izin verilen adresler listesine yeni bir cihazı eklemeyi unutmanız durumunda, MAC adresi filtreleme özelliği yasal erişime de engel olabilir. Ağınızda MAC adresi filtreleme özelliği kullanılıyorsa, yazıcının MAC adresini izin verilen cihazlar listesine eklemeyi unutmayın.

## **MAC adresini nasıl bulabilirim?**

Birçok ağ aygıtının, ağdaki diğer aygıtlarla karışmamasını sağlayan benzersiz bir donanım kimlik numarası vardır. Buna *Media Access Control* (MAC) (Ortam Erişim Denetimi) adresi adı verilir.

Yazıcıyı bir ağa kurarken, doğru MAC adresine sahip yazıcıyı seçtiğinizden emin olun.

MAC adresi etiketi yazıcının içinde bulunur.

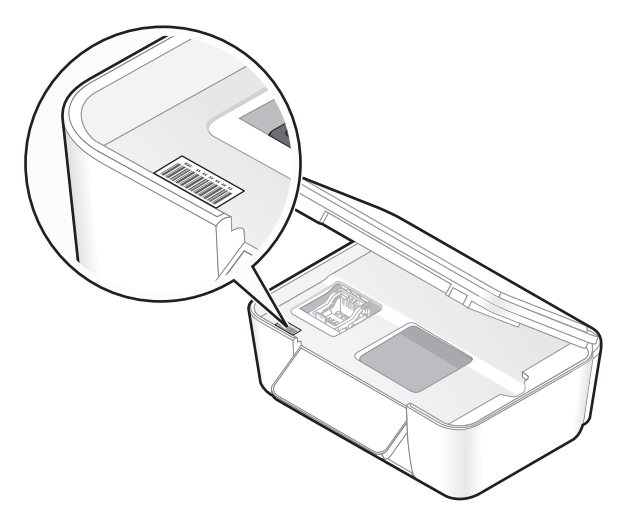

Dahili yazdırma sunucusunun MAC adresi bir dizi harf ve sayıdan oluşur. Diğer aygıtlar bazen *Evrensel Yönetilen Adres (UAA)* olarak adlandırılan bir MAC adresi türü kullanır.

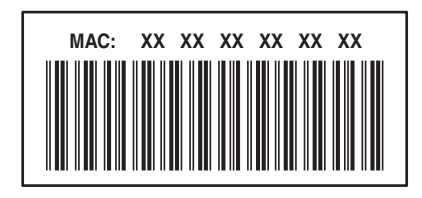

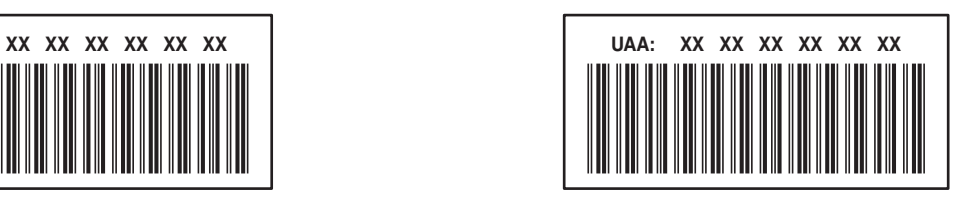

**Not:** Erişim noktasında (yönlendirici) bir MAC adresleri listesi belirlenebilir ve böylelikle ağ üzerinde sadece eşleşen MAC adreslerine sahip aygıtların işlem yapmasına izin verilir. Buna *MAC filtrelemesi* adı verilir. MAC filtrelemesi erişim noktanızda etkinleştirilmişse ve ağınıza yazıcı eklemek istiyorsanız, yazıcının MAC adresi MAC filtre listesine dahil edilmelidir.

## **IP adresi nedir?**

Bir IP adresi bir IP ağı üzerindeki aygıtların (kablosuz yazıcı, bilgisayar veya kablosuz erişim noktası) birbirlerini bulmak ve birbirleriyle iletişim kurmak için kullandıkları benzersiz bir rakamdır. Bir IP ağı üzerindeki aygıtlar sadece benzersiz ve geçerli IP adresleri varsa, birbirleriyle iletişim kurabilirler. Benzersiz bir IP adresi aynı ağ üzerindeki iki aygıt aynı IP adresine sahip değil demektir.

Bir IP adresi birbirlerinden nokta işareti ile ayrılan dört sayı grubudur. 192.168.100.110 bir IP adresi örneğidir.

## **TCP/IP nedir?**

Ağlar bilgisayar, yazıcı ve diğer aygıtlar birbirine kablo üzerinden veya kablosuz sinyalleri kullanarak veri gönderebildiği için çalışır. Veri aktarımı, *protokoller* adı verilen bir dizi veri iletim kurallarıyla mümkün olur. Protokolü bir dil olarak düşünebilirsiniz çünkü protokollerin aynen bir dil gibi kendi katılımcılarının birbiriyle iletişim kurmasını sağlayan kuralları vardır.

Farklı ağ türleri farklı protokoller kullanır fakat *İletim Kontrol Protokolü/İnternet Protokolü* (TCP/IP) en yaygın kullanılan protokoldür. TCP/IP çoğu şirket ve ev ağlarının yanı sıra Internet üzerinden veri göndermek için kullanılır.

Bilgisayarların sözcükleri anlamaması ve iletişim için sayıları temel alması nedeniyle, TCP/IP protokolü TCP/IP'yi kullanan bir ağ üzerindeki her aygıtın iletişim kurabilmesi için bir IP adresine sahip olmasını gerektirir. IP adresleri, bir ağ dahilinde veri aktarmak için kullanılan esasen sayı biçimindeki benzersiz bilgisayar adlarıdır. IP adresleri, TCP/IP'nin ağ üzerindeki çeşitli aygıtlar tarafından yapılan veri istekleri ve veri alımını onaylamasına olanak sağlar.

## **IP adreslerini nasıl bulabilirim?**

- **1** düğmesini tıklatın veya **Başlat** düğmesini ve sonra **Çalıştır** öğesini tıklatın.
- **2** Arama Başlat veya Çalıştır kutusuna **cmd** yazın.
- **3 Enter** tuşuna basın veya **Tamam** düğmesini tıklatın.

Komut İstemi penceresi açılır.

**4 ipconfig** yazın ve sonra **Enter**'a basın.

IP adresleri nokta işareti ile ayrılan dört rakam dizisinden oluşur (192.168.0.100 gibi).

#### **Yazıcının IP adresini bulma**

**•** Ağ kurulum sayfasına göz atarak, yazıcının IP adresini bulabilirsiniz.

## **IP adresleri nasıl atanır?**

DHCP kullanarak ağ tarafından otomatik olarak bir IP adresi atanabilir. Yazıcı bir bilgisayarda kurulduktan sonra, bilgisayar tüm yazdırma işlerini bu adresi kullanarak, ağ üzerinden gönderir.

IP adresi otomatik olarak atanmazsa, kullanılabilir yazıcılar listesinden yazıcınızı seçtikten sonra kablosuz kurulumu sırasında elle bir adres ve diğer ağ bilgilerini girmeniz istenir.

## **Anahtar dizini nedir?**

Bir kablosuz erişim noktası (kablosuz yönlendirici) dört adede kadar WEP anahtarı ile yapılandırılabilir. Ancak, her defasında ağda sadece tek bir anahtar kullanılır. Anahtarlar numaralandırılır ve bir anahtarın numarası, anahtar dizini olarak anılır. Kablosuz erişim noktasında birden fazla WEP anahtarı yapılandırıldığında, kablosuz ağ üzerindeki tüm aygıtlar aynı anahtar dizinini kullanacak şekilde yapılandırılmalıdır.

Kablosuz erişim noktanızdaki yazıcıyı kullanırken yazıcınızdan aynı anahtar dizinini seçin.

# **Yazıcının bakımı**

## **Mürekkep kartuşlarının bakımını yapma**

Yazıcınız, aşağıdaki işlere ek olarak, bir elektrik prizine bağlı ise her hafta bir otomatik bakım işlemi yapabilir. Güç Tasarrufu modundan çıkar veya kapalıysa geçici olarak açılır.

## **Mürekkep düzeylerini denetleme**

#### **Yazıcının kontrol panelini kullanma**

Ana ekrandan, **simgesine dokunun.** 

Mürekkep düzeylerini gösteren grafik ekranda görüntülenir.

#### **Yazıcı yazılımını kullanma**

- **1** veya **Başlat**'ı tıklatın.
- **2 Tüm Programlar** veya **Programlar**'ı tıklatın ve ardından listeden yazıcı program klasörünü seçin.
- **3 Yazıcı Ana Sayfası**'nı seçin.
- **4** Yazıcı açılır listesinden yazıcınızı seçin.
- **5** Bakım sekmesinde, **Mürekkep düzeylerini denetle** öğesini tıklatın.

## **Yazıcı kafasını hizalama**

Yazdırılan sayfada karakterler veya çizgiler kopuk veya dalgalı görünüyorsa, yazıcı kafasını hizalamanız gerekebilir.

#### **Yazıcının kontrol panelini kullanma**

- **1** Düz kağıt yükleyin.
- **2** Ana ekrandan, **Yazıcıyı Hizala** seçeneğinin üzerine gidin:

#### > **Diğer Seçenekler** > **Yazıcıyı Hizala**.

Bir hizalama sayfası yazdırılır.

**Not:** Yazdırma işlemi tamamlanana kadar hizalama sayfasını almayın.

#### **Yazıcı yazılımını kullanma**

- **1** Düz kağıt yükleyin.
- **2** veya **Başlat**'ı tıklatın.
- **3 Tüm Programlar** veya **Programlar**'ı tıklatın ve ardından listeden yazıcı program klasörünü seçin.
- **4 Yazıcı Ana Sayfası**'nı seçin.
- **5** Yazıcı açılır listesinden yazıcınızı seçin.
- **6** Bakım sekmesinden, **Kartuşları hizala**'yı tıklatın.
- **7** Bilgisayar ekranındaki yönergeleri izleyin.

Baskı kalitesini artırmak için kartuşları hizaladıysanız, belgenizi yeniden yazdırın. Baskı kalitesi düzelmediyse, yazıcı kafasının püskürtme uçlarını temizleyin.

### **Yazıcı kafası püskürtme uçlarını temizleme**

Düşük baskı kalitesinin nedeni bazen tıkalı yazıcı kafası püskürtme uçlarıdır. Baskılarınızın kalitesini arttırmak için yazıcı kafası püskürtme uçlarını temizleyin.

#### **Notlar:**

- **•** Yazıcı kafası püskürtme uçları temizlenirken mürekkep harcanır; bu nedenle püskürtme uçlarını sadece gerekli olduğunda temizleyin.
- **•** Ayrıntılı temizlik yapıldığında daha fazla mürekkep harcanır; bu nedenle mürekkep taraffufu yapmak için önce Yazıcı Kafasını Temizle seçeneğini kullanmayı deneyin.
- **•** Mürekkep düzeyleri çok düşükse, yazıcı kafası püskürtme uçlarını temizlemeden önce mürekkep kartuşlarını temizlemeniz gerekir.

#### **Yazıcının kontrol panelini kullanma**

Ana ekrandan, **Yazıcı Kafasını Temizle** ya da **Yazıcı Kafasını Ayrıntılı Temizle** seçeneğinin üzerine gidin:

#### > **Diğer Seçenekler** > **Yazıcı Kafasını Temizle** ya da **Yazıcı Kafasını Ayrıntılı Temizle**

Bir temizleme sayfası yazdırılır.

#### **Yazıcı yazılımını kullanma**

- **1** veya **Başlat**'ı tıklatın.
- **2 Tüm Programlar** veya **Programlar**'ı tıklatın ve ardından listeden yazıcı program klasörünü seçin.
- **3 Yazıcı Ana Sayfası**'nı seçin.
- **4** Yazıcı açılır listesinden yazıcınızı seçin.
- **5** Bakım sekmesinden, **Kartuşları temizle**'yi tıklatın.
- **6** Bilgisayar ekranındaki yönergeleri izleyin.

## **Yazıcının dışını temizleme**

**1** Yazıcının kapalı ve prizden çekilmiş olmasına dikkat edin.

**DİKKAT—ELEKTRİK ÇARPMA TEHLİKESİ:** Yazıcının dışını temizlerken elektrik çarpması riskine engel olmak için, elektrik kablosunu prizden çekin ve yazıcıya takılı tüm kabloları çıkarın.

- **2** Yazıcıdaki tüm kağıtları alın.
- **3** Temiz ve hav bırakmayan bir bezi suyla nemlendirin.

**Uyarı—Hasar Tehlikesi:** Evde kullanılan türden temizleme maddeleri ve deterjan kullanmayın; yazıcının yüzeyine zarar verebilir.

**4** Yazıcının sadece dışını silin ve kağıt çıkış tepsisinde birikmiş olabilecek mürekkep artıklarını çıkarın.

**Uyarı—Hasar Tehlikesi:** Yazıcının içini nemli bir bezle silmek yazıcının zarar görmesine neden olabilir.

**5** Yeni bir yazdırma işine başlamadan yazıcının kuru olduğundan emin olun.

## **Tarayıcı camını temizleme**

- **1** Temiz ve hav bırakmayan bir bezi suyla nemlendirin.
- **2** Tarayıcı camını yavaşça silin.

**Not:** Belgeyi tarayıcı camına yerleştirmeden önce mürekkebin ve düzeltme sıvısının kuruduğundan emin olun.

## **Dokunmatik ekranı temizleme**

Parmak izlerini ve lekeleri gidermek için yazıcınızın dokunmatik ekranlı kontrol panelinin zaman zaman temizlenmesi gerekebilir.

**1** Yazıcının kapalı ve prizden çekilmiş olmasına dikkat edin.

**DİKKAT—ELEKTRİK ÇARPMA TEHLİKESİ:** Yazıcının dışını temizlerken elektrik çarpması riskine engel olmak için, elektrik kablosunu prizden çekin ve yazıcıya takılı tüm kabloları çıkarın.

**2** Dokunmatik ekranı yazıcınızla birlikte gelen bez ya da bir başka temiz, kuru ve hav bırakmayan bezle silin.

**Uyarı—Hasar Tehlikesi:** Dokunmatik ekranın zarar görmesi olasılığına karşılık sıvı maddeler, evde kullanılan türden temizlik maddeleri ya da deterjanlar kullanmayın.

# **Sorun Giderme**

## **Sorunu gidermeyi denemeden önce**

Yaşayabileceğiniz birçok yazıcı sorununu çözmek için bu denetim listesini kullanın:

- **•** Güç kablosunun yazıcıya ve dizgün topraklanmış bir prize takılı olduğundan emin olun.
- **•** Yazıcının herhangi bir akım koruyucu, kesintisiz güç kaynağı ya da uzatma kablosuna bağlı olmadığından emin olun.
- **•** Yazıcının açık olmasına dikkat edin.
- **•** Yazıcının ana bilgisayara, yazdırma sunucusuna ya da diğer ağ erişim noktasına bağlı olduğundan emin olun.
- **•** yazıcıda hata mesajı olup olmadığını kontrol edin ve hataları giderin.
- **•** Kağıt sıkışması mesajı olup olmadığını kontrol edin ve sıkışmaları giderin.
- **•** Mürekkep kartuşlarını kontrol edin ve gerekiyorsa yeni kartuşlar takın.
- **•** Sorunu saptamak ve çözmek için Hizmet Merkezi'ni kullanın (sadece Windows).
- **•** Yazıcıyı kapatın, yaklaşık 10 saniye bekleyin ve yazıcıyı tekrar açın.

## **Yazıcı sorunlarını gidermek için Hizmet Merkezi'ni kullanma**

Hizmet Merkezi sorun giderme işlemlerinin adım adım anlatıldığı yardım dosyalarını sağlar ve içerisinde yazıcı bakım görevleri ile müşteri desteği bağlantıları bulunur.

Hizmet Merkezi'ni açmak için, aşağıdaki yöntemlerden birini kullanın:

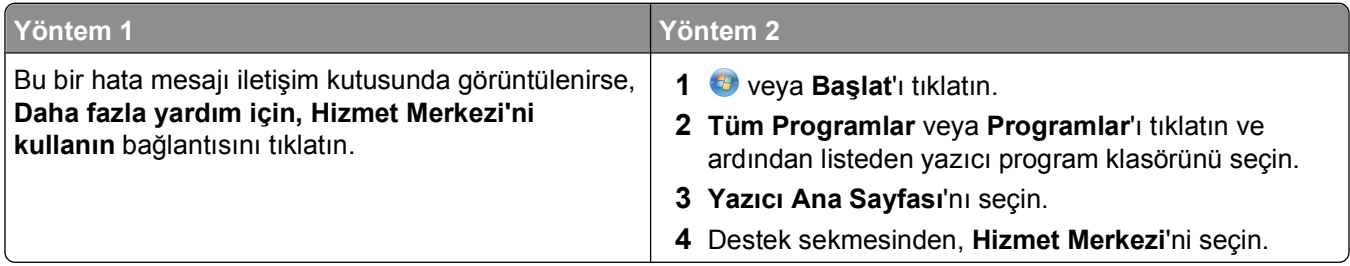

## **Sorun giderme işlemi sonucunda sorununuzu çözemezseniz**

Aşağıdaki seçenekler için **[support.dell.com](http://support.dell.com)** adresinde bulunan Web sitemizi ziyaret edin:

- **•** Canlı çevrimiçi teknik destek
- **•** Telefonla teknik destek için telefon numaraları

## **Kurulum sorunlarını giderme**

- **•** "Ekranda yanlış dil görüntüleniyor", sayfa 91
- **•** "Yazıcı kafası hataları", sayfa 91
- **•** ["Yazılım yüklenmedi", sayfa 93](#page-92-0)
- **•** "Yazdırma iş[i yazdırılmıyor ya da sayfalar eksik yazdırılıyor", sayfa 93](#page-92-0)
- **•** "Yazıcı boş [sayfa yazdırıyor", sayfa 94](#page-93-0)
- **•** "Yazıcı meş[gul ya da yanıt vermiyor", sayfa 95](#page-94-0)
- **•** "Yazdırma kuyruğ[undaki belgeler silinmiyor", sayfa 95](#page-94-0)
- **•** "USB aracılığ[ıyla yazdırılamıyor", sayfa 95](#page-94-0)

## **Ekranda yanlış dil görüntüleniyor**

"Sorun gidermeden önce" denetim listesi sorunu çözmezse, aşağıdakileri deneyin:

**YAZICI MENÜLERİN<sup>İ</sup> KULLANARAK <sup>D</sup>İL<sup>İ</sup> DEĞİŞTİRİ<sup>N</sup>**

**1** Ana ekrandan, **Fabrika Varsayılanlarını Kullan** seçeneğinin üzerine gidin:

> **Fabrika Varsayılanlarını Kullanma**

**2 Evet** seçeneğine dokunun.

Yazıcı sıfırlanır ve ilk yazıcı kurulumu başlar.

**3** İlk yazıcı kurulumunu tamamlayın.

## **Yazıcı kafası hataları**

"Sorun gidermeden önce" denetim listesi sorunu çözmezse, aşağıdakileri deneyin:

#### **YAZICI KAFASINI ÇIKARTIP YENİDEN TAKIN.**

**1** Yazıcıyı açın ve mandalı kaldırın.

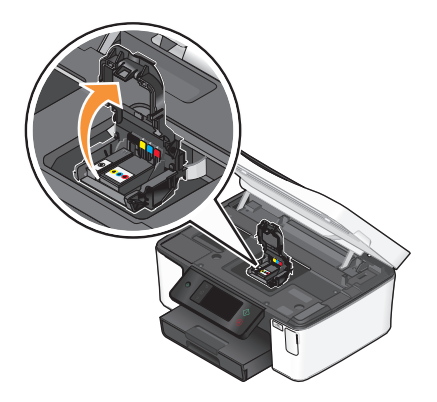

Yazıcı kafasını çıkarın.

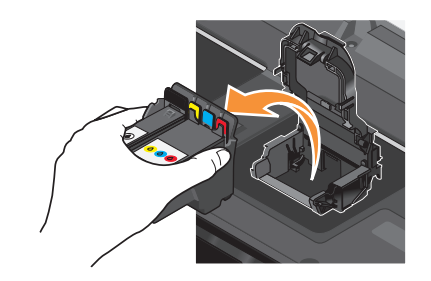

**Uyarı—Hasar Tehlikesi:** Yazıcı kafası püskürtme uçlarına dokunmayın.

Yazıcı kafası temas noktalarını temiz ve tüy bırakmayan bir bez ile silin.

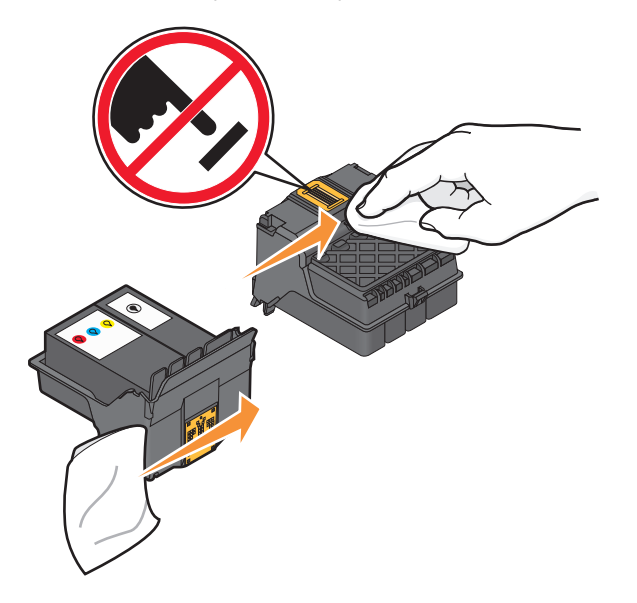

Yazıcı kafasını yeniden takın ve mandalı yerine oturtup kapatın

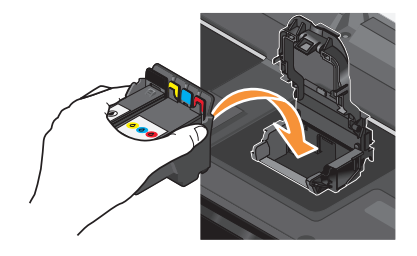

Yazıcıyı kapatın.

**Not:** Yazıcı kafasını çıkarıp geri takmanız sorunu çözmezse, teknik destek hattına başvurun.

## <span id="page-92-0"></span>**Yazılım yüklenmedi**

Yükleme sırasında sorunla karşılaşırsanız, yazıcınız Yazıcılar klasöründeki listede görünmüyor ya da yazdırma işi gönderdiğinizde yazıcı seçenekleri arasında bulunmuyorsa, yazılımı kaldırıp yeniden yüklemeyi deneyin.

Yazılımı yeniden yüklemeden önce, şunları yapın:

BILGISAYARINIZIN YAZICI KUTUSUNDA LISTELENEN MINIMUM SISTEM GEREKSINIMLERINI **KARŞILADIĞINDAN EMİN OLUN**

**YAZILIMI YÜKLEMEDEN ÖNCE, WİNDOWS'DAK<sup>İ</sup> GÜVENLİ<sup>K</sup> PROGRAMLARINI GEÇİC<sup>İ</sup> OLARAK DEVRE DIŞI BIRAKIN**

#### **USB BAĞLANTISINI DENETLEYİ<sup>N</sup>**

- **1** USB kablosunun zarar görüp görmediğini kontrol edin. Kablo hasarlıysa, yeni bir kablo kullanın.
- **2** USB kablosunun kare ucunu yazıcının USB bağlantı noktasına sıkıca yerleştirin.
- **3** USB kablosunun dikdörtgen ucunu bilgisayarın USB bağlantı noktasına sıkıca yerleştirin.

USB bağlantı noktası  $\overrightarrow{C}$  USB simgesi ile belirtilir.

**Not:** Sorun yaşamaya devam ederseniz, bilgisayarınızda başka bir USB bağlantı noktasını deneyin. Hatalı bir bağlantı noktasına takmış olabilirsiniz.

#### **YAZICININ GÜÇ KABLOSUNU YENİDEN TAKIN**

- **1** Yazıcıyı kapatın ve güç kablosunu prizden çekin.
- **2** Güç kaynağını yavaşça yazıcıdan ayırın ve tekrar bağlayın.
- **3** Güç kablosunu prize takın ve yazıcıyı açın.

### **Yazdırma işi yazdırılmıyor ya da sayfalar eksik yazdırılıyor**

"Sorun gidermeden önce" denetim listesi sorunu çözmezse, aşağıdakilerden birini ya da birkaçını deneyin:

#### **MÜREKKEP KARTUŞLARININ DOĞRU TAKILDIĞINDAN EMİ<sup>N</sup> OLUN**

- **1** Yazıcıyı çalıştırın ve kapağını açın.
- **2** Kartuşların doğru takıldığından emin olun Kartuşlar yazıcı kafasındaki eşleşen renkli yuvaya sağlamca *oturmalıdır*.
- **3** Yazıcıyı kapatın.

#### **YAZDIRMA İŞİN<sup>İ</sup> GÖNDERMEDEN ÖNCE YAZDIR <sup>İ</sup>LETİŞİ<sup>M</sup> KUTUSUNDAN YAZICINIZI SEÇİN.**

**YAZDIRMA İŞİNİ<sup>N</sup> DURAKLATILMADIĞINDAN EMİ<sup>N</sup> OLUN.**

#### <span id="page-93-0"></span>**YAZICINIZIN VARSAYILAN YAZICI OLARAK AYARLANDIĞINDAN EMİ<sup>N</sup> OLUN**

#### **YAZICININ GÜÇ KABLOSUNU YENİDEN TAKIN**

- **1** Yazıcıyı kapatın ve güç kablosunu prizden çekin.
- **2** Güç kaynağını yavaşça yazıcıdan ayırın ve tekrar bağlayın.
- **3** Güç kablosunu prize takın ve yazıcıyı açın.

#### **YAZICINIZA TAKILI OLAN USB KABLOSUNU ÇIKARIP TEKRAR TAKIN**

#### **USB BAĞLANTISINI DENETLEYİ<sup>N</sup>**

- **1** USB kablosunun zarar görüp görmediğini kontrol edin. Kablo hasarlıysa, yeni bir kablo kullanın.
- **2** USB kablosunun kare ucunu yazıcının USB bağlantı noktasına sıkıca yerleştirin.
- **3** USB kablosunun dikdörtgen ucunu bilgisayarın USB bağlantı noktasına sıkıca yerleştirin.

USB bağlantı noktası  $\leftarrow \rightarrow$  USB simgesi ile belirtilir.

**Not:** Sorun yaşamaya devam ederseniz, bilgisayarınızda başka bir USB bağlantı noktasını deneyin. Hatalı bir bağlantı noktasına takmış olabilirsiniz.

**YAZICI YAZILIMINI KALDIRIP YENİDEN YÜKLEYİ<sup>N</sup>**

## **Yazıcı boş sayfa yazdırıyor**

Hatalı takılmış mürekkep kartuşları boş sayfa yazdırılmasına neden olabilir.

#### **MÜREKKEP KARTUŞLARINI YENİDEN TAKIN, PÜSKÜRTME UÇLARINI <sup>İ</sup>YİCE TEMİZLEYİ<sup>N</sup> VE YAZICI KAFASINI HİZALAYIN**

**1** Mürekkep kartuşunu yeniden takın (ayrıntılı bilgi için, bkz: ["Mürekkep kartu](#page-12-0)şlarını değiştirme", [sayfa 13](#page-12-0)).

Kartuşlar yerlerine oturmuyor gibi görünüyorsa, yazıcı kafasının düzgün takıldığını kontrol edin ve kartuşları yeniden takmayı deneyin.

- **2** Düz kağıt yükleyin.
- **3** Yazıcı kontrol panelinin ana ekranından, **Yazıcı Kafasını Ayrıntılı Temizle** seçeneğinin üzerine gidin:

#### > **Diğer Seçenekler** > **Yazıcı Kafasını Ayrıntılı Temizle**

Bir temizleme sayfası yazdırılır.

**4 Yazıcıyı Hizala** seçeneğinin üzerine gidin:

#### > **Diğer Seçenekler** > **Yazıcıyı Hizala**.

Bir hizalama sayfası yazdırılır.

**Not:** Yazdırma işlemi tamamlanana kadar hizalama sayfasını almayın.

## <span id="page-94-0"></span>**Yazıcı meşgul ya da yanıt vermiyor**

"Sorun gidermeden önce" denetim listesi sorunu çözmezse, aşağıdakilerden birini ya da bir kaçını deneyin:

#### **YAZICININ POWER SAVER MODUNDA OLMADIĞINDAN EMİ<sup>N</sup> OLUN**

Güç ışığı yavaşça yanıp sönüyorsa, yazıcı Power Saver modunda demektir.  $\bigcirc$  düğmesine basarak yazıcıyı uyandırın.

Yazıcı Power Saver modundan çıkmıyorsa, gücü sıfırlayın:

- **1** Güç kablosunu prizden çekin ve 10 saniye bekleyin.
- **2** Güç kablosunu prize takın ve yazıcıyı açın.

Sorun devam ederse, yazıcı yazılımınız ya da belleniminiz için güncellemeler olup olmadığını kontrol etmek üzere web sitemizi ziyaret edin.

#### **YAZICININ GÜÇ KABLOSUNU YENİDEN TAKIN**

- **1** Yazıcıyı kapatın ve güç kablosunu prizden çekin.
- **2** Güç kaynağını yavaşça yazıcıdan ayırın ve tekrar bağlayın.
- **3** Güç kablosunu prize takın ve yazıcıyı açın.

### **Yazdırma kuyruğundaki belgeler silinmiyor**

Yazdırma kuyruğunda sıkışan işleriniz var ve diğer işleri yazdırmak için bunları silemiyorsanız, bilgisayar ve yazıcı iletişim kuramıyor olabilir.

**BİLGİSAYARI YENİDEN BAŞLATIN VE TEKRAR DENEYİ<sup>N</sup>**

## **USB aracılığıyla yazdırılamıyor**

"Sorun gidermeden önce" denetim listesi sorunu çözmezse, aşağıdakilerden birini ya da birkaçını deneyin:

#### **USB BAĞLANTISINI DENETLEYİ<sup>N</sup>**

- **1** USB kablosunun zarar görüp görmediğini kontrol edin. Kablo hasarlıysa, yeni bir kablo kullanın.
- **2** USB kablosunun kare ucunu yazıcının USB bağlantı noktasına sıkıca yerleştirin.
- **3** USB kablosunun dikdörtgen ucunu bilgisayarın USB bağlantı noktasına sıkıca yerleştirin.

USB bağlantı noktası  $\overrightarrow{C}$  USB simgesi ile belirtilir.

**Not:** Sorun yaşamaya devam ederseniz, bilgisayarınızda başka bir USB bağlantı noktasını deneyin. Hatalı bir bağlantı noktasına takmış olabilirsiniz.

WINDOWS İŞLETİM SİSTEMİNDE USB BAĞLANTI NOKTASININ ETKİNLEŞTİRİLDİĞİNDEN EMİN **OLUN**

- **1** düğmesini tıklatın veya **Başlat** düğmesini ve sonra **Çalıştır** öğesini tıklatın.
- **2** Arama Başlat veya Çalıştır kutusuna **devmgmt.msc** yazın.
- **3 Enter** tuşuna basın veya **Tamam** düğmesini tıklatın. Aygıt Yöneticisi açılır.
- **4** Evrensel Seri Yol denetleyicilerinin yanındaki artı işaretini (**+**) tıklatın.

Listede USB Ana Denetleyicisi ve USB Kök Hub varsa, USB bağlantı noktası etkinleştirilmiş demektir. Daha fazla bilgi için, bilgisayar ile birlikte gelen belgelere bakın.

**YAZICI YAZILIMINI KALDIRIP YENİDEN YÜKLEYİ<sup>N</sup>**

## **Kağıt sıkışması ve yanlış besleme sorunlarını giderme**

- **•** "Yazıcıda kağıt sıkışması", sayfa 96
- **•** ["Önlü arkalı ünitesinde ka](#page-96-0)ğıt sıkışması", sayfa 97
- **•** "Kağ[ıt ya da özel ortamların yanlı](#page-97-0)ş beslenmesi", sayfa 98

### **Yazıcıda kağıt sıkışması**

**Not:** Yazıcının içindeki parçalar hassas parçalardır. Kağıt sıkışıklıklarını giderirken, bu parçalara gerekmedikçe dokunmaktan kaçının.

- **1** Yazıcıyı kapatmak için  $\bigcirc$  düğmesine basın.
- **2** Sıkışan kağıt olup olmadığından emin olmak için kağıt tepsisini kontrol edin ya da tarayıcı ünitesini kaldırın.

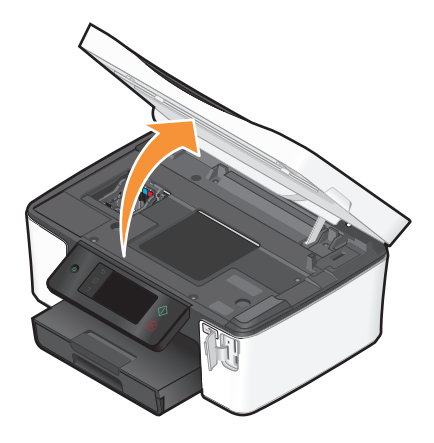

**3** Kağıdı sıkıca tutup, yavaşça dışarı çekin.

**Not:** Çıkarırken kağıdı yırtmamaya özen gösterin.

**4**  $\bigcirc$  düğmesine basarak yazıcıyı açın.

## <span id="page-96-0"></span>**Önlü arkalı ünitesinde kağıt sıkışması**

**Not:** Yazıcının içindeki parçalar hassas parçalardır. Kağıt sıkışıklıklarını giderirken, bu parçalara gerekmedikçe dokunmaktan kaçının.

**1** Önlü arkalı ünite mandallarına basın ve önlü arkalı üniteyi çekin.

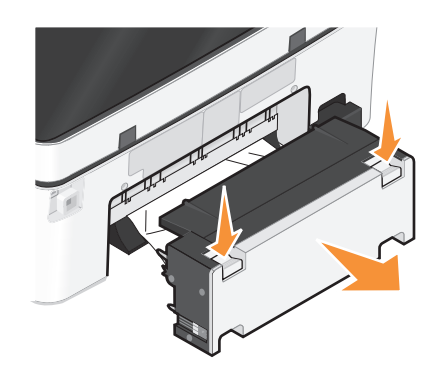

**DİKKAT—YARALANMA TEHLİKESİ:** Önlü arkalı yazdırma ünitesinin kapağının arkasındaki alanda, kağıt yolunun bir parçası olan çıkıntılar bulunur. Yaralanmaya meydan vermemek için, kağıt sıkışmasını gidermek üzere bu alana erişirken dikkatli olun.

**2** Kağıdı sıkıca tutup, yavaşça dışarı çekin.

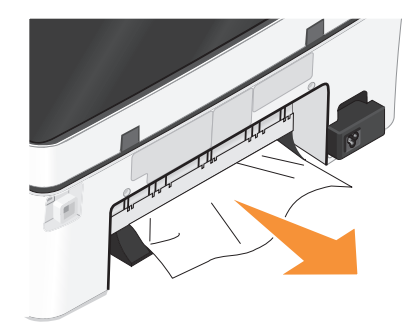

**Not:** Çıkarırken kağıdı yırtmamaya özen gösterin.

**3** Önlü arkalı üniteyi geri takın.

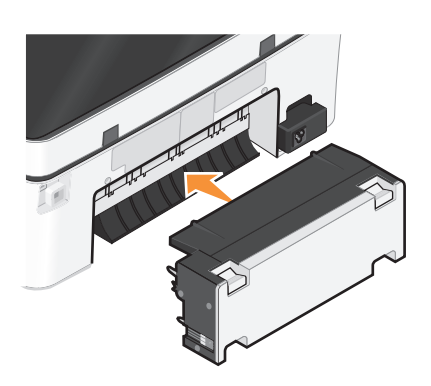

- 4 Yazıcınızın modeline bağlı olarak, TAMAM seçeneğine dokunun ya da <sup>ok</sup> düğmesine basın.
- **5** Yazdırma işini bilgisayarınızdan sürdürün.

## <span id="page-97-0"></span>**Kağıt ya da özel ortamların yanlış beslenmesi**

Kağıt ya da özel ortam yanlış beslenirse ya da bükülürse, veya kağıtlar birlikte beslenir ya da birbirine yapışırsa, aşağıdaki çözümleri deneyin. Aşağıdakilerden birini ya da birkaçını deneyin:

#### **KAĞITLARIN DURUMUNU DENETLEYİ<sup>N</sup>**

Yalnızca yeni ve kırışık olmayan kağıt kullanın.

#### **YÜKLENEN KAĞITLARI DENETLEYİ<sup>N</sup>**

- **•** Yazıcıya daha az sayıda kağıt yükleyin.
- **•** Kağıdı baskı yüzü aşağı bakacak şekilde yükleyin. (Hangi yüze yazdırılacağı konusunda emin değilseniz, kağıt ile birlikte gelen yönergelere bakın.)
- **•** Kağıdınızın ya da özel ortamınızın yükleme yönergelerini denetleyin.

#### **HER KAĞIDI YAZDIRILDIKÇA ALIN**

**KAĞIT KILAVUZLARINI YÜKLÜ KAĞIDA UYGUN OLACAK <sup>Ş</sup>EKİLDE AYARLAYIN**

## **Yazdırma sorunlarını giderme**

- **•** "Sayfa kenarlarında baskı kalitesi düşük", sayfa 98
- **•** "Yazdırılan görüntüde ş[eritler ya da çizgiler var", sayfa 99](#page-98-0)
- **•** ["Baskı hızı dü](#page-98-0)şük", sayfa 99
- **•** ["Yazdırırken bilgisayar yava](#page-98-0)şlıyor", sayfa 99

### **Sayfa kenarlarında baskı kalitesi düşük**

"Sorun gidermeden önce" denetim listesi sorunu çözmezse, aşağıdakilerden birini ya da bir kaçını deneyin:

#### **MİNİMUM YAZDIRMA AYARLARINI DENETLEYİ<sup>N</sup>**

Kenarlıksız özelliğini kullanıyorsanız, aşağıda belirtilen en düşük kenar boşluğu ayarlarını kullanın:

- **•** Sol ve sağ kenar boşlukları:
	- **–** 6.35 mm (0,25 inç) letter boyutlu kağıtlar için
	- **–** 3.37 mm (0,133 inç) letter haricindeki tüm kağıt boyutları için
- **•** Üst kenar boşluğu: 1.7 mm (0,067 inç)
- **•** Alt kenar boşluğu: 12.7 mm (0,5 inç)

#### **KENARLIKSIZ YAZDIRMA ÖZELLİĞİN<sup>İ</sup> SEÇİ<sup>N</sup>**

- **1** Belge veya fotoğraf açıkken, **Dosya Yazdır** öğelerini tıklatın.
- **2 Özellikler**, **Tercihler**, **Seçenekler** veya **Ayarlar** öğesini tıklatın.
- **3** Yazdırma Ayarları sekmesinin Kağıt Seçenekleri bölümünden, **Kenarlıksız**'ı seçin.

## <span id="page-98-0"></span>**Yazdırılan görüntüde şeritler ya da çizgiler var**

"Sorun gidermeden önce" denetim listesi sorunu çözmezse, aşağıdakilerden birini ya da bir kaçını deneyin:

#### **MÜREKKEP DÜZEYLERİN<sup>İ</sup> DENETLEYİ<sup>N</sup>**

Seviyesi düşük ya da boş mürekkep kartuşlarını yenileri ile değiştirin.

**YAZICI YAZILIMINDA DAHA YÜKSEK <sup>B</sup>İ<sup>R</sup> BASKI KALİTES<sup>İ</sup> SEÇİ<sup>N</sup>**

**MÜREKKEP KARTUŞLARININ DÜZGÜN <sup>B</sup>İ<sup>R</sup> <sup>Ş</sup>EKİLDE TAKILDIĞINDAN EMİ<sup>N</sup> OLUN**

**YAZICI KAFASINI <sup>H</sup>İZALAYIN**

#### **YAZICI KAFASI PÜSKÜRTME UÇLARINI TEMİZLEYİ<sup>N</sup> YA DA KAPSAMLI TEMİZLEYİ<sup>N</sup>**

**Not:** Bu çözümler yazdırılan görüntü üzerindeki şeritler ya da çizgileri ortadan kaldırmazsa, teknik destek hattına başvurun.

## **Baskı hızı düşük**

"Sorun gidermeden önce" denetim listesi sorunu çözmezse, aşağıdakilerden birini ya da bir kaçını deneyin:

#### **BİLGİSAYARIN İŞLEM HIZINI ARTIRIN**

- **•** Kullanılmayan tüm uygulamaları kapatın.
- **•** Belgedeki grafik ve görüntülerin boyutunu ve sayısını azaltın.
- **•** Mümkün olduğu kadar çok sayıda kullanılmayan fontu sisteminizden kaldırın.

#### **BELLEK EKLEYİ<sup>N</sup>**

Daha fazla RAM satın alın.

**YAZICI YAZILIMINDA DAHA DÜŞÜK <sup>B</sup>İ<sup>R</sup> BASKI KALİTES<sup>İ</sup> SEÇİ<sup>N</sup>**

**ELLE KULLANMAKTA OLDUĞUNUZ KAĞIT TÜRÜNE UYGUN <sup>B</sup>İ<sup>R</sup> KAĞIT TÜRÜ SEÇİN.**

**YAZICI YAZILIMINI KALDIRIP YENİDEN YÜKLEYİ<sup>N</sup>**

## **Yazdırırken bilgisayar yavaşlıyor**

Bunlar olası çözümlerdir. Aşağıdakilerden birini deneyin:

### **USB BAĞLANTISINI KULLANIYORSANIZ, FARKLI <sup>B</sup>İR USB KABLOSU KULLANMAYI DENEYİ<sup>N</sup>**

#### **Bİ<sup>R</sup> <sup>A</sup><sup>Ğ</sup> ÜZERİNDEYSENİZ, ERİŞİ<sup>M</sup> NOKTASINI (YÖNLENDİRİCİ) SIFIRLAYIN**

- **1** Erişim noktasının güç kablosunu prizden çekin.
- **2** On saniye bekleyin ve güç kablosunu geri takın.

## **Kopyalama ve tarama sorunlarını giderme**

- **•** "Fotokopi makinesi ya da tarayıcı tepki vermiyor", sayfa 100
- **•** "Tarayıcı birimi kapanmıyor", sayfa 100
- **•** "Düşük kopya ya da taranan görüntü kalitesi", sayfa 100
- **•** "Belgeler ya da fotoğ[raflar kısmen kopyalanıyor ya da taranıyor", sayfa 101](#page-100-0)
- **•** "Tarama başarılı değ[il", sayfa 101](#page-100-0)
- **•** ["Tarama çok uzun zaman alıyor veya bilgisayarı donduruyor", sayfa 101](#page-100-0)
- **•** "Ağ [üzerinden bilgisayara taranamıyor", sayfa 101](#page-100-0)

### **Fotokopi makinesi ya da tarayıcı tepki vermiyor**

"Sorun gidermeden önce" denetim listesi sorunu çözmezse, aşağıdakilerden birini ya da birkaçını deneyin:

**YAZICINIZI VARSAYILAN YAZICINIZ OLARAK AYARLAYIN**

**YAZICI YAZILIMINI KALDIRIP YENİDEN YÜKLEYİ<sup>N</sup>**

### **Tarayıcı birimi kapanmıyor**

- **1** Tarayıcı birimini kaldırın.
- **2** Tarayıcı biriminin açık kalmasına neden olan engeli kaldırın.
- **3** Tarayıcı birimini indirin.

## **Düşük kopya ya da taranan görüntü kalitesi**

"Sorun gidermeden önce" denetim listesi sorunu çözmezse, aşağıdakilerden birini ya da bir kaçını deneyin:

**TARAYICI CAMINI TEMİZLEYİ<sup>N</sup>**

**YAZICI YAZILIMINDAN TARAMA KALİTESİN<sup>İ</sup> AYARLAYIN**

KOPYALAMA, TARAMA VE BASKI KALITESINI ARTTIRMA İLE İLGİLİ İPUÇLARINI GÖZDEN GEÇİRİN

**ÖZGÜN BELGENİ<sup>N</sup> YA DA GÖRÜNTÜNÜN DAHA NET <sup>B</sup>İ<sup>R</sup> VERSİYONUNU KULLANIN**

**BELGE VEYA FOTOĞRAFIN ÖN YÜZÜ <sup>A</sup>ŞAĞ<sup>I</sup> BAKACAK <sup>Ş</sup>EKİLDE, TARAYICI CAMININ DOĞRU**  $K$ ÖSESİNE YERLESTİRİLDİĞİNDEN EMİN OLUN.

## <span id="page-100-0"></span>**Belgeler ya da fotoğraflar kısmen kopyalanıyor ya da taranıyor**

"Sorun gidermeden önce" denetim listesi sorunu çözmezse, aşağıdakilerden birini ya da bir kaçını deneyin:

**BELGE VEYA FOTOĞRAFIN ÖN YÜZÜ <sup>A</sup>ŞAĞ<sup>I</sup> BAKACAK <sup>Ş</sup>EKİLDE, TARAYICI CAMININ DOĞRU**  $K$ ÖSESİNE YERLESTİRİLDİĞİNDEN EMİN OLUN.

**YAZICI YAZILIMINDAN YÜKLÜ OLAN KAĞITLA <sup>E</sup>ŞLEŞEN <sup>B</sup>İ<sup>R</sup> KAĞIT BOYUTU SEÇİ<sup>N</sup>**

**ÖZGÜN BELGE AYARININ TARAMAKTA OLDUĞUNUZ BELGENİ<sup>N</sup> BOYUTLARIYLA EŞLEŞTİĞİNDEN EMİN OLUN**

## **Tarama başarılı değil**

"Sorun gidermeden önce" denetim listesi sorunu çözmezse, aşağıdakilerden birini ya da birkaçını deneyin:

#### **USB BAĞLANTISINI DENETLEYİ<sup>N</sup>**

- **1** USB kablosunun zarar görüp görmediğini kontrol edin. Kablo hasarlıysa, yeni bir kablo kullanın.
- **2** USB kablosunun kare ucunu yazıcının USB bağlantı noktasına sıkıca yerleştirin.
- **3** USB kablosunun dikdörtgen ucunu bilgisayarın USB bağlantı noktasına sıkıca yerleştirin. USB bağlantı noktası  $\overrightarrow{C}$  USB simgesi ile belirtilir.

**Not:** Sorun yaşamaya devam ederseniz, bilgisayarınızda başka bir USB bağlantı noktasını deneyin. Hatalı bir bağlantı noktasına takmış olabilirsiniz.

**BİLGİSAYARI YENİDEN BAŞLATIN**

## **Tarama çok uzun zaman alıyor veya bilgisayarı donduruyor**

"Sorun gidermeden önce" denetim listesi sorunu çözmezse, aşağıdakilerden birini ya da bir kaçını deneyin:

**KULLANILMAYAN <sup>D</sup>İĞER YAZILIM PROGRAMLARINI KAPATIN**

**DAHA DÜŞÜK <sup>B</sup>İ<sup>R</sup> TARAMA ÇÖZÜNÜRLÜĞ<sup>Ü</sup> KULLANIN**

### **Ağ üzerinden bilgisayara taranamıyor**

"Sorun gidermeden önce" denetim listesi sorunu çözmezse, aşağıdakilerden birini ya da bir kaçını deneyin:

**YAZICIN VE HEDEF <sup>B</sup>İLGİSAYARIN AYNI <sup>A</sup>Ğ<sup>A</sup> BAĞLI OLDUĞUNDAN EMİ<sup>N</sup> OLUN.**

**HEDEF <sup>B</sup>İLGİSAYARDA YAZICI YAZILIMININ YÜKLÜ OLDUĞUNDAN EMİ<sup>N</sup> OLUN**

## **E-posta sorunlarını giderme**

- **•** "E-posta gönderilemiyor", sayfa 102
- **•** "Dosya iliştirilemiyor", sayfa 102

## **E-posta gönderilemiyor**

#### **E-POSTA YAPILANDIRMA AYARLARINIZI KONTROL EDİ<sup>N</sup>**

E-posta kurulumunu doğru bir şekilde tamamladığınızdan ve SMTP sunucusunu başarıyla yapılandırdığınızdan emin olun.

#### **A<sup>Ğ</sup> BAĞLANTINIZI DENETLEYİN.**

Yazıcının bir Ethernet ağına ya da kablosuz ağa bağlı olduğundan emin olun. Yazıcının SMTP sunucusu ile iletişim kurabilmesi için ağınızın İnternet'e bağlı olması gerekir.

#### **PROXY YAPILANDIRMANIZI DENETLEYİN.**

proxy sunucu yapılandırmanız SMTP sunucu bağlantılarına izin vermelidir. Proxy sunucunuz ya da SMTP ayarlarınız konusunda yardım almak için, sistem destek sorumlunuza başvurun.

**GEÇERL<sup>İ</sup> <sup>B</sup>İ<sup>R</sup> ALICI E-POSTA ADRES<sup>İ</sup> <sup>G</sup>İRDİĞİNİZDEN EMİ<sup>N</sup> OLUN.**

**ALICININ POSTA KUTUSUNUN DOLU OLMADIĞINDAN EMİ<sup>N</sup> OLUN.**

Bu e-postanın gelen kutunuza geri dönmesine neden olur.

### **Dosya iliştirilemiyor**

**DESTEKLENEN DOSYA TÜRLERİNDEN <sup>B</sup>İRİN<sup>İ</sup> SEÇİN (JPEG YA DA PDF)**

**DOSYA BOYUTUNUN ÇOK BÜYÜK OLMAMASINA <sup>D</sup>İKKAT EDİ<sup>N</sup>**

## **Bellek kartı sorunlarını giderme**

- **•** ["Bellek kartı sorunlarını giderme denetim listesi", sayfa 103](#page-102-0)
- **•** "Bellek kartı takıldığında bir ş[ey olmuyor.", sayfa 103](#page-102-0)
- **•** ["Bellek kartındaki veya çıkarılabilir sürücüdeki belgeler yazdırılamıyor", sayfa 103](#page-102-0)
- **•** "Fotoğraflar kablosuz bir ağ [üzerindeki bir bellek kartından aktarılamıyor", sayfa 104](#page-103-0)

## <span id="page-102-0"></span>**Bellek kartı sorunlarını giderme denetim listesi**

Sorun giderme işlemlerine başlamadan önce, bellek kartı sorunlarının büyük bir bölümünü çözmek için aşağıdaki denetim listesini kullanın:

- **•** Kullandığınız bellek kartının bu yazıcıda kullanılabildiğinden emin olun.
- **•** Bellek kartının hasar görmemiş olduğundan emin olun.
- **•** Bellek kartındaki dosya türlerinin desteklendiğinden emin olun.

### **Bellek kartı takıldığında bir şey olmuyor.**

"Bellek kartı sorunlarını giderme denetim listesi" sorunu çözmezse, aşağıdakilerden birini ya da birkaçını deneyin:

#### **BELLEK KARTINI YENİDEN TAKIN**

Bellek kartı çok yavaş takılmış olabilir. Bellek kartını çıkarıp yeniden takın.

#### **USB BAĞLANTISINI DENETLEYİ<sup>N</sup>**

- **1** USB kablosunun zarar görüp görmediğini kontrol edin. Kablo hasarlıysa, yeni bir kablo kullanın.
- **2** USB kablosunun kare ucunu yazıcının USB bağlantı noktasına sıkıca yerleştirin.
- **3** USB kablosunun dikdörtgen ucunu bilgisayarın USB bağlantı noktasına sıkıca yerleştirin.

USB bağlantı noktası  $\overrightarrow{C}$  USB simgesi ile belirtilir.

**Not:** Sorun yaşamaya devam ederseniz, bilgisayarınızda başka bir USB bağlantı noktasını deneyin. Hatalı bir bağlantı noktasına takmış olabilirsiniz.

#### **A<sup>Ğ</sup> BAĞLANTINIZI DENETLEYİ<sup>N</sup>**

Yazıcı ve bilgisayar ağ üzerinden bağlıysa, doğru ana makine ve aygıtın iletişim kurduğundan emin olun. Bilgisayardan yazıcıyı veya yazıcıdan bilgisayarı seçin.

### **Bellek kartındaki veya çıkarılabilir sürücüdeki belgeler yazdırılamıyor**

"Bellek kartı sorunlarını giderme denetim listesi" sorunu çözmezse, aşağıdakileri deneyin:

#### **USB BAĞLANTISINI DENETLEYİ<sup>N</sup>**

- **1** USB kablosunun zarar görüp görmediğini kontrol edin. Kablo hasarlıysa, yeni bir kablo kullanın.
- **2** USB kablosunun kare ucunu yazıcının USB bağlantı noktasına sıkıca yerleştirin.
- **3** USB kablosunun dikdörtgen ucunu bilgisayarın USB bağlantı noktasına sıkıca yerleştirin.

USB bağlantı noktası  $\overrightarrow{C}$  USB simgesi ile belirtilir.

**Not:** Sorun yaşamaya devam ederseniz, bilgisayarınızda başka bir USB bağlantı noktasını deneyin. Hatalı bir bağlantı noktasına takmış olabilirsiniz.

#### <span id="page-103-0"></span>**A<sup>Ğ</sup> BAĞLANTINIZI DENETLEYİ<sup>N</sup>**

Yazıcı ve bilgisayar ağ üzerinden bağlıysa, doğru ana makine ve aygıtın iletişim kurduğundan emin olun. Bilgisayardan yazıcıyı veya yazıcıdan bilgisayarı seçin.

### **Fotoğraflar kablosuz bir ağ üzerindeki bir bellek kartından aktarılamıyor**

"Bellek kartı sorunlarını giderme denetim listesi" sorunu çözmezse, aşağıdakilerden birini ya da birkaçını deneyin:

**HEM YAZICININ, HEM DE HEDEF <sup>B</sup>İLGİSAYARIN AÇIK VE HAZIR OLDUĞUNDAN EMİ<sup>N</sup> OLUN**

#### **YAZICIDAK<sup>İ</sup> <sup>L</sup>İSTEDEN DOĞRU <sup>B</sup>İLGİSAYAR ADINI SEÇİ<sup>N</sup>**

#### **KABLOSUZ <sup>A</sup>ĞINIZIN BAĞLI VE ETKİ<sup>N</sup> OLDUĞUNDAN EMİ<sup>N</sup> OLUN**

Kablosuz bağlantınız kesikse, yazıcınızı bilgisayarınıza bağlamak için bir USB kablosu kullanın.

## **Ağ sorunlarını giderme**

- **•** "Ağ sorun giderme denetim listesi", sayfa 104
- **•** "Devam düğ[mesi kullanılamıyor", sayfa 105](#page-104-0)
- **•** ["Yazdırılamıyor ve bilgisayarda bir güvenlik duvarı var", sayfa 107](#page-106-0)
- **•** "Çoğu Sanal Özel Ağ'a (VPN) bağlandığınızda yazıcı iletiş[imi kaybolur", sayfa 107](#page-106-0)

## **Ağ sorun giderme denetim listesi**

Kablosuz yazıcıdaki sorunu gidermeye başlamadan önce, aşağıdakilerden emin olun:

#### **Ağda Çalışma**

Şunlara dikkat etmelisiniz:

- **•** Yazıcı, bilgisayar ve kablosuz erişim noktası fişe takılı ve açık.
- **•** Kablosuz ağ düzgün çalışıyor.

Kablosuz ağınızdaki diğer bilgisayarlara erişmeye çalışın. Ağınızda Internet erişimi varsa, kablosuz bağlantı üzerinden Internet'e bağlanmaya çalışın.

- **•** Yazıcı sürücüsü, görevi yürüttüğünüz bilgisayara yüklenmiş.
- **•** Doğru yazıcı bağlantı noktası seçildi.
- **•** IP adresi, ağ geçidi ve ağ maskesi ağınız için doğru.

Ağ ayarlarını kontrol etmek için yazıcıdan bir ağ kurulum sayfası yazdırın.

**•** Tüm anahtarlar, hub'lar ve diğer bağlantı cihazları açık.

### <span id="page-104-0"></span>**Ethernet Ağı**

Şunlara dikkat etmelisiniz:

**•** Ethernet kablosu ve konektörleri hasar görmemiş.

Konektörlerin her iki ucunun da zarar görüp görmediğini denetleyin. Mümkünse yeni bir kablo kullanın. Kabloda görülebilir bir hasar olmamalıdır.

**•** Ethernet kablosu yazıcıya ve ağ hub'ına veya duvar bağlantısına sıkı bir şekilde bağlı.

#### **Kablosuz Ağ**

Şunlara dikkat etmelisiniz:

**•** SSID doğru.

Ağ ayarlarını kontrol etmek için yazıcıdan bir ağ kurulum sayfası yazdırın.

**•** WEP şifreniz veya WPA parolanız doğru (ağınız güvenli bir ağ ise).

Kablosuz erişim noktasında (kablosuz yönlendirici) oturum açın ve güvenlik ayarlarını kontrol edin.

Güvenlik bilgilerinin doğru olduğundan emin değilseniz, kablosuz kurulum programını yeniden çalıştırın.

**•** Yazıcı ve bilgisayar kablosuz ağın erişim menzili içinde.

Birçok ağ için yazıcının ve bilgisayarın kablosuz erişim noktasının (kablosuz yönlendirici) 100 adım (30 metre) yakınında olması gerekir.

- **•** Wi-Fi gösterge ışığı kesintisiz yeşil renkte yanıyor.
- **•** Bilgisayar ve yazıcı aynı kablosuz ağa bağlı.
- **•** Yazıcı kablosuz sinyalde enterferansa neden olabilecek engel ya da elektronik aygıtlardan uzak bir yerde duruyor.

Yazıcı ile kablosuz erişim noktası arasında, içerisinde metal veya beton olan direk, duvar veya kolonlar olmadığından emin olun.

Bebek monitörleri, motorlar, telsiz telefonlar, güvenlik sistemi kameraları, diğer kablosuz ağlar ve bazı Bluetooth cihazları da dahil olmak üzere, birçok cihaz kablosuz sinyali etkileyebilir.

- **•** Bilgisayar, VPN'e bağlı değil.
- **•** Bilgisayardaki Microsoft'a ait olmayan güvenlik duvarları en güncel sürümle güncelleştirilmiş ve yazıcı yazılımının ağ üzerinden haberleşmesine izin veriyor.

## **Devam düğmesi kullanılamıyor**

Devam düğmesi etkin hale gelip tıklatılabilinceye kadar aşağıdaki çözümleri sırasıyla izleyin:

### **USB KABLOSUNUN <sup>B</sup>İLGİSAYARIN VE YAZICININ USB BAĞLANTI NOKTALARINA SIKICA**

#### **TAKILIP TAKILMADIĞINI KONTROL EDİN**

USB bağlantı noktaları simgesi ile işaretlenmiştir.

#### **YAZICININ TAKILI VE AÇIK OLDUĞUNDAN EMİ<sup>N</sup> OLUN**

 düğmesinin yanıp yanmadığını kontrol edin. Yazıcıyı az önce açtıysanız, USB kablosunu çıkarıp yeniden bağlamanız gerekebilir.

#### **BİLGİSAYARINIZDAKİ USB BAĞLANTI NOKTASININ ÇALIŞTIĞINDAN EMİ<sup>N</sup> OLUN**

USB bağlantı noktasına diğer aygıtları bağlayarak sınayın. Bağlantı noktasından diğer aygıtları başarıyla kullanabiliyorsanız bağlantı noktası çalışıyordur.

Bilgisayarın USB bağlantı noktası çalışmıyorsa, bilgisayardaki diğer USB bağlantı noktalarını kullanmayı deneyin.

#### **USB KABLOSUNUN ÇALIŞTIĞINDAN EMİ<sup>N</sup> OLUN.**

Farklı bir USB kablosu kullanmayı deneyin. 3 metreden uzun bir kablo kullanıyorsanız daha kısa bir kablo kullanmayı deneyin.

#### **YAZICINIZIN MODEL<sup>İ</sup> <sup>İ</sup>Çİ<sup>N</sup> DOĞRU CD'Y<sup>İ</sup> KULLANDIĞINIZDAN EMİ<sup>N</sup> OLUN**

CD'deki yazıcı modelini yazıcınızdaki yazıcı modeliyle karşılaştırın. Numaralar tam olarak eşleşmeli veya aynı seri içinde bulunmalıdır.

Şüpheniz varsa, yazıcının güncel bir sürümü için Web sitemize bakın. Daha fazla bilgi için, *Kullanıcı Kılavuzu*'ndaki "Yazıcı yazılımını yükleme" konusuna bakın. *Kullanıcı Kılavuzu*'na yükleme ekranının en altındaki bağlantıdan erişebilirsiniz.

#### **GÜÇ KABLOSUNU YENİDEN TAKIN**

- **1** Yazıcıyı kapatın.
- **2** Güç kablosunu prizden çekin.
- **3** Güç kablosunu yazıcının arkasından çıkarın ve sonra yeniden takın.
- **4** Güç kablosunu prize yeniden takın.
- **5** Yazıcıyı açın ve sonra bilgisayarınızdaki yüklemeyi devam ettirin.

#### **YÜKLEYİCİY<sup>İ</sup> YENİDEN ÇALIŞTIRMAYI DENEYİ<sup>N</sup>**

- **1** Yükleyiciyi kapatın.
- **2** CD'yi çıkarın ve sonra bilgisayarı yeniden başlatın.
- **3** CD'yi takın ve sonra yükleyiciyi yeniden çalıştırın.

#### **Notlar:**

- **• Yüklü Yazılımlar** ekranı geldiğinde, **Bir yazıcı kur**'u seçtiğinizden emin olun.
- **•** Yazıcınızı önceden kurduysanız, **Yeni bir yazıcı mı kuruyorsunuz?** ekranı geldiğinde, donanım kurulum sihirbazını atlamak için **Ek Bilgisayar**'ı seçin.

#### **YAZICINIZIN USB BAĞLANTI NOKTASINDAKİ USB ETKİNLİĞİN<sup>İ</sup> ANLAYABİLDİĞİN<sup>İ</sup> KONTROL EDİN**

Bir USB aygıtı USB bağlantı noktasına her bağlandığında etkinleştiğini görmek için Aygıt Yöneticisi'ni açın:

- **1** düğmesini tıklatın veya **Başlat** düğmesini ve sonra **Çalıştır** öğesini tıklatın.
- **2** Arama Başlat veya Çalıştır kutusuna **devmgmt.msc** yazın.

<span id="page-106-0"></span>**3 Enter** tuşuna basın veya **Tamam** düğmesini tıklatın.

Aygıt Yöneticisi açılır.

- **4** USB bağlantı noktasına bir USB kablosu veya başka bir aygıt takarken Aygıt Yöneticisi penceresini izleyin. Aygıt Yöneticisi USB bağlantısını algıladığında pencere tazelenir.
	- **•** Aygıt Yöneticisinde etkinleşme olduysa ancak önceki çözümlerden hiçbiri çalışmadıysa Müşteri Destek'i arayın.
	- **•** Aygıt Yöneticisinde etkinleştirme olmadıysa, bilgisayarınızda ve USB desteğinde bir sorun olabilir. Bilgisayar, yüklemenin çalışması için USB bağlantısını tanıması gerekir.

## **Yazdırılamıyor ve bilgisayarda bir güvenlik duvarı var**

Diğer şahıslara ait (Microsoft'a ait olmayan) güvenlik duvarları kablosuz yazdırma özelliğini etkileyebilir. Yazıcı ve bilgisayar doğru yapılandırılmışsa ve kablosuz ağ çalışıyorsa, yazıcının da kablosuz olarak yazdırması gerekir. Sorun güvenlik duvarı olabilir. Bilgisayarda bir güvenlik duvarı (Windows güvenlik duvarı dışında) varsa, aşağıdakilerden birini veya birkaçını deneyin:

- **•** Üretici tarafından sağlanan en son güncellemeyi kullanarak, güvenlik duvarını güncelleyin. Bunun nasıl yapılacağını anlatan yönergeler için güvenlik duvarınız ile birlikte gelen belgelere başvurun.
- **•** Yazıcıyı yüklerken veya yazdırmaya çalışırken, programlar güvenlik duvarı erişimi istiyorsa, bu programların çalışmalarına izin verdiğinizden emin olun.
- **•** Güvenlik duvarını geçici olarak devre dışı bırakın ve kablosuz yazıcıyı bilgisayara yükleyin. Kablosuz kurulumu tamamladığınızda, güvenlik duvarını yeniden etkinleştirin.

## **Çoğu Sanal Özel Ağ'a (VPN) bağlandığınızda yazıcı iletişimi kaybolur**

Çoğu *Sanal Özel Ağ'a* (VPN'ler) bağlandığınızda, yerel ağınızdaki kablosuz yazıcı bağlantınız kaybolacaktır. Çoğu VPN, kullanıcıların yalnızca VPN ile iletişim kurmasına izin verir; diğer ağlarla aynı anda iletişim kurmasına izin vermez. Yerel ağınıza ve VPN'e aynı anda bağlanabiliyorsanız, VPN sistem destek sorumlusunun bölünmüş tünellemeyi etkinleştirmesi gerekir. Bazı kuruluşların güvenlik veya teknik kaygılar dolayısıyla bölünmüş tünellemeye izin vermediğini unutmayın.

## **Kablosuz bağlantı sorunlarını giderme**

- **•** ["Kablosuz ayarları varsayılan fabrika ayarlarına sıfırlama", sayfa 108](#page-107-0)
- **•** "Kablosuz ağ [üzerinden yazdırılamıyor", sayfa 108](#page-107-0)
- **•** "Wi-Fi gösterge ışığ[ı yanmıyor", sayfa 110](#page-109-0)
- **•** "Wi-Fi gösterge ışığı yeş[il renkte yanıyor ama yazıcı yazdırmıyor \(sadece Windows\)", sayfa 110](#page-109-0)
- **•** ["Wi-Fi gösterge lambası sabit turuncu", sayfa 112](#page-111-0)
- **•** ["Kurulum sırasında Wi-Fi gösterge lambası turuncu renkte yanıp sönüyor", sayfa 113](#page-112-0)
- **•** ["Kablosuz yazdırma sunucusu yüklenmiyor", sayfa 115](#page-114-0)
- **•** "Kablosuz olarak yazdırırken, "İletiş[im kurulamıyor" mesajı görüntüleniyor", sayfa 116](#page-115-0)
- **•** "Çoğu Sanal Özel Ağ'a (VPN) bağlandığınızda yazıcı iletişimi kaybolur", sayfa 107
- **•** "Aralıklarla yaşanan kablosuz iletiş[im sorunlarını çözme", sayfa 117](#page-116-0)

#### <span id="page-107-0"></span>**Kablosuz ayarları varsayılan fabrika ayarlarına sıfırlama**

**1** Ana ekrandan, **Ağ Ayarlarını Sıfırla** seçeneğinin üzerine gidin:

#### > **Ağ Kurulumu** > **Ağ Ayarlarını Sıfırla**

**2 Evet** seçeneğine dokunun.

Yazıcı kablosuz ayarları varsayılan fabrika ayarlarına sıfırlanır. Doğrulamak için, bir ağ kurulum sayfası yazdırın.

#### **Kablosuz ağ üzerinden yazdırılamıyor**

Yükleme sırasında sorunla karşılaşırsanız, yazıcınız yazıcılar klasöründe görünmüyor ya da yazdırma işi gönderdiğinizde yazıcı seçenekleri arasında bulunmuyorsa, yazılımı kaldırıp yeniden yüklemeyi deneyebilirsiniz.

Yazılımı yeniden yüklemeden önce, sorun giderme denetim listesine göz atın ve şunları yapın:

#### **KABLOSUZ ERİŞİ<sup>M</sup> NOKTASINI KAPATIN VE YENİDEN AÇIN**

Erişim noktasını kapatmak ve yeniden açmak bazen ağ bağlantılarını tazeleyebilir ve bağlantı sorunlarını çözebilir.

#### **VPN OTURUMU BAĞLANTISINI KESİ<sup>N</sup>**

Başka bir ağa VPN bağlantısı aracılığıyla bağlandığınızda yazıcınıza kablosuz ağınız üzerinden bağlanamazsınız. VPN oturumunuzu sonlandırın ve yeniden yazdırmayı deneyin.

#### **DEMO MODUNUN KAPALI OLMASINA <sup>D</sup>İKKAT EDİN.**

Yazıcınızın Demo Modunun olup olmadığını kontrol edin. Demo Modu açıkken, belirli yazıcı özellikleri kullanılamaz.

Yazıcı kontrol panelinden **Demo Modu**'na gidin:

#### > **Demo Modu**.

**Kapalı**'yı seçin ve sonra ayarı kaydedin.

#### **WEP ANAHTARI VEYA WPA ŞİFRENİZ<sup>İ</sup> KONTROL EDİ<sup>N</sup>**

Kablosuz erişim noktanız Kablolu Eş Gizlilik (WEP) güvenliğini kullanıyorsa, WEP anahtarının aşağıdaki gibi olması gerekir:

- **•** Tam olarak 10 veya 26 onaltılık karakter. Onaltılık karakterler A–F, a–f ve 0–9 arasındaki karakterlerdir. *veya*
- **•** Tam olarak 5 veya 13 ASCII karakter. ASCII karakterleri, klavyedeki harfler, rakamlar ve sembollerdir. Bir WEP anahtarındaki ASCII karakterler büyük küçük harf duyarlıdır.
Kablosuz erişim noktanız Wi-Fi Korumalı Erişim (WPA) güvenliğini kullanıyorsa, WPA parolanızın aşağıdaki gibi olması gerekir:

- **•** 8 ile 63 arasında ASCII karakter. Bir WPA anahtarındaki ASCII karakterler büyük küçük harf duyarlıdır. *veya*
- **•** Tam olarak 64 onaltılık karakter. Onaltılık karakterler A–F, a–f ve 0–9 arasındaki karakterlerdir.

**Not:** Bu bilgiye sahip değilseniz, kablosuz ağınız ile birlikte gelen belgelere bakın veya kablosuz ağınızı kuran kişiye başvurun.

#### Kablosuz erisim noktanızın iliskilendirme/kayıt düğmesi olup olmadığını kontrol edin

Avrupa, Orta Doğu ve Afrika'da bulunan LiveBox, AliceBox, N9UF Box, FreeBox veya Club Internet gibi kablosuz geniş bant kutular, yazıcınızı kablosuz ağınıza eklerken ilişkilendirme/kayıt düğmesine basmanızı gerektirebilir.

Bu kutulardan birini kullanıyorsanız ve daha fazla bilgiye ihtiyacınız varsa, kutunuzla birlikte gelen belgelere bakın ya da *İnternet Servis Sağlayıcınıza* (ISP) başvurun.

#### **ERİŞİ<sup>M</sup> NOKTANIZI <sup>D</sup>İĞER ELEKTRONİ<sup>K</sup> <sup>C</sup>İHAZLARDAN UZAK <sup>B</sup>İ<sup>R</sup> YERE TAŞIYIN**

Mikrodalga fırın veya diğer aygıtlar, telsiz telefonlar, bebek monitörleri ve güvenlik sistemi kameraları gibi elektronik aygıtlardan kaynaklanan geçici bir parazit söz konusu olabilir. Erişim noktanızın bu gibi aygıtların çok yakınında olmadığından emin olun.

#### **BİLGİSAYAR VE/VEYA YAZICINIZI KABLOSUZ YÖNLENDİRİCİNİ<sup>N</sup> YAKININA TAŞIYIN**

Kablosuz ağınızın aralığı yönlendiriciniz ve ağ adaptörleri de dahil birçok faktöre bağlıdır. Yazdırmada sorun yaşıyorsanız, bilgisayar ve yazıcının aralığı 100 fiti geçmeyecek şekilde yerleştirin.

#### **KABLOSUZ <sup>S</sup>İNYAL KALİTESİN<sup>İ</sup> KONTROL EDİ<sup>N</sup>**

Ağ kurulum sayfasını yazdırın ve sinyal kalitesini kontrol edin. Sinyal kalitesi iyi veya mükemmel olarak listelenirse, soruna başka bir faktör neden olmaktadır.

#### **GELİŞMİŞ GÜVENLİ<sup>K</sup> AYARLARINIZI KONTROL EDİ<sup>N</sup>**

- **•** Kablosuz ağınıza erişimi sınırlandırmak için MAC adresi filtresi kullanıyorsanız, kablosuz erişim noktasına bağlanmasına izin verilen adresler listesine yazıcınızın MAC adresini eklemeniz gerekir.
- **•** Kablosuz erişim noktasını sınırlı sayıda IP adresini kabul edecek şekilde ayarladıysanız, yazıcının eklenebilmesi için bunu değiştirmeniz gerekir.

**Not:** Bu değişiklikleri nasıl yapacağınızı bilmiyorsanız, kablosuz yönlendiriciniz ile gelen belgelere bakın veya kablosuz ağınızı kuran kişiye başvurun.

#### BILGISAYARINIZIN KABLOSUZ ERISIM NOKTANIZA (KABLOSUZ YÖNLENDIRICI) BAĞLI OLDUĞUNDAN EMIN OLUN

- **•** Web tarayıcınızı açıp herhangi bir siteye erişerek, Internet erişiminiz olup olmadığını kontrol edin.
- **•** Kablosuz ağınızda başka bilgisayarlar veya kaynaklar varsa, bilgisayarınızdan bunlara erişip erişemediğinizi kontrol edin.

#### BILGISAYARINIZIN VE YAZICINIZIN AYNI KABLOSUZ AĞA BAĞLI OLDUĞUNDAN EMİN OLUN

Yazıcı bilgisayar ile aynı kablosuz ağ üzerinde değilse, kablosuz olarak yazdıramazsınız. Bilgisayar kablosuz ağa bağlıysa, yazıcının SSID'si ile bilgisayarın SSID'si aynı olmalıdır.

- <span id="page-109-0"></span>**1** Bilgisayarın bağlı olduğu ağın SSID'sini öğrenin.
	- **a** Web tarayıcınızın adres alanına kablosuz erişim noktanızın (kablosuz yönlendirici) IP adresini girin.
		- Kablosuz erişim noktasının IP adresini bilmiyorsanız:
		- **1** düğmesini tıklatın veya **Başlat** düğmesini ve sonra **Çalıştır** öğesini tıklatın.
		- **2** Arama Başlat veya Çalıştır kutusuna **cmd** yazın.
		- **3 Enter** tuşuna basın veya **Tamam** düğmesini tıklatın. Komut İstemi penceresi açılır.
		- **4 ipconfig** yazın ve sonra **Enter**'a basın. Kablosuz Ağ Bağlantısı bölümünü kontrol edin:
			- **•** "Varsayılan Ağ Geçidi" girişi genellikle kablosuz erişim noktasıdır.
			- **•** IP adresleri nokta işareti ile ayrılan dört rakam dizisinden oluşur (192.168.2.134 gibi).
	- **b** İstendiğinde, yönlendiricinin kullanıcı adı ve parolasını girin.
	- **c Tamam** düğmesini tıklatın.
	- **d** Ana sayfada, **Kablosuz** veya diğer seçimlerin saklandığı yeri tıklatın. SSID görüntülenir.
	- **e** SSID'yi not alın.

**Not:** Büyük harfler de dahil olmak üzere, güvenlik kodunu olduğu gibi not aldığınızdan emin olun.

- **2** Yazıcı ağ kurulum sayfasını yazdırın. Kablosuz bölümünde, **SSID**'ye bakın.
- **3** Bilgisayarın SSID'si ile yazıcının SSID'sini karşılaştırın.

SSID'ler aynı ise, yazıcı ve bilgisayar aynı kablosuz ağa bağlı demektir.

SSID'ler aynı değilse, yardımcı programı çalıştırarak yazıcıyı bilgisayar tarafından kullanılan kablosuz ağ üzerine kurun.

# **Wi-Fi gösterge ışığı yanmıyor**

### **GÜCÜ DENETLEYİ<sup>N</sup>**

Wi-Fi gösterge ışığı yanmıyorsa,  $\emptyset$  ışığının açık olduğundan emin olun.  $\emptyset$  ışığı yanmıyorsa, şunları kontrol edin:

- **•** Yazıcının prize takılı ve açık olduğundan emin olun.
- **•** Yazıcının çalışır durumda bir prize takılı olduğundan emin olun.
- **•** Yazıcı anahtarlı bir uzatma kablosuna takılıysa, uzatma kablosunun açık ve çalışır durumda olduğundan emin olun.

# **Wi-Fi gösterge ışığı yeşil renkte yanıyor ama yazıcı yazdırmıyor (sadece Windows)**

Kablosuz yazdırma yapılandırmasını tamamladınız ve tüm ayarlar doğru gibi görünüyor ama yazıcı yazdırmıyorsa, aşağıdakilerden birini veya birkaçını deneyin:

#### **KABLOSUZ KURULUMUN TAMAMLANMASINI BEKLEYİ<sup>N</sup>**

Kablosuz Kurulum Başarıyla Tamamlandı ekranını görene kadar yazdırmaya çalışmayın, yükleme CD'sini çıkarmayın veya yükleme kablosunu sökmeyin.

#### **YAZICIYI ETKİNLEŞTİRİ<sup>N</sup>**

Yazıcının etkinleştirildiğini onaylayın:

- **1** düğmesini tıklatın veya **Başlat** düğmesini ve sonra **Çalıştır** öğesini tıklatın.
- **2** Arama Başlat veya Çalıştır kutusuna **control printers** yazın.
- **3 Enter** tuşuna basın veya **Tamam** düğmesini tıklatın. Yazıcı klasörü açılır.
- **4** Yeni yazıcıyı sağ tıklatın; menüden **Yazıcıyı Çevrimiçi Kullan** öğesini seçin.
- **5** Yazıcılar veya Yazıcılar ve Fakslar penceresini kapatın ve yeniden yazdırmayı deneyin.

#### **KABLOSUZ YAZICIYI SEÇİ<sup>N</sup>**

Yazıcıyı kablosuz olarak kullanmak için bilgisayarınızdan kablosuz yazıcıyı seçmeniz gerekebilir.

- **1** düğmesini tıklatın veya **Başlat** düğmesini ve sonra **Çalıştır** öğesini tıklatın.
- **2** Arama Başlat veya Çalıştır kutusuna **control printers** yazın.
- **3 Enter** tuşuna basın veya **Tamam** düğmesini tıklatın.

Yazıcı klasörü açılır.

- **4** Klasörde aynı ada ve model numarasına sahip ve ardından "(Ağ adı)"nın geldiği yazıcıyı sağ tıklatın.
- **5** Menüden **Yazıcıyı Çevrimiçi Kullan**'ı seçin.
- **6** Yazıcılar veya Yazıcılar ve Fakslar penceresini kapatın ve yeniden yazdırmayı deneyin.

#### **KABLOSUZ BAĞLANTI NOKTASINI SEÇİ<sup>N</sup>**

Yazıcınızı daha önceden yerel olarak bağlı bir yazıcı olarak kurduysanız, yazıcıyı kablosuz olarak kullanabilmek için kablosuz yazıcıyı seçmeniz gerekebilir.

- **1** düğmesini tıklatın veya **Başlat** düğmesini ve sonra **Çalıştır** öğesini tıklatın.
- **2** Arama Başlat veya Çalıştır kutusuna **control printers** yazın.
- **3 Enter** tuşuna basın veya **Tamam** düğmesini tıklatın.

Yazıcı klasörü açılır.

- **4** Yazıcıyı sağ tıklatın ve menüden **Özellikler**'i seçin.
- **5 Bağlantı Noktaları** sekmesini tıklatın.
- **6** Seçili bağlantı noktasını bulun. Bağlantı noktası sütununda, seçili bağlantı noktasının yanında bir onay işareti olur.
- **7** Seçili bağlantı noktasının Açıklama sütununda, bunun bir USB bağlantı noktası olduğu belirtiliyorsa, listede ilerleyin ve Açıklama sütununda Yazıcı Bağlantı Noktası olduğu belirtilen bağlantı noktasını seçin. Doğru yazıcı bağlantı noktasını seçtiğinizden emin olmak için Yazıcı sütünundaki yazıcı modelini kontrol edin.
- **8 Tamam** düğmesini tıklatın ve yeniden yazdırmayı deneyin.

### <span id="page-111-0"></span>**Wi-Fi gösterge lambası sabit turuncu**

Wi-Fi gösterge lambası turuncuysa şunları gösterebilir:

- **•** Yazıcının altyapı modunda yapılandırılmadığını
- **•** Bir başka kablosuz cihazla özel bağlantı kurmayı beklediğini
- **•** Bir kablosuz ağa bağlı değil.

Yazıcı enterferans veya kablosuz erişim noktasına (kablosuz yönlendirici) olan uzaklığı nedeniyle ağa bağlanamıyor veya ağa bağlanabilmesi için ayarlarının değiştirilmesi gerekiyor olabilir.

Bunlar olası çözümlerdir. Aşağıdakilerden birini ya da birkaçını deneyin:

#### **A<sup>Ğ</sup> ADINI DENETLEYİ<sup>N</sup>**

Ağınızın yakınınızdaki başka bir ağ ile aynı adı taşımadığından emin olun. Örneğin siz ve komşunuz üreticinin varsayılan ağ adını kullanıyorsanız, yazıcınız komşunuzun ağına bağlanıyor olabilir.

Benzersiz bir ağ adı kullanmıyorsanız, ağ adı belirleme konusunda bilgi için kablosuz erişim noktanızla (kablosuz yönlendirici) birlikte gelen belgelere başvurun.

Ağınıza yeni bir ağ adı verirseniz, yazıcı ve bilgisayar SSID'sini de aynı ağ adına sıfırlamanız gerekir.

#### **WEP GÜVENLİĞİN<sup>İ</sup> KULLANIYORSANIZ**

#### **güvenlik anahtarlarını kontrol edin**

Geçerli bir WEP anahtarı:

- **•** Tam olarak 10 veya 26 onaltılık karakter. Onaltılık karakterler A F, a-f ve 0 9 arasındaki karakterlerdir. *veya*
- **•** Tam olarak 5 veya 13 ASCII karakter. ASCII karakterleri, klavyedeki harfler, rakamlar ve sembollerdir.

#### **WPA güvenliği kullanıyorsanız**

Geçerli bir WEP parolası:

- **•** 8 ile 63 arasında ASCII karakter. Bir WPA anahtarındaki ASCII karakterler büyük küçük harf duyarlıdır. *veya*
- **•** Tam olarak 64 onaltılık karakter. Onaltılık karakterler A F, a-f ve 0 9 arasındaki karakterlerdir.

Kablosuz ağınızda güvenlik kullanılmıyorsa, sizin de bir güvenlik şifreniz olmaz. Güvenli olmayan bir kablosuz ağ kullanılması önerilmez; çünkü bu davetsiz misafirlerin izniniz olmadan ağ kaynaklarınızı kullanmalarına neden olabilir.

#### Bilgisayar ve/veya yazıcınızı kablosuz erişim noktasının (kablosuz yönlendirici) yakınına taşıyın

802.11b ya da 802.11g ağları arasındaki olası mesafe 90 metreyken, 802.11n ağlarında kablosuz ağ menzili büyük olasılıkla iki kat daha geniş olacaktır. Kablosuz ağınızın aralığı yönlendiriciniz ve ağ adaptörleri de dahil birçok faktöre bağlıdır. Yazdırmada sorun yaşıyorsanız, bilgisayar ve yazıcının aralığı 30 metreyi geçmeyecek şekilde yerleştirin.

Ağın sinyal gücünü yazıcı ağ kurulum sayfasında bulabilirsiniz.

#### **MAC ADRESİN<sup>İ</sup> KONTROL EDİ<sup>N</sup>**

Ağınız MAC adres filtrelemesi kullanıyorsa, MAC adresi filtre listesinde yazıcının MAC adresinin bulunduğundan emin olun. Bu, yazıcının ağda çalışmasına olanak verir.

Sorun Giderme

### <span id="page-112-0"></span>**Kurulum sırasında Wi-Fi gösterge lambası turuncu renkte yanıp sönüyor**

Wi-Fi gösterge lambası turuncu renkte yanıp sönüyorsa, yazıcı kablosuz ağ bağlantısı için yapılandırılmış ama yapılandırıldığı ağa bağlanamıyor demektir. Yazıcı enterferans veya kablosuz erişim noktasına (kablosuz yönlendirici) olan uzaklığı nedeniyle ağa bağlanamıyor veya ağa bağlanabilmesi için ayarlarının değiştirilmesi gerekiyor olabilir.

Bunlar olası çözümlerdir. Aşağıdakilerden birini ya da birkaçını deneyin:

#### **ERİŞİ<sup>M</sup> NOKTASININ AÇIK OLDUĞUNDAN EMİ<sup>N</sup> OLUN**

Erişim noktasını kontrol edin ve gerekirse açın.

#### ENTERFERANS DÜZEYİNİ EN AZA İNDİRMEK İÇİN ERİŞİM NOKTANIZI BAŞKA BİR YERE TAŞIYIN

Mikrodalga fırın veya diğer aygıtlar, telsiz telefonlar, bebek monitörleri ve güvenlik sistemi gibi aygıtlardan kaynaklanan geçici bir enterferans söz konusu olabilir. Erişim noktanızın bu gibi aygıtların çok yakınında olmadığından emin olun.

#### Bilgisayar ve/veya yazıcınızı kablosuz erişim noktasının (kablosuz yönlendirici) yakınına taşıyın

802.11b ya da 802.11g ağları arasındaki olası mesafe 90 metreyken, 802.11n ağlarında kablosuz ağ menzili büyük olasılıkla iki kat daha geniş olacaktır. Kablosuz ağınızın aralığı yönlendiriciniz ve ağ adaptörleri de dahil birçok faktöre bağlıdır. Yazdırmada sorun yaşıyorsanız, bilgisayar ve yazıcının aralığı 30 metreyi geçmeyecek şekilde yerleştirin.

Ağın sinyal gücünü ağ kurulum sayfasında bulabilirsiniz.

#### **WEP ANAHTARI VEYA WPA ŞİFRENİZ<sup>İ</sup> KONTROL EDİ<sup>N</sup>**

WEP anahtarı veya WPA şifresi parola gibidir. WEP-güvenliği olan kablosuz ağ üzerindeki tüm cihazların aynı WEP anahtarını paylaşması gerekir ve WPA-güvenliği olan kablosuz ağ üzerindeki tüm cihazların aynı WPA şifresini paylaşması gerekir.

**Not:** Büyük harfler de dahil olmak üzere, güvenlik anahtarını olduğu gibi not aldığınızdan emin olun ve gelecekte başvurmak üzere güvenli bir yerde saklayın.

#### **WPA güvenliği kullanıyorsanız**

Geçerli bir WEP anahtarı:

- **•** Tam olarak 10 veya 26 onaltılık karakter. Onaltılık karakterler A F, a-f ve 0 9 arasındaki karakterlerdir. *veya*
- **•** Tam olarak 5 veya 13 ASCII karakter. ASCII karakterleri, klavyedeki harfler, rakamlar ve sembollerdir.

#### **WPA güvenliği kullanıyorsanız**

Geçerli bir WEP parolası:

- **•** 8 ile 63 arasında ASCII karakter. Bir WPA anahtarındaki ASCII karakterler büyük küçük harf duyarlıdır. *veya*
- **•** Tam olarak 64 onaltılık karakter. Onaltılık karakterler A F, a-f ve 0 9 arasındaki karakterlerdir.

Kablosuz ağınızda güvenlik kullanılmıyorsa, sizin de bir güvenlik şifreniz olmaz. Güvenli olmayan bir kablosuz ağ kullanılması önerilmez; çünkü bu davetsiz misafirlerin izniniz olmadan ağ kaynaklarınızı kullanmalarına neden olabilir.

### **MAC ADRESİN<sup>İ</sup> KONTROL EDİ<sup>N</sup>**

Ağınız MAC adres filtrelemesi kullanıyorsa, MAC adresi filtre listesinde yazıcının MAC adresinin bulunduğundan emin olun. Bu, yazıcının ağda çalışmasına olanak verir. Daha fazla bilgi için, bkz. ["MAC](#page-83-0) [adresini nasıl bulabilirim?", sayfa 84.](#page-83-0)

#### Ağınızın çalışır durumda olduğundan emin olmak için erişim noktasına ping komutu gönderin

- **1** Henüz bilmiyorsanız, erişim noktasının IP adresini bulun:
	- **a** düğmesini tıklatın veya **Başlat** düğmesini ve sonra **Çalıştır** öğesini tıklatın.
	- **b** Arama Başlat veya Çalıştır kutusuna **cmd** yazın.
	- **c Enter** tuşuna basın veya **Tamam** düğmesini tıklatın. Komut İstemi penceresi açılır.
	- **d ipconfig** yazın ve sonra **Enter**'a basın.
		- **•** "Varsayılan Ağ Geçidi" girişi genellikle kablosuz erişim noktasıdır.
		- **•** IP adresleri nokta işareti ile ayrılan dört rakam dizisinden oluşur (192.168.2.134 gibi).
- **2** Erişim noktasına ping komutu gönderme:
	- **a** düğmesini tıklatın veya **Başlat** düğmesini ve sonra **Çalıştır** öğesini tıklatın.
	- **b** Arama Başlat veya Çalıştır kutusuna **cmd** yazın.
	- **c Enter** tuşuna basın veya **Tamam** düğmesini tıklatın. Komut İstemi penceresi açılır.
	- **d** Önce **ping**, ardından da kablosuz erişim noktasının IP adresini yazın. Örnek olarak: **ping 192.168.1.100**
	- **e Enter** tuşuna basın.
- **3** Erişim noktasının yanıt verip vermediğini kontrol edin:
	- **•** Erişim noktası yanıt verirse, "Yanıt veren" ile başlayan birçok satır görürsünüz. Yazıcı kablosuz ağa bağlanmamış olabilir. Yazıcıyı kapatıp, yeniden açın ve tekrar bağlanmaya çalışın.
	- **•** Erişim noktası yanıt vermezse, bir süre geçer ve ekranda "İstek zaman aşımına uğradı" mesajı görüntülenir.

Aşağıdakileri deneyin:

- **a** düğmesini tıklatın veya **Başlat** düğmesini ve sonra **Çalıştır** öğesini tıklatın.
- **b** Başlat menüsündeki Ara ya da Çalıştır kutusuna **ncpa.cpl** yazıp **Enter** tuşuna basın.
- **c Enter** tuşuna basın veya **Tamam** düğmesini tıklatın.
- **d** Ekranda görüntülenen bağlantılar arasından uygun olanını seçin.
- **e** Bağlantıyı sağ tıklatın ve ardından da **Onar** seçeneğini tıklatın.

#### **BİLGİSAYARINIZIN YAZICI <sup>İ</sup>LE <sup>İ</sup>LETİŞİ<sup>M</sup> KURABİLDİĞİNDEN EMİ<sup>N</sup> OLUN**

- **1** Yazıcının IP adresini edinmek için, bir ağ kurulum sayfası yazdırın.
- **2** düğmesini tıklatın veya **Başlat** düğmesini ve sonra **Çalıştır** öğesini tıklatın.
- **3** Arama Başlat veya Çalıştır kutusuna **cmd** yazın.
- <span id="page-114-0"></span>**4 Enter** tuşuna basın veya **Tamam** düğmesini tıklatın. Komut İstemi penceresi açılır.
- **5** Önce **ping**yazıp, ardından boşluk bırakın ve yazıcının IP adresini yazın. Örnek olarak: **ping 192.168.1.100**
- **6 Enter** tuşuna basın.
- **7** Yazıcı yanıt verirse, yazıcıdan alınan bayt sayısını gösteren birçok satır görürsünüz. Bu, bilgisayarınızın yazıcınızla iletişim kurduğundan emin olmanızı sağlar.

Yazıcı yanıt vermezse, "İstek zaman aşımına uğradı" mesajı görüntülenir.

- **•** Bilgisayarınız ağa bağlı olmayabilir.
- **•** Yazıcınızın ayarlarını değiştirmeniz gerekebilir. Kablosuz Kurulum Programı'nı tekrar çalıştırın.

#### **YAZICIYI YENİDEN KABLOSUZ ERİŞİ<sup>M</sup> <sup>İ</sup>Çİ<sup>N</sup> YAPILANDIRIN**

Kablosuz ayarlarınız değiştiyse, kablosuz yazıcı kurulumunu yeniden çalıştırmanız gerekir. Ayarlarınızın değişme nedenleri arasında WEP veya WPA şifrelerini, kanal veya diğer ağ ayarlarını elle değiştirmeniz veya erişim noktasının varsayılan fabrika ayarlarına sıfırlanması olabilir.

Kablosuz kurulum programını tekrar çalıştırmak da, yazıcıyı kablosuz erişim için yapılandırırken yapılan hatalı yapılandırmalara bağlı olarak ortaya çıkan sorunları giderebilir.

#### **Notlar:**

- **•** Ağ ayarlarınızı değiştirdiyseniz, erişim noktası için değiştirmeden önce tüm ağ aygıtlarınızın ağ ayarlarını değiştirin.
- **•** Kablosuz erişim noktasındaki ağ ayarlarını önceden değiştirdiyseniz, diğer tüm ağ aygıtlarını ağ üzerinde görmeden önce bu aygıtların ağ ayarlarını değiştirmeniz gerekir.
- **1** veya **Başlat**'ı tıklatın.
- **2 Tüm Programlar** veya **Programlar**'ı tıklatın ve ardından listeden yazıcı program klasörünü seçin.
- **3 Yazıcı Ana Sayfası**'nı seçin.
- **4 Ayarlar** sekmesini tıklatın.
- **5 Kablosuz kurulum yardımcı programı** bağlantısını tıklatın.

**Not:** Kurulum işleminin bir parçası olarak, sizden yükleme kablosunu kullanarak, yazıcıyı tekrar bilgisayara bağlamanız istenebilir.

**6** Bilgisayar ekranındaki yönergeleri izleyin.

### **Kablosuz yazdırma sunucusu yüklenmiyor**

Kurulum sırasında, yazıcıda kablosuz yazdırma sunucusunun yüklü olmadığını belirten bir mesaj görüntülenebilir. Yazıcıda kablosuz yazdırma özelliği olduğundan eminseniz, şunları deneyin:

#### **GÜCÜ DENETLEYİ<sup>N</sup>**

 $\bigcirc$ ışığının yandığından emin olun.

# <span id="page-115-0"></span>**Kablosuz olarak yazdırırken, "İletişim kurulamıyor" mesajı görüntüleniyor**

Bunlar olası çözümlerdir. Aşağıdakilerden birini ya da birkaçını deneyin:

#### Bilgisayarınızın ve yazıcınızın ağ için geçerli IP adreslerine sahip olduklarından emin olun

Bir dizüstü bilgisayar kullanıyor ve güç tasarruf ayarlarınız etkinse, kablosuz olarak yazdırmaya çalıştığınızda, bilgisayarınızın ekranında "İletişim kurulamıyor" mesajı görüntülenebilir. Dizüstü bilgisayarın sabit diski kapatılırsa, bu sorun oluşabilir.

Bu mesajı görüyorsanız, birkaç saniye bekleyin ve tekrar yazdırmayı deneyin. Dizüstü bilgisayar ile yazıcının yeniden açılması ve kablosuz ağa yeniden bağlanması için bir kaç saniye geçmesi gerekir.

Yazıcı ile dizüstü bilgisayarın ağa bağlanması için yeterince bekledikten sonra hala bu mesajı görüyorsanız, kablosuz ağınızda bir sorun olabilir.

Dizüstü bilgisayarın ve yazıcının IP adreslerini aldıklarından emin olun:

- **1** düğmesini tıklatın veya **Başlat** düğmesini ve sonra **Çalıştır** öğesini tıklatın.
- **2** Arama Başlat veya Çalıştır kutusuna **cmd** yazın.
- **3 Enter** tuşuna basın veya **Tamam** düğmesini tıklatın.

Komut İstemi penceresi açılır.

**4 ipconfig** yazın ve sonra **Enter**'a basın.

IP adresleri nokta işareti ile ayrılan dört rakam dizisinden oluşur (192.168.0.100 gibi).

#### **Yazıcının IP adresini bulma**

**•** Ağ kurulum sayfasına göz atarak, yazıcının IP adresini bulabilirsiniz.

Yazıcı ve/veya dizüstü bilgisayarın bir IP adresi yok veya ikisinden birinin adresi 169.254.x.y (x ve y 0 ile 255 arasında herhangi iki rakamdır) değilse:

- **1** Geçerli bir IP adresi olmayan cihazı kapatın (dizüstü bilgisayar, yazıcı veya her ikisi)
- **2** Cihazı/cihazları açın.
- **3** IP adreslerini yine kontrol edin.

Dizüstü bilgisayar ve/veya yazıcının hala geçerli bir IP adresi yoksa, kablosuz ağınızda bir sorun var demektir. Aşağıdakileri deneyin:

- **•** Kablosuz erişim noktanızın (kablosuz yönlendirici) açık ve çalışır durumda olduğundan emin olun.
- **•** Sinyali engelleyebilecek tüm nesneleri kaldırın.
- **•** Ağınızdaki tüm gereksiz kablosuz cihazları geçici olarak kapatın ve büyük dosya aktarımları ya da ağ oyunları gibi ağda yavaşlamaya neden olan tüm etkinlikleri duraklatın. Ağ çok yoğunsa, yazıcınız izin verilen süre içinde IP adresini alamıyor olabilir.
- **•** DHCP sunucunuzun (DNHCP sunucunuz kablosuz yönlendiriciniz de olabilir) çalışır durumda olduğundan ve IP adresi atayacak şekilde yapılandırıldığından emin olun. Bunun nasıl yapılacağından emin değilseniz, daha fazla bilgi için kablosuz yönlendiriciniz ile birlikte gelen kullanma kılavuzuna başvurun.

Yazıcı ve bilgisayar geçerli IP adreslerine sahip ve ağ düzgün çalışır durumdaysa, sorun giderme işlemlerine devam edin.

#### <span id="page-116-0"></span>**KABLOSUZ BAĞLANTI NOKTASININ SEÇİLDİĞİNDEN EMİ<sup>N</sup> OLUN**

- **1** düğmesini tıklatın veya **Başlat** düğmesini ve sonra **Çalıştır** öğesini tıklatın.
- **2** Arama Başlat veya Çalıştır kutusuna **control printers** yazın.
- **3 Enter** tuşuna basın veya **Tamam** düğmesini tıklatın. Yazıcı klasörü açılır.
- **4** Yazıcıyı sağ tıklatın ve menüden **Özellikler**'i seçin.
- **5 Bağlantı Noktaları** sekmesini tıklatın.
- **6** Seçili bağlantı noktasını bulun. Bağlantı noktası sütununda, seçili bağlantı noktasının yanında bir onay işareti olur.
- **7** Seçili bağlantı noktasının Açıklama sütununda, bunun bir USB bağlantı noktası olduğu belirtiliyorsa, listede ilerleyin ve Açıklama sütununda Yazıcı Bağlantı Noktası olduğu belirtilen bağlantı noktasını seçin. Doğru yazıcı bağlantı noktasını seçtiğinizden emin olmak için Yazıcı sütunundaki yazıcı modelini kontrol edin.
- **8 Tamam** düğmesini tıklatın ve yeniden yazdırmayı deneyin.

#### **İK<sup>İ</sup> YÖNLÜ <sup>İ</sup>LETİŞİ<sup>M</sup> OLDUĞUNDAN EMİ<sup>N</sup> OLUN**

- **1** düğmesini tıklatın veya **Başlat** düğmesini ve sonra **Çalıştır** öğesini tıklatın.
- **2** Arama Başlat veya Çalıştır kutusuna **control printers** yazın.
- **3 Enter** tuşuna basın veya **Tamam** düğmesini tıklatın.
	- Yazıcı klasörü açılır.
- **4** Yazıcıyı sağ tıklatın ve menüden **Özellikler**'i seçin.
- **5 Bağlantı Noktaları** sekmesini tıklatın.
- **6** Zaten işaretli değilse, **İki yönlü iletişim desteğini etkinleştir** seçeneğinin yanındaki kutuyu tıklatın.
- **7 Uygula** seçeneğini tıklatın.
- **8 Tamam** düğmesini tıklatın ve yeniden yazdırmayı deneyin.

### **Aralıklarla yaşanan kablosuz iletişim sorunlarını çözme**

Görünüşte kablosuz ağınızda hiçbir şeyin değişmemiş olmasına karşın, yazıcınızın kısa bir süre çalışıp ardından durduğunu fark edebilirsiniz.

Birçok farklı sorun ağ iletişiminde kesintiye neden olabilir ve bazen aynı anda birden fazla sorun olabilir. Bunlar olası çözümlerdir. Aşağıdakilerden birini ya da birkaçını deneyin:

#### **KABLOSUZ <sup>A</sup>Ğ<sup>I</sup> KULLANMAYA ÇALIŞIRKEN, TÜM VPN BAĞLANTILARINI KESİ<sup>N</sup>**

Birçok *Sanal Özel Ağ* (VPN'ler) bilgisayarların yalnızca VPN ile iletişim kurmasına izin verir; diğer ağlarla aynı anda iletişim kurmasına izin vermez. Sürücüyü bilgisayara yüklemeden veya kablosuz kurulumunu bilgisayarınızda çalıştırmadan önce VPN bağlantısını kesin.

Bilgisayarın bir VPN'e bağlı olup olmadığını anlamak için VPN İstemci yazılımınızı açın ve VPN bağlantılarınızı denetleyin. VPN İstemci yüklü değilse, Windows VPN İstemci'yi kullanarak bağlantıları el ile denetleyin.

Yerel ağınıza ve VPN'e aynı anda bağlanabiliyorsanız, VPN sistem destek sorumlusunun bölünmüş tünellemeyi etkinleştirmesi gerekir. Bazı kuruluşların güvenlik veya teknik kaygılar dolayısıyla bölünmüş tünellemeye izin vermediğini unutmayın.

#### **KABLOSUZ ERİŞİ<sup>M</sup> NOKTASINI (KABLOSUZ YÖNLENDİRİCİ) KAPATIN VE TEKRAR AÇIN**

#### **A<sup>Ğ</sup> TIKANMASINI ORTADAN KALDIRIN**

Kablosuz ağ çok yoğunsa, bilgisayar ve yazıcı birbirleri ile iletişim kurmada zorluklar yaşayabilir. Kablosuz ağ tıkanıklığının nedenlerinden bazıları şunlar olabilir:

- **•** Ağ üzerinde büyük dosyaların aktarılması
- **•** Ağ bağlantılı oyunlar
- **•** Eşler arası dosya değişim uygulamaları
- **•** Video akışı
- **•** Kablosuz ağda aynı anda çok fazla sayıda bilgisayar

#### **ENTERFERANS KAYNAKLARINI ORTADAN KALDIRIN**

Bazı ev gereçleri kablosuz ağ iletişimlerini bozabilir. Telsiz telefonlar (cep telefonları değil), mikrodalga fırınlar, bebek monitörleri, neredeyse tüm mutfak aletleri, kablosuz güvenlik ekipmanları, yakındaki kablosuz ağlar ve içerisinde bir motor bulunan tüm gereçler kablosuz ağ iletişimini bozabilir.

Olası tüm enterferans kaynaklarını kapatmayı deneyin ve sorunun nedeninin bu aygıt olup olmadığına bakın. Sorunun nedeni söz konusu aygıtsa, kablosuz ağ ile bu aygıtı birbirlerinden ayırın.

#### **KABLOSUZ YÖNLENDİRİCİNİ<sup>N</sup> KULLANDIĞ<sup>I</sup> KANALI DEĞİŞTİRİ<sup>N</sup>**

Kablosuz ağınızın yayın yapmak için kullandığı kanalı değiştirerek bilinmeyen kaynakların neden olduğu enterferansı bazen önleyebilirsiniz. Bir yönlendiricide üç ayrı kanal vardır. Hangi üçünün geçerli olduğuna karar vermek için yönlendiriciniz ile birlikte gelen belgelere göz atın. Diğer kanallar seçenek olarak sunulmaktadır ama bunlar çakışmaya neden olur. Yönlendirici varsayılan ayarları kullanacak şekilde yapılandırılmışsa, kanal ayarını farklı bir ayrı kanal kullanacak şekilde değiştirin. Kanalı nasıl değiştireceğinizden emin değilseniz, kablosuz yönlendiricinizle birlikte gelen kullanma kılavuzuna bakın.

#### **KABLOSUZ YÖNLENDİRİCİY<sup>İ</sup> BENZERSİ<sup>Z</sup> <sup>B</sup>İR SSID İLE YAPILANDIRIN**

Birçok kablosuz ağ, yönlendiricinin başlangıçta üretici tarafından kullanması için yapılandırdığı SSID'yi kullanır. Aynı bölge içerisinde aynı SSID ile çalışan birden fazla ağ varsa, varsayılan SSID'nin kullanılması sorunlara yol açabilir. Doğru ağa bağlanmaya çalışıyor gibi görünmesine karşın, yazıcı ya da bilgisayar yanlış ağa bağlanmaya çalışıyor olabilir.

Bu tip enterferansları önlemek için, varsayılan SSID'yi kullanan kablosuz yönlendiricinizin SSID'sini değiştirin. SSID'nin nasıl değiştirileceğinden emin değilseniz, yönlendiriciniz ile birlikte gelen kullanma kılavuzuna başvurun.

**Not:** Yönlendiricide SSID'yi değiştirirseniz, kablosuz ağınıza erişen diğer tüm aygırlarda da SSID'yi değiştirmeniz gerekir.

#### **AĞDAK<sup>İ</sup> TÜM AYGITLARA STATİK IP ADRESLER<sup>İ</sup> ATAYIN**

Birçok kablosuz ağ, kablosuz ağ üzerindeki istemcilere IP adresi atamak için kablosuz yönlendiricide tümleşik olan bir DHCP sunucusu (dinamik ana bilgisayar yapılandırma protokolü) kullanır. DHCP adresleri gerekli olduğunda (kablosuz ağa yeni bir aygıt eklendiği ya da aygıt açıldığı zaman) atanır. Ağda çalışabilmeleri için kablosuz cihazların yönlendiriciye bir istek göndermeleri ve karşılık olarak bir IP adresi almaları gerekir. Yönlendirici adres atamanın dışında diğer birçok görevi de gerçekleştirdiği için, bazen yeterince kısa süre içinde bir adres ile yanıt veremez. İstekte bulunan aygıt bazen adres almadan önce vazgeçer.

Bu sorunu çözmek için ağınızdaki aygıtlara statik IP adresleri atamayı deneyin. Statik IP adresleri kablosuz yönlendiricinizin yapmak zorunda olduğu işi hafifletir. Statik IP adreslerinin nasıl atandığından emin değilseniz, yönlendiriciniz ile birlikte gelen kullanma kılavuzuna ve işletim sisteminizin belgelerine başvurun.

Yazıcıya statik IP adresi atamak için şunları yapın:

- **1** Yazıcının ağ üzerindeki bir DHCP sunucusundan bir DHCP adresi almasını sağlayacak şekilde, kablosuz kurulumu tamamlayın.
- **2** Yazıcıya geçerli olarak hangi IP adresinin atandığını görmek için bir ağ kurulum sayfası yazdırın.
- **3** Bir Web tarayıcısı açın ve adres alanına yazıcının IP adresini yazın. **Enter** tuşuna basın.

Yazıcının Web sayfası yüklenir.

- **4 Yapılandırma** bağlantısını tıklatın.
- **5 TCP/IP** bağlantısını tıklatın.
- **6 Statik TCP/IP Adresi Ayarla** bağlantısını tıklatın.
- **7** Yazıcıya atamak istediğiniz IP adresini **IP Adresi** alanına yazın.
- **8 Gönder** düğmesini tıklatın.

Seçim Gönderiliyor mesajı görüntülenir.

Statik IP adresini tarayıcının adres alanına girerek ve yazıcının Web sayfasının yeniden yüklenip yüklenmediğini kontrol ederek IP adresinin güncellendiğini doğrulayın.

#### **KABLOSUZ YÖNLENDİRİC<sup>İ</sup> <sup>İ</sup>LE <sup>İ</sup>LGİL<sup>İ</sup> <sup>B</sup>İLİNEN SORUNLARA GÖZ ATIN**

Bazı kablosuz yönlendiricilerle birlikte gelen belgelerde, üreticiler tarafından saptanan ve çözülen sorunlar yer alır. Yönlendiriyi üreten şirketin Web sitesini ziyaret edin. Üretici tarafından yayınlanan bellenim güncellemelerine ve diğer önerilere göz atın. Üretici şirketin Web sitesine nasıl erişeceğinizden emin değilseniz, kablosuz yönlendiricinizle birlikte gelen kullanma kılavuzuna bakın.

#### **KABLOSUZ BAĞDAŞTIRICI GÜNCELLEMELER<sup>İ</sup> OLUP OLMADIĞINI KONTROL EDİ<sup>N</sup>**

Belirli bir bilgisayardan yazdırma konusunda sorunlar yaşıyorsanız, o bilgisayarda bulunan ağ bağdaştırıcı kartı üreten şirketin Web sitesine göz atın. Sorunu çözebilecek güncellenmiş bir sürücü olabilir.

#### **TÜM <sup>A</sup><sup>Ğ</sup> AYGITLARINI AYNI TÜR AYGITLARLA DEĞİŞTİRİ<sup>N</sup>**

802.11b, 802.11g ve 802.11n aygıtlarının aynı kablosuz ağ üzerinde başarıyla bir arada kullanılabilmesinin mümkün olmasına karşın, daha hızlı olan aygıtlar bazen daha yavaş olan aygıtların iletişim kurmasını önler. Kablosuz aygıtlar bilgi göndermeden önce kablosuz ağ iletişimlerinde bir boşluk olmasını bekleyecek şekilde tasarlanır. Daha yeni ve daha hızlı aygıtlar kablosuz ağı sürekli olarak kullanıyorsa, daha eski ve daha yavaş cihazların veri gönderme şansı olmayacaktır.

Sadece aynı türdeki ağ aygıtlarını açmayı deneyin ve ağ iletişimlerinin hızlanıp hızlanmadığına bakın. Bu sorunu çözerse, eski cihazlarınızı daha yeni ağ bağdaştırıcılar ile yükseltmek isteyebilirsiniz.

#### **YEN<sup>İ</sup> <sup>B</sup>İ<sup>R</sup> YÖNLENDİRİC<sup>İ</sup> SATIN ALIN**

Yönlendiriciniz çok eskiyse, ağınızdaki daha yeni kablosuz aygıtlarla tam uyumlu olmayabilir. 802.11 IEEE teknik özelliklerine tam uyumlu daha yeni bir yönlendirici satın almayı düşünün.

# **Dizin**

# **A**

Adres Defteri, e-posta kurma [61](#page-60-0) afiş kağıdı yükleme [32](#page-31-0) ağ bağlantısı USB ile [83](#page-82-0) ağ güvenliği [77](#page-76-0) ağ kurulum sayfası yazdırma [66](#page-65-0) ağ üzerinden bilgisayara tarayamıyor [101](#page-100-0) ağ yazıcısı yükleme [85](#page-84-0) ağa genel bakış [77](#page-76-0) ağda çalışma bilgisayarın IP adresini bulma [85](#page-84-0) IP adresleri [85](#page-84-0) yazıcının IP adresini bulma [85](#page-84-0) AliceBox [68](#page-67-0) altyapı ağı [80](#page-79-0) ana ekran simgeler [16](#page-15-0) anahtar dizini [86](#page-85-0) asetat yükleme [31](#page-30-0)

# **B**

bağlantı yapılandırmalar [83](#page-82-0) belge dokunmatik ekranı kullanarak tarama [55](#page-54-0) düzenleme için tarama [57](#page-56-0) e-postaya iliştirme [63](#page-62-0) e-posta ile göndermek üzere tarama [62](#page-61-0) tarayıcı camına yerleştirme [33](#page-32-0) yazdırma [34](#page-33-0) bellek aygıtından fotoğraf yazıcı yazılımını kullanarak yazdırma [41](#page-40-0) bellek kartı belgeleri yazdırma [35](#page-34-0) desteklene türler [39](#page-38-0) prova sayfası kullanarak fotoğraf yazdırma [42](#page-41-0)

takma [38](#page-37-0) tarama hedefi [56](#page-55-0) bellek kartı sorunlarını giderme bellek kartı takıldığında bir şey olmuyor [103](#page-102-0) çıkarılabilir sürücüden yazdırılamıyor [103](#page-102-0) denetim listesi [103](#page-102-0) bellek kartı takılamıyor [103](#page-102-0) bellek kartı takıldığında bir şey olmuyor [103](#page-102-0) bellek kartı yuvası konum [11](#page-10-0) bellek kartını kullanma hatası [103](#page-102-0) bilgi bulma [9](#page-8-0) bilgisayarda güvenlik duvarı [107](#page-106-0) bir bellek kartı veya flash sürücü takma [38](#page-37-0) birden fazla WEP anahtarı [86](#page-85-0) Bluetooth bağlantı kurma [43](#page-42-0) güvenlik düzeyini ayarlama [44](#page-43-0) yazdırma [44](#page-43-0) bulma bilgi [9](#page-8-0) MAC adresi [84](#page-83-0) SSID [77](#page-76-0) Web sitesi [9](#page-8-0) WEP anahtarı [76](#page-75-0) WPA şifresi [76](#page-75-0) yayınlar [9](#page-8-0)

# **C**

cihazlar kablosuz ağ [82](#page-81-0) Club Internet [68](#page-67-0)

# **Ç**

çıkarılabilir sürücü belgeleri yazdırma [35](#page-34-0) prova sayfası kullanarak fotoğraf yazdırma [42](#page-41-0) takma [38](#page-37-0) tarama hedefi [56](#page-55-0) çıkarılabilir sürücüden yazdırılamıyor [103](#page-102-0)

# **D**

dahili kablosuz yazdırma sunucusu varsayılan fabrika ayarlarına sıfırlama [108](#page-107-0) denetim listesi bellek kartı sorunlarını giderme [103](#page-102-0) sorunu gidermeyi denemeden önce [90](#page-89-0) desteklenen bellek kartları ve dosya türleri [39](#page-38-0) desteklenen işletim sistemleri [20](#page-19-0) devam düğmesi çalışmıyor [105](#page-104-0) devam düğmesi gri [105](#page-104-0) devam düğmesi kullanılamıyor [105](#page-104-0) dil değiştirme [91](#page-90-0) dizin kartı yükleme [30](#page-29-0) dokunmatik ekran gezinme [17](#page-16-0) temizleme [89](#page-88-0) dosya iliştirilemiyor [102](#page-101-0) dosya türleri desteklenen [39](#page-38-0) duraklatma yazdırma işi [47](#page-46-0) düğmeler yazıcı kontrol paneli [15](#page-14-0) düzenleme dokunmatik ekranı kullanarak fotoğraflar [40](#page-39-0)

# **E**

e-posta gönderilemiyor [102](#page-101-0) e-posta gönderme Adres Defteri [61](#page-60-0) belge ya da fotoğraf tarama [62](#page-61-0) fotoğraf veya belge iliştirme [63](#page-62-0) iptal etme [64](#page-63-0) ipuçları [62](#page-61-0) taranan belgeler [58](#page-57-0) e-posta kurma [60](#page-59-0)

e-posta kurma [60](#page-59-0) e-posta ayarları yapılandırma [60](#page-59-0) e-posta sorunlarını giderme dosya iliştirilemiyor [102](#page-101-0) e-posta gönderilemiyor [102](#page-101-0) ek bilgisayarlar kablosuz yazıcı yükleme [67](#page-66-0) ek yazılım yükleme [22](#page-21-0) Eko Modu kullanma [19](#page-18-0) ekranda yanlış dil görüntüleniyor [91](#page-90-0) enerji tasarruf [8](#page-7-0) enerji tasarrufu yapma Eko Modu'nu kullanma [19](#page-18-0) enerji tasarrufu yapma, mürekkep ve kağıt [8](#page-7-0) Ethernet [83](#page-82-0) Ethernet ağ Windows için [76](#page-75-0) Ethernet ağı Ethernet ile yazdıracak şekilde ağda kurmak için gereken bilgiler [75](#page-74-0) Ethernet bağlantı noktası konum [12](#page-11-0) Ethernet kurulumu gereken bilgiler [75](#page-74-0) etiket yazdırma [37](#page-36-0) yükleme [31](#page-30-0) etkileşim kablosuz ağ [82](#page-81-0)

### **F**

fabrika varsayılanlarına getirme [19](#page-18-0) fotoğraf dokunmatik ekranı kullanarak düzenleme [40](#page-39-0) döndürme [40](#page-39-0) düzenleme için tarama [56](#page-55-0) e-postaya iliştirme [63](#page-62-0) e-posta ile göndermek üzere tarama [62](#page-61-0) fotoğrafları kopyalama [50](#page-49-0) kenarlıksız kopya yapma [51](#page-50-0) kırmızı göz etkisini azaltma [40](#page-39-0) kırpma [40](#page-39-0)

otomatik olarak geliştirme [40](#page-39-0) parlaklığı ayarlama [40](#page-39-0) prova sayfası kullanarak yazdırma [42](#page-41-0) renk efektlerini uygulama [40](#page-39-0) yazıcının kontrol panelini kullanarak yazdırma [39](#page-38-0) fotoğraf kağıdı yükleme [27](#page-26-0)[, 30](#page-29-0) fotoğraf kartı yükleme [31](#page-30-0) fotoğraf makinesi bağlama [41](#page-40-0) fotoğraflar kablosuz ağ üzerindeki bir bellek kartından yazdırılamıyor [104](#page-103-0) fotokopi makinesi ya da tarayıcı tepki vermiyor [100](#page-99-0) Fransa özel kablosuz kurulum yönergeleri [68](#page-67-0) FreeBox [68](#page-67-0)

# **G**

geri dönüşüm [8](#page-7-0) Dell ürünleri [14](#page-13-0) gezinti menüleri dokunmatik ekranı kullanma [17](#page-16-0) görüntü büyütme [51](#page-50-0) görüntü küçültme [51](#page-50-0) görüntü yineleme [52](#page-51-0) güç kaynağı bağlantı noktası konum [12](#page-11-0) güvenlik kablosuz ağ [65](#page-64-0) güvenlik anahtarı [77](#page-76-0) güvenlik bilgileri [7](#page-6-0) kablosuz ağ [77](#page-76-0) güvenlik yuvası konum [12](#page-11-0)

### **H**

Hizmet Merkezi [90](#page-89-0)

# **I**

IP adresi [85](#page-84-0) yapılandırma [68](#page-67-0) IP adresi atama [85](#page-84-0) IP adresi, atama [85](#page-84-0)

# **İ**

iki yönlü iletişim etkinleştirme [116](#page-115-0) İletişim kurulamıyor mesajı [116](#page-115-0) **Ingiltere** özel kablosuz kurulum yönergeleri [68](#page-67-0) iptal etme e-posta [64](#page-63-0) kopyalama işi [54](#page-53-0) tarama işi [59](#page-58-0) yazdırma işi [48](#page-47-0) ipuçları e-posta gönderme [62](#page-61-0) kopyalama [49](#page-48-0) tarama [55](#page-54-0) yazdırma [34](#page-33-0)

# **K**

kablo USB [80](#page-79-0) yükleme [79](#page-78-0)[, 80](#page-79-0) kablolu ağda yazıcı yükleme (Windows) [76](#page-75-0) kablosuz [72,](#page-71-0) [83](#page-82-0) sorun giderme [107](#page-106-0)[, 110](#page-109-0) yazıcı yazdırmıyor [107](#page-106-0) kablosuz ağ etkileşim [82](#page-81-0) güvenlik [65](#page-64-0) güvenlik bilgileri [77](#page-76-0) iletişim sorunlarını çözme [117](#page-116-0) kablosuz ağ türleri [80](#page-79-0) kablosuz yazdıracak şekilde ağda kurmak için gereken bilgiler [66](#page-65-0) mevcut bir özel ağa yazıcı ekleme [72](#page-71-0) sinyal gücü [81](#page-80-0) sorun giderme [104](#page-103-0) SSID [77](#page-76-0) Windows kullanarak özel ağ oluşturma [69](#page-68-0) yaygın ev yapılandırmaları [77](#page-76-0) yazıcıyı yükleme (Windows) [67](#page-66-0) kablosuz ağ uyumluluğu [65](#page-64-0) kablosuz ağ üzerinden yazdırılamıyor [108](#page-107-0) kablosuz ağ yok [69](#page-68-0)

kablosuz bağlantı noktasını secme [116](#page-115-0) kablosuz bağlantı sorunlarını giderme fotoğraflar kablosuz ağ üzerindeki bir bellek kartından yazdırılamıyor [104](#page-103-0) kablosuz ağ üzerinden yazdırılamıyor [108](#page-107-0) Wi-Fi gösterge ışığı yanmıyor [110](#page-109-0) Wi-Fi gösterge lambası sabit turuncu [112](#page-111-0) Wi-Fi gösterge lambası turuncu renkte yanıp sönüyor [113](#page-112-0) yazıcı kablosuz ağda kesintili çalışıyor [117](#page-116-0) yazıcı ve bilgisayar farklı ağlarda [83](#page-82-0) yüklemeden sonra kablosuz ayarlarını değiştirme (Windows) [69](#page-68-0) kablosuz kurulum gereken bilgiler [66](#page-65-0) kablosuz sinyal gücü [81](#page-80-0) kablosuz sinyal emilimi [82](#page-81-0) kablosuz yazdırma sunucusu yüklü değil [115](#page-114-0) kablosuz yazıcı yükleme ek bilgisayarlar [67](#page-66-0) kablosuzdan geçiş USB'ye [72](#page-71-0) kağıt tasarruf [8](#page-7-0) yükleme [24](#page-23-0)[, 30](#page-29-0) kağıt çıkış tepsisi konum [12](#page-11-0) kağıt sıkışması ve yanlış besleme sorunlarını giderme kağıt ya da özel ortamlar [98](#page-97-0) önlü arkalı ünitesinde kağıt sıkışması [97](#page-96-0) yazıcıda kağıt sıkışması [96](#page-95-0) kağıt tasarrufu yapma Eko Modu'nu kullanma [19](#page-18-0) kağıt tepsisi konum [12](#page-11-0) zarf veya fotoğraf kartı yükleme [27](#page-26-0) kağıt ya da özel ortamların yanlış beslenmesi [98](#page-97-0)

kaplamalı kağıt yükleme [30](#page-29-0) kartpostal yükleme [30](#page-29-0) kısmi belge veya fotoğraf tarama [101](#page-100-0) Kimlik kartları kopyalama [50](#page-49-0) kişi listesi, e-posta kurma [61](#page-60-0) kopya sayısı yapma [49](#page-48-0) kopyalama [49](#page-48-0) bir sayfada birden fazla sayfa görüntüsü [52](#page-51-0) fotoğraf [50](#page-49-0) görüntü büyütme [51](#page-50-0) görüntü küçültme [51](#page-50-0) görüntü yineleme [52](#page-51-0) iki taraflı belge [50](#page-49-0) ipuçları [49](#page-48-0) Kağıttaki sayfa sayısı [52](#page-51-0) kaliteyi ayarlama [51](#page-50-0) Kimlik kartları [50](#page-49-0) kopyaları harmanlama [52](#page-51-0) kopyanın rengini açma veya koyulaştırma [51](#page-50-0) önlü arkalı [53](#page-52-0) kopyalama işi iptal etme [54](#page-53-0) kopyalama kalitesi, düzenleme [51](#page-50-0) kopyalama sorunlarını giderme tarayıcı birimi kapanmıyor [100](#page-99-0) kopyalama ve tarama sorunlarını giderme ağ üzerinden bilgisayara tarayamıyor [101](#page-100-0) fotokopi makinesi ya da tarayıcı tepki vermiyor [100](#page-99-0) kısmi belge veya fotoğraf tarama [101](#page-100-0) tarama başarılı değil [101](#page-100-0) tarama işlemi çok uzun sürüyor ya da bilgisayarı donduruyor [101](#page-100-0) taranmış görüntüde kötü kalite [100](#page-99-0) kopyaları harmanlama [52](#page-51-0) kurulum sorunlarını giderme ekranda yanlış dil görüntüleniyor [91](#page-90-0)

sayfa yazdırılmıyor [93](#page-92-0) USB aracılığıyla yazdırılamıyor [95](#page-94-0) yazıcı boş sayfa yazdırıyor [94](#page-93-0) yazıcı kafası hatası [91](#page-90-0) yazıcı yanıt vermiyor [95](#page-94-0) yazılım yüklenmedi [93](#page-92-0)

### **L**

LiveBox [68](#page-67-0)

### **M**

MAC adresi [83](#page-82-0) bulma [84](#page-83-0) MAC adresi filtreleme [83](#page-82-0) minimum sistem gereksinimleri [20](#page-19-0) mulaj kağıdı yükleme [31](#page-30-0) mürekkep tasarruf [8](#page-7-0) mürekkep düzeyleri denetleme [87](#page-86-0) mürekkep düzeylerini denetleme [87](#page-86-0) mürekkep kartuşları değiştirme [13](#page-12-0) sipariş etme [13](#page-12-0) mürekkep kartuşlarını değiştirme [13](#page-12-0)

### **N**

N9UF Box [68](#page-67-0)

# **Ö**

önlü arkalı kopyalama, elle [53](#page-52-0) kopyalama, otomatik [53](#page-52-0) kuruma süresini uzatma [45](#page-44-0) yazdırma, elle [46](#page-45-0) yazdırma, otomatik [45](#page-44-0) önlü arkalı ünite konum [12](#page-11-0) önlü arkalı ünitesinde kağıt sıkışması [97](#page-96-0) özel SSID [69](#page-68-0) WEP [69](#page-68-0) özel ağ [80](#page-79-0) özel boyutlu kağıt yazdırma [37](#page-36-0)

özel kablosuz ağ Windows kullanarak oluşturma [69](#page-68-0) yazıcı ekleme [72](#page-71-0)

### **P**

parçalar şema [11](#page-10-0) parlak kağıt yükleme [30](#page-29-0) parola [77](#page-76-0) PDF taramadan yaratma [58](#page-57-0) PictBridge bağlantı noktası konum [11](#page-10-0) PictBridge etkin dijital fotoğraf makinesi bağlama [41](#page-40-0) Power Saver zaman aşımı değiştirme [19](#page-18-0) Power Saver zaman aşımı süresini değiştirme [19](#page-18-0) protokol [85](#page-84-0) prova sayfası kullanma [42](#page-41-0)

### **S**

Sanal Özel Ağ [107](#page-106-0) sayfa kenarlarında baskı kalitesi düşük [98](#page-97-0) sayfa yazdırılmıyor [93](#page-92-0) sıfırlama dahili kablosuz yazdırma sunucusuna varsayılan fabrika ayarlarını geri yükleme [108](#page-107-0) simgeler ana ekran [16](#page-15-0) yazıcı kontrol paneli [15](#page-14-0) siyah beyaz tarama [59](#page-58-0) SMTP sunucusu yapılandırma [60](#page-59-0) sorun giderme Hizmet Merkezi [90](#page-89-0) kablosuz ağ [104](#page-103-0) teknik destek hattına başvurma [90](#page-89-0) temel yazıcı sorunlarını giderme [90](#page-89-0) yanıt vermeyen bir yazıcıyı denetleme [90](#page-89-0)

sorun giderme, bellek kartı bellek kartı takıldığında bir şey olmuyor [103](#page-102-0) çıkarılabilir sürücüden yazdırılamıyor [103](#page-102-0) denetim listesi [103](#page-102-0) sorun giderme, e-posta dosya iliştirilemiyor [102](#page-101-0) e-posta gönderilemiyor [102](#page-101-0) sorun giderme, kablosuz bağlantı fotoğraflar kablosuz ağ üzerindeki bir bellek kartından yazdırılamıyor [104](#page-103-0) iletişim sorunlarını çözme [117](#page-116-0) kablosuz ağ üzerinden yazdırılamıyor [108](#page-107-0) Wi-Fi gösterge ışığı yanmıyor [110](#page-109-0) Wi-Fi gösterge lambası sabit turuncu [112](#page-111-0) Wi-Fi gösterge lambası turuncu renkte yanıp sönüyor [113](#page-112-0) yüklemeden sonra kablosuz ayarlarını değiştirme (Windows) [69](#page-68-0) sorun giderme, kopyalama tarayıcı birimi kapanmıyor [100](#page-99-0) sorun giderme, kopyalama ve tarama ağ üzerinden bilgisayara tarayamıyor [101](#page-100-0) fotokopi makinesi ya da tarayıcı tepki vermiyor [100](#page-99-0) kısmi belge veya fotoğraf tarama [101](#page-100-0) tarama başarılı değil [101](#page-100-0) tarama işlemi çok uzun sürüyor ya da bilgisayarı donduruyor [101](#page-100-0) taranmış görüntüde kötü kalite [100](#page-99-0) sorun giderme, kurulum ekranda yanlış dil görüntüleniyor [91](#page-90-0) sayfa yazdırılmıyor [93](#page-92-0) USB aracılığıyla yazdırılamıyor [95](#page-94-0) yazıcı boş sayfa yazdırıyor [94](#page-93-0) yazıcı kafası hatası [91](#page-90-0) yazıcı yanıt vermiyor [95](#page-94-0) yazılım yüklenmedi [93](#page-92-0)

sorun giderme, sıkışma ve yanlış besleme kağıt ya da özel ortamlar [98](#page-97-0) önlü arkalı ünitesinde kağıt sıkışması [97](#page-96-0) yazıcıda kağıt sıkışması [96](#page-95-0) sorun giderme, yazdırma düşük baskı hızı [99](#page-98-0) sayfa kenarlarında baskı kalitesi düşük [98](#page-97-0) yazdırılan görüntüde şeritler ya da çizgiler var [99](#page-98-0) yazdırırken bilgisayar yavaşlıyor [99](#page-98-0) yazdırma kuyruğundaki belgeler silinmiyor [95](#page-94-0) **SSID** bulma [83](#page-82-0)[, 77](#page-76-0) kablosuz ağ [77](#page-76-0) özel [69](#page-68-0) sürdürme yazdırma işi [48](#page-47-0)

# **T**

tarama ağa [55](#page-54-0) bellek kartına [56](#page-55-0) bilgisayara [55](#page-54-0) çıkarılabilir sürücüye [56](#page-55-0) dokunmatik ekranı kullanma [55](#page-54-0) düzenleme için belge [57](#page-56-0) düzenleme için fotoğraf [56](#page-55-0) e-posta ile göndermek için belgeler [58](#page-57-0) ipuçları [55](#page-54-0) kaliteyi arttırma [59](#page-58-0) PIN [59](#page-58-0) siyah beyaz [59](#page-58-0) taramadan PDF oluşturma [58](#page-57-0) tarama başarılı değil [101](#page-100-0) tarama işi iptal etme [59](#page-58-0) tarama işlemi çok uzun sürüyor ya da bilgisayarı donduruyor [101](#page-100-0) tarama kalitesini artırma [59](#page-58-0) taranmış görüntüde kötü kalite [100](#page-99-0) tarayıcı birimi kapanmıyor [100](#page-99-0) tarayıcı camı konum [11](#page-10-0) temizleme [89](#page-88-0)

tarayıcı kapağı konum [11](#page-10-0) tarayıcı ünitesi konum [12](#page-11-0) taslak modunda yazdırma [47](#page-46-0) TCP/IP [85](#page-84-0) tebrik kartı yükleme [30](#page-29-0) teknik destek [90](#page-89-0) telefon defteri, e-posta kurma [61](#page-60-0) tepsi kağıt yükleme [24](#page-23-0) ters sayfa sırası [35](#page-34-0)

# **U**

USB [72](#page-71-0)[, 83](#page-82-0) kablo [80](#page-79-0) USB aracılığıyla yazdırılamıyor [95](#page-94-0) USB bağlantı noktası konum [12](#page-11-0) USB bağlantısı ağ bağlantısı ile [83](#page-82-0) USB'den geçiş kablosuza [72](#page-71-0) uygulama listesi güncelleme [59](#page-58-0) uygulama listesini güncelleme [59](#page-58-0)

# **V**

varsayılan fabrika ayarları dahili kablosuz yazdırma sunucusunu sıfırlama [108](#page-107-0) sıfırlama [19](#page-18-0) varsayılan kağıt ayarları kaydetme [32](#page-31-0) varsayılan kağıt ayarlarını kaydetme [32](#page-31-0) varsayılan yazıcı, ayarlama [47](#page-46-0) varsayılanlar fabrika varsayılanlarına sıfırlama [19](#page-18-0) VPN yazıcı bağlantısı kayboluyor [107](#page-106-0)

### **W**

Web sitesi bulma [9](#page-8-0)

WEP [65](#page-64-0) özel [69](#page-68-0) WEP anahtarı anahtar dizini [86](#page-85-0) bulma [76](#page-75-0) Wi-Fi gösterge lambası sabit turuncu [112](#page-111-0) Wi-Fi gösterge lambası turuncu renkte yanıp sönüyor [113](#page-112-0) Wi-Fi gösterge lambası yeşil yazıcı yazdırmıyor [110](#page-109-0) Wi-Fi göstergesi ışık yanmıyor [110](#page-109-0) konum [11](#page-10-0) renklerin tanımı [67](#page-66-0) Wi-Fi Protected Setup [72](#page-71-0) kullanma [76](#page-75-0) Wi-Fi Protected Setup logosu tanımlama [76](#page-75-0) **Windows** kablolu ağda yazıcı yükleme (Ethernet) [76](#page-75-0) yazıcıyı kablosuz ağa yükleme [67](#page-66-0) Windows için kablolu (Ethernet) ağ [76](#page-75-0) Windows yazılımı Abbyy Sprint OCR [20](#page-19-0) Araç Çubuğu [20](#page-19-0) Faks Ayarları Programı [20](#page-19-0) Faks Çözümleri yazılımı [20](#page-19-0) Fast Pics [20](#page-19-0) Hizmet Merkezi [20](#page-19-0) Kablosuz Kurulum Programı [20](#page-19-0) Yazdırma Tercihleri [20](#page-19-0) Yazıcı Ana Sayfası [20](#page-19-0) WPA [65](#page-64-0) WPA şifresi bulma [76](#page-75-0) WPA2 [65](#page-64-0) WPS [72](#page-71-0)

# **Y**

yanıt vermeyen bir yazıcıyı denetleme [90](#page-89-0) yapılandırma e-posta ayarları [60](#page-59-0) IP adresi [68](#page-67-0) Yaprak Başına Sayfa sayısı [52](#page-51-0) yayınlar bulma [9](#page-8-0)

yazdırılan görüntüde şeritler ya da çizgiler var [99](#page-98-0) yazdırırken bilgisayar yavaşlıyor [99](#page-98-0) yazdırma ağ kurulum sayfası [66](#page-65-0) belge [34](#page-33-0) bellek kartı veya flash sürücüdeki belgeler [35](#page-34-0) bir yaprağa birden fazla sayfa [35](#page-34-0) Bluetooth etkin aygıttan [44](#page-43-0) çift taraflı [45,](#page-44-0) [46](#page-45-0) etiket [37](#page-36-0) harmanla [34](#page-33-0) ipuçları [34](#page-33-0) önce son sayfa [35](#page-34-0) önlü arkalı [45,](#page-44-0) [46](#page-45-0) özel boyutlu kağıt [37](#page-36-0) PictBridge etkin dijital fotoğraf makinesinden [41](#page-40-0) prova sayfası kullanarak fotoğraf [42](#page-41-0) ters sayfa sırası [35](#page-34-0) yazıcı yazılımını kullanarak fotoğrafları bellek cihazından [41](#page-40-0) yazıcının kontrol panelini kullanarak fotoğraf [39](#page-38-0) zarf [36](#page-35-0) yazdırma hızı düşük [99](#page-98-0) yazdırma işi duraklatma [47](#page-46-0) iptal etme [48](#page-47-0) sürdürme [48](#page-47-0) yazdırma kuyruğundaki belgeler silinmiyor [95](#page-94-0) yazdırma modu değiştirme [47](#page-46-0) yazdırma modunu değiştirme [47](#page-46-0) yazdırma sorunlarını giderme düşük baskı hızı [99](#page-98-0) sayfa kenarlarında baskı kalitesi düşük [98](#page-97-0) yazdırılan görüntüde şeritler ya da çizgiler var [99](#page-98-0) yazdırırken bilgisayar yavaşlıyor [99](#page-98-0) yazdırma kuyruğundaki belgeler silinmiyor [95](#page-94-0) yazıcı paylaştırma [74](#page-73-0)

Windows ortamında paylaştırma [74](#page-73-0) yazıcı boş sayfa yazdırıyor [94](#page-93-0) yazıcı kablosuz olarak yazdırmıyor [110](#page-109-0) yazıcı kafası hizalama [87](#page-86-0) konum [12](#page-11-0) yazıcı kafası hatası [91](#page-90-0) yazıcı kafası püskürtme uçları temizleme [88](#page-87-0) yazıcı kafası püskürtme uçlarını temizleme [88](#page-87-0) yazıcı kafasını hizalama [87](#page-86-0) yazıcı kontrol paneli düğmeler ve simgeler [15](#page-14-0) konum [11](#page-10-0) temizleme [89](#page-88-0) yazıcı kontrol panelini temizleme [89](#page-88-0) yazıcı kurma e-posta gönderme [60](#page-59-0) kablolu ağ üzerinde (Windows) [76](#page-75-0) kablosuz ağ üzerinde (Windows) [67](#page-66-0) yazıcı sorunları, temel çözümler [90](#page-89-0) yazıcı yanıt vermiyor [95](#page-94-0) yazıcı yazdırmıyor kablosuz [107](#page-106-0) yazıcı yazılımı kaldırma [23](#page-22-0) yükleme [23](#page-22-0) yazıcı yazılımını güncelleme [22](#page-21-0) yazıcı yazılımını kaldırma [23](#page-22-0) yazıcı yazılımını yükleme [23](#page-22-0) yazıcı yükleme kablolu ağ üzerinde (Windows) [76](#page-75-0) kablosuz ağ üzerinde (Windows) [67](#page-66-0) yazıcı, varsayılan olarak ayarlama [47](#page-46-0) yazıcıda kağıt sıkışması [96](#page-95-0) yazıcının dışı temizleme [88](#page-87-0) yazıcının dışını temizleme [88](#page-87-0) yazıcıyı Ethernet ağında kurmak için gereken bilgiler [75](#page-74-0) yazıcıyı kablosuz ağda kurmak için gereken bilgiler [66](#page-65-0)

yazıcıyı Windows ortamında paylaştırma [74](#page-73-0) yazılım Hizmet Merkezi [90](#page-89-0) yazılım güncellemeleri denetleme [22](#page-21-0) etkinleştirme [22](#page-21-0) yazılım yüklenmedi [93](#page-92-0) yazılım, isteğe bağlı bulma, yükleme [22](#page-21-0) yükleme ağ yazıcısı [85](#page-84-0) belgeleri tarayıcı camına [33](#page-32-0) farklı kağıt türleri [30](#page-29-0) kablo [79,](#page-78-0) [80](#page-79-0) kağıt tepsisi [24](#page-23-0) zarf [36](#page-35-0) zarf veya fotoğraf kağıdı [27](#page-26-0) yüklemeden sonra kablosuz ayarlarını değiştirme (Windows) [69](#page-68-0)

# **Z**

zarf yazdırma [36](#page-35-0) yükleme [27](#page-26-0)[, 30,](#page-29-0) [36](#page-35-0)